## aludu CISCO.

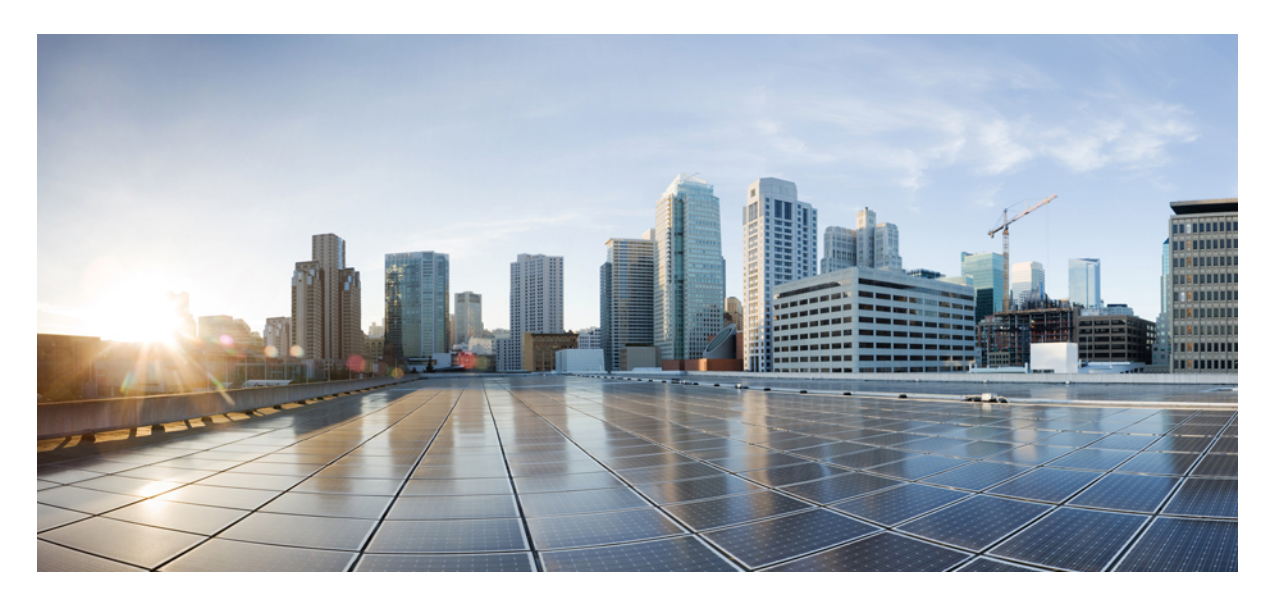

## **Cisco Wireless Phone 840** および **860** ユーザーガイド

初版:2021 年 1 月 8 日 最終更新:2023 年 4 月 28 日

### シスコシステムズ合同会社

〒107-6227 東京都港区赤坂9-7-1 ミッドタウン・タワー http://www.cisco.com/jp お問い合わせ先:シスコ コンタクトセンター 0120-092-255 (フリーコール、携帯・PHS含む) 電話受付時間:平日 10:00~12:00、13:00~17:00 http://www.cisco.com/jp/go/contactcenter/

【注意】シスコ製品をご使用になる前に、安全上の注意( **www.cisco.com/jp/go/safety\_warning/** )をご確認ください。本書は、米国シスコ発行ド キュメントの参考和訳です。リンク情報につきましては、日本語版掲載時点で、英語版にアップデートがあり、リンク先のページが移動**/**変更され ている場合がありますことをご了承ください。あくまでも参考和訳となりますので、正式な内容については米国サイトのドキュメントを参照くだ さい。また、契約等の記述については、弊社販売パートナー、または、弊社担当者にご確認ください。

THE SPECIFICATIONS AND INFORMATION REGARDING THE PRODUCTS IN THIS MANUAL ARE SUBJECT TO CHANGE WITHOUT NOTICE. ALL STATEMENTS, INFORMATION, AND RECOMMENDATIONS IN THIS MANUAL ARE BELIEVED TO BE ACCURATE BUT ARE PRESENTED WITHOUT WARRANTY OF ANY KIND, EXPRESS OR IMPLIED. USERS MUST TAKE FULL RESPONSIBILITY FOR THEIR APPLICATION OF ANY PRODUCTS.

THE SOFTWARE LICENSE AND LIMITED WARRANTY FOR THE ACCOMPANYING PRODUCT ARE SET FORTH IN THE INFORMATION PACKET THAT SHIPPED WITH THE PRODUCT AND ARE INCORPORATED HEREIN BY THIS REFERENCE. IF YOU ARE UNABLE TO LOCATE THE SOFTWARE LICENSE OR LIMITED WARRANTY, CONTACT YOUR CISCO REPRESENTATIVE FOR A COPY.

The following information is for FCC compliance of Class A devices: This equipment has been tested and found to comply with the limits for a Class A digital device, pursuant to part 15 of the FCC rules. These limits are designed to provide reasonable protection against harmful interference when the equipment is operated in a commercial environment. This equipment generates, uses, and can radiate radio-frequency energy and, if not installed and used in accordance with the instruction manual, may cause harmful interference to radio communications. Operation of this equipment in a residential area is likely to cause harmful interference, in which case users will be required to correct the interference at their own expense.

The following information is for FCC compliance of Class B devices: This equipment has been tested and found to comply with the limits for a Class B digital device, pursuant to part 15 of the FCC rules. These limits are designed to provide reasonable protection against harmful interference in a residential installation. This equipment generates, uses and can radiate radio frequency energy and, if not installed and used in accordance with the instructions, may cause harmful interference to radio communications. However, there is no guarantee that interference will not occur in a particular installation. If the equipment causes interference to radio or television reception, which can be determined by turning the equipment off and on, users are encouraged to try to correct the interference by using one or more of the following measures:

- Reorient or relocate the receiving antenna.
- Increase the separation between the equipment and receiver.
- Connect the equipment into an outlet on a circuit different from that to which the receiver is connected.
- Consult the dealer or an experienced radio/TV technician for help.

Modifications to this product not authorized by Cisco could void the FCC approval and negate your authority to operate the product.

The Cisco implementation of TCP header compression is an adaptation of a program developed by the University of California, Berkeley (UCB) as part of UCB's public domain version of the UNIX operating system. All rights reserved. Copyright © 1981, Regents of the University of California.

NOTWITHSTANDING ANY OTHER WARRANTY HEREIN, ALL DOCUMENT FILES AND SOFTWARE OF THESE SUPPLIERS ARE PROVIDED "AS IS" WITH ALL FAULTS. CISCO AND THE ABOVE-NAMED SUPPLIERS DISCLAIM ALL WARRANTIES, EXPRESSED OR IMPLIED, INCLUDING, WITHOUT LIMITATION, THOSE OF MERCHANTABILITY, FITNESS FOR A PARTICULAR PURPOSE AND NONINFRINGEMENT OR ARISING FROM A COURSE OF DEALING, USAGE, OR TRADE PRACTICE.

IN NO EVENT SHALL CISCO OR ITS SUPPLIERS BE LIABLE FOR ANY INDIRECT, SPECIAL, CONSEQUENTIAL, OR INCIDENTAL DAMAGES, INCLUDING, WITHOUT LIMITATION, LOST PROFITS OR LOSS OR DAMAGE TO DATA ARISING OUT OF THE USE OR INABILITY TO USE THIS MANUAL, EVEN IF CISCO OR ITS SUPPLIERS HAVE BEEN ADVISED OF THE POSSIBILITY OF SUCH DAMAGES.

Any Internet Protocol (IP) addresses and phone numbers used in this document are not intended to be actual addresses and phone numbers. Any examples, command display output, network topology diagrams, and other figures included in the document are shown for illustrative purposes only. Any use of actual IP addresses or phone numbers in illustrative content is unintentional and coincidental.

All printed copies and duplicate soft copies of this document are considered uncontrolled. See the current online version for the latest version.

Cisco has more than 200 offices worldwide. Addresses and phone numbers are listed on the Cisco website at www.cisco.com/go/offices.

The documentation set for this product strives to use bias-free language. For purposes of this documentation set, bias-free is defined as language that does not imply discrimination based on age, disability, gender, racial identity, ethnic identity, sexual orientation, socioeconomic status, and intersectionality. Exceptions may be present in the documentation due to language that is hardcoded in the user interfaces of the product software, language used based on standards documentation, or language that is used by a referenced third-party product.

Cisco and the Cisco logo are trademarks or registered trademarks of Cisco and/or its affiliates in the U.S. and other countries. To view a list of Cisco trademarks, go to this URL: <https://www.cisco.com/c/en/us/about/legal/trademarks.html>. Third-party trademarks mentioned are the property of their respective owners. The use of the word partner does not imply a partnership relationship between Cisco and any other company. (1721R)

© 2023 Cisco Systems, Inc. All rights reserved.

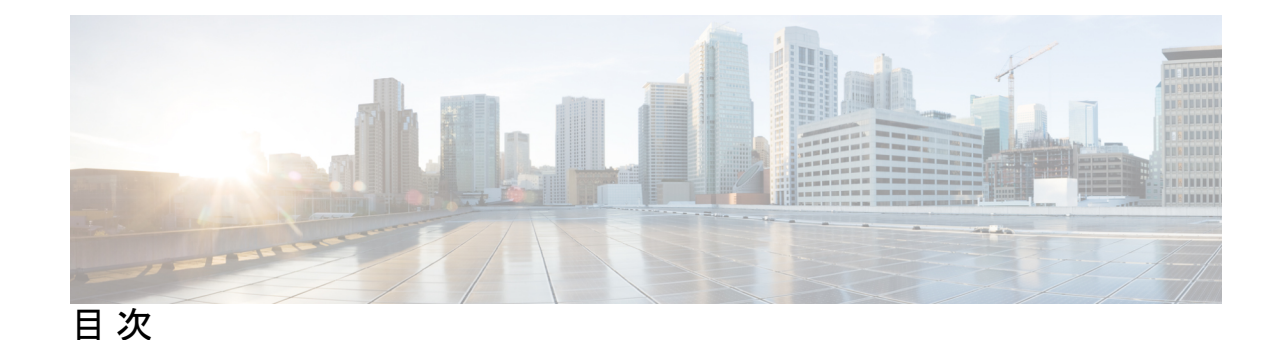

### 第 1 章 **1** お使いの電話機 1

Cisco Wireless Phone 840 および 860 **1**

IP 保護等級 **5**

電話機のモデル番号 **5**

機能のサポート **6**

新機能および変更情報 **6**

リリース 1.9(0) の新規情報および変更情報 **6**

リリース 1.5(0) の新規情報および変更情報 **6**

リリース 1.4(0) の新規情報および変更情報 **7**

リリース 1.3(0) の新規情報および変更情報 **9**

### スタート ガイド **13**

電話機をオンにする **14**

電話機のロックを解除する **15**

電話をロックする **16**

電話機の電源オフにする **16**

セルフケアポータル **16**

ハードウェア、ボタン、画面、アプリ **17**

ハードウェアとボタン **17**

ランチャ画面 **22**

ステータス バー **24**

ステータスバーのアイコン **24**

通知の詳細を表示 **28**

クイック設定を開く **29**

クイック設定タイルの再配置、削除、または追加 **29**

ウィジェットとアプリ **30**

ウィジェットやアプリでランチャ画面をカスタマイズ **31**

シスコアプリケーション **31**

一般的な Android アプリ **33**

シスコアプリのオーバーフローメニューにアクセスする **33**

ナビゲーションコントロール **34**

ソフトウェアアップデート **35**

ソフトウェア アップデートを適用する **36**

#### 電話機のお手入れ **36**

メンテナンススケジュール **37**

電話機のメンテナンス **37**

消毒剤 **39**

紫外線消毒 **40**

電話機を乾かす **41**

その他のヘルプと情報 **41**

ユーザー補助 **42**

シスコ製品(ハードウェア)に関する 1 年間の限定保証規定 **42**

バッテリ保証 **42**

充電器とバッテリパック **42**

### 第 **2** 章 電話機のセットアップ **43**

電話機のバッテリの取り付け **43**

バッテリの取り付け **43**

バッテリの取り外し **46**

Cisco Wireless Phone 860 および 860S のバッテリをホットスワップします。 **47**

バッテリ接触面損傷防止 **48**

電話機バッテリの充電 **49**

AC 電源でバッテリを充電する **50**

USB ケーブルおよびコンピュータの USB ポートでバッテリを充電する **51**

電話の設定 **51**

Wi-Fi プロファイル構成 **52**

ブロードキャスト Wi-Fi ネットワークに電話機を追加する **52** 非ブロードキャスト Wi-Fi ネットワークに電話機を追加する **53** TFTP サーバーの構成 **54**

### 第 **3** 章 シスコ電話アプリ **57**

- シスコ電話アプリの概要 **57**
- シスコ電話アプリにアクセス **58**
- シスコ電話アプリタブ **58**

#### 電話をかける **59**

- キーパッドタブから電話をかける **59**
- 通話、連絡先、またはボイスメールタブから電話をかける **60**
- ロックされた画面から緊急電話をかける **60**
- 緊急電話をかける **61**
- プログラムされた緊急電話番号を選択する **61**
- プログラムされた救急医療情報 **61**
- コールに応答する **62**
	- コールへの応答 **62**
	- 通話を拒否 **63**
	- 通話を無視 **63**
- コールの終了 **63**
- マイクロフォンをミュートにする **64**
- 音声オプションを変更する **64**
- コールの保留 **65**
	- 通話を保留にする **65**
		- アクティブな通話と保留中の通話を切り替える **65**
	- ボイスメールに電話をかける **65**
	- コールパーク **66**
		- 通話のパーク **66**
	- コールパークから通話を取得する **66**

別のユーザーに電話を転送する **67**

会議通話 **67**

目次

電話会議を作成するために通話を追加する **68**

電話会議を終了する **68**

短縮ダイヤル **69**

短縮ダイヤルを設定する **69**

短縮ダイヤル通話の発信 **69**

複数の通話を発信する **70**

通話中に他のアプリにアクセスする **70**

通話転送をオンにする **71**

通話転送をオフにする **72**

ハントグループにログイン、ログアウト **72**

サイレントをオン・オフ **73**

サイレントオプションの設定 **74**

通話履歴 **74**

最近の通話と不在着信を表示する **75**

連絡先に最新の発信者を追加する **75**

通話履歴を消去する **75**

### 連絡先 **76**

個人ディレクトリにログイン **76**

連絡先の検索 **77**

連絡先の詳細を表示する **77**

新規ローカルディレクトリ連絡先と個人用ディレクトリ連絡先を追加する **78** ローカルディレクトリ連絡先と個人用ディレクトリ連絡先を編集する **79**

お気に入りに連絡先を追加する **79**

お気に入りから連絡先を削除する **80**

ローカルディレクトリ連絡先と個人用ディレクトリ連絡先を削除する **80**

### ボイスメール **81**

ボイスメールメッセージにアクセスする **81**

ビジュアル ボイスメールへのアクセス **82**

#### 複数の電話回線 **83**

登録回線を表示する **83**

アクティブ回線を切り替える **84**

### 共有電話回線 **85**

共有回線のコールに参加する **85**

保留中の通話を共有回線に戻す **86**

使用中の複数の共有回線を表示する **86**

共有回線でプライバシーを有効化 **86**

共有回線で制限付きプライバシーを有効化 **87**

エクステンションモビリティ **87** エクステンションモビリティにログイン **88**

エクステンションモビリティからログアウト **88**

第 4 章  **緊急アプリ 89** 

### 緊急アプリの概要 **89**

緊急モーション条件 **90** モーション条件警告をキャンセル **90** モーション条件アラームをキャンセル **91** モーション条件の監視を一時停止 **91** 緊急ボタンおよび非常ボタン **92** 非常アラームを有効化 **92** 非常アラームを解除する **93**

第 **5** 章 プッシュツートーク(**PTT**)アプリ **95**

プッシュツートーク(PTT) の概要 **95** PTT アプリにアクセス **96** PTT アプリのタブ **96** デフォルトの PTT チャンネルを変更する **98** チャンネル サブスクリプションを変更する **98** PTT ブロードキャストを送信する **99** PTT 音量を変更する **99** PTT ブロードキャストを無視する **100** PTT ブロードキャスト中に電話に応答する **100** PTT ブロードキャスト中に通話を開始する **100** 第 **6** 章 バッテリ寿命アプリ **103** バッテリ寿命アプリの概要 **103** バッテリ寿命アラームの音量を調整する **104** バッテリ寿命アラームを停止する **104**

### 第 **7** 章 ボタンアプリ **107**

- ボタンアプリの概要 **107** プログラム可能ボタン **107** プログラム可能なボタンのアクション **109** ボタンアプリにアクセス **109** デフォルトのボタン設定 **110** ボタン機能の変更 **110**
- 第 **8** 章 バーコードアプリ **111** バーコードアプリ **111** バーコードをテストスキャン **112**

バーコードをスキャン **113** スキャナウィンドウのクリーニング **114**

### 第 9 章 <mark>設定 117</mark>

シスコ電話アプリのユーザー設定へのアクセス **117** 呼び出し音の変更 **117** 補聴器対応モードを設定する **118** 自動ノイズキャンセルを設定する **119** 電話が鳴る前にバイブレーションを設定する **120** 電話機がフェードインするように設定する **120** 電話をオートダイヤルに設定する **121** コール中に音量を調整する **121** 設定 アプリにアクセスします **122** Bluetooth ワイヤレス技術をオンにする **122**

Bluetooth デバイスのペアリング **122** Bluetooth デバイスの接続 **123** 接続済み Bluetooth デバイスの名前変更 **123** Bluetooth デバイスの切断 **124** Bluetooth デバイスの削除 **124** 電話機の呼び出し音の調整 **125** 画面の明るさの調整 **125** 画面ディスプレイタイムアウトの変更 **126** フォントと表示サイズの変更 **126** 画面が自動回転するように設定する **127**

第 10 章 **129** 

対応付属品 **129**

ヘッドセット **130**

ヘッドセットの安全性に関する重要事項 **131**

標準ヘッドセット **131**

Bluetooth ヘッドセット **131**

### デスクトップ充電器 **132**

デスクトップ充電器の設定 **133**

デスクトップデュアル充電器で電話機とバッテリを充電する **134** 予備の 860 バッテリをデスクトップバッテリ充電器で充電する **135**

マルチ充電器 **136**

Cisco Wireless Phone 860 マルチ充電器本体 の組み立て **137**

マルチ充電器で電話とバッテリを充電 **139**

充電器の取り扱い **140**

Cisco Wireless Phone 840S 専用スキャナハンドル **141**

Cisco Wireless Phone 840S をスキャナハンドルに取り付ける **141**

クリップ **142**

シスコ付属品部品番号 **142**

第 **1 1** 章 トラブルシューティング **145**

一般的なトラブルシューティング **145** 通話サーバーの登録情報を探す **146** 電話機でスクリーンショットをキャプチャする **146** 電話機から問題レポートを作成する **147**

第 **1 2** 章 製品の安全性とセキュリティ **149**

安全性とパフォーマンスに関する情報 **149** 安全に関する注意事項 **150** バッテリの安全上の注意事項 **150** 停電 **151** 規制区域 **151** ヘルスケア環境 **151** 外部デバイスの使用方法 **152** ネットワーク輻輳時の電話機の挙動 **152** SAR **152** 製品ラベル **153** 適合宣言 **153** 適合宣言(欧州連合) **153** CE マーキング **153** RF 被曝に関する宣言(欧州連合) **153** 適合宣言(米国) **153** SAR ステートメント **153** RF 被曝に関する情報 **153** RF 被曝に関する適合宣言(全般) **155** Part 15 無線デバイス **155** 適合宣言(カナダ) **155** RF 被曝に関する宣言(カナダ) **156** 適合宣言(ニュージーランド) **156** 追加の遅延警告 **156** 接続許可(PTC)の一般警告 **157** IP ネットワークでの PSTN の使用 **157**

**Cisco Wireless Phone 840** および **860** ユーザーガイド

PSTN を通じた音声圧縮の使用 **157**

エコー キャンセレーション **157**

シスコ製品のセキュリティの概要 **157**

重要なオンライン情報 **158**

 $\mathbf I$ 

I

Г

I

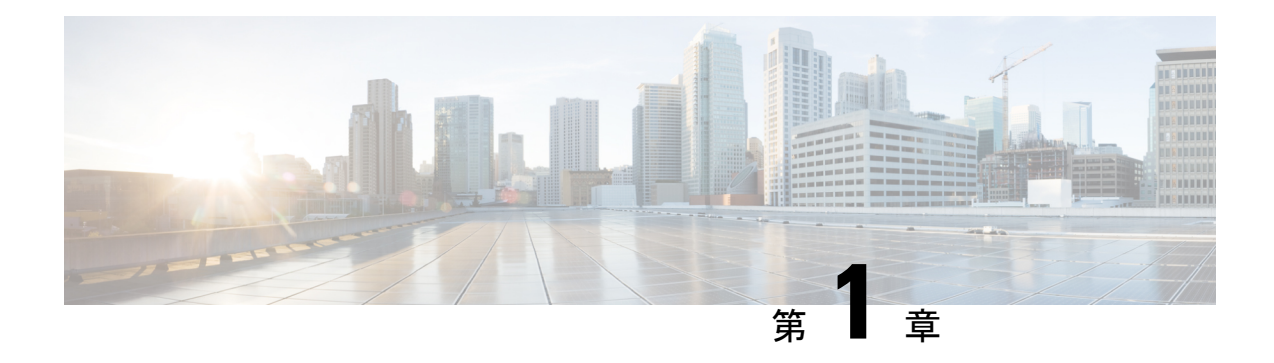

## お使いの電話機

- Cisco Wireless Phone 840 および 860 (1 ページ)
- 機能のサポート (6 ページ)
- 新機能および変更情報 (6 ページ)
- スタート ガイド (13 ページ)
- セルフケアポータル (16 ページ)
- ハードウェア、ボタン、画面、アプリ (17 ページ)
- ソフトウェアアップデート (35 ページ)
- 電話機のお手入れ (36 ページ)
- その他のヘルプと情報 (41 ページ)

## **Cisco Wireless Phone 840** および **860**

Cisco Wireless Phone 840 および 860 は、ワイヤレススマートフォンです。これらの電話は、 Cisco Unified Communications Manager とアクセスポイント(AP)を使用して、組織のワイヤレ スネットワーク経由で音声通信を行います。これらは、組織によって設定された Wi-Fi 範囲内 で機能します。

Android を搭載した他のデバイスと同様に、お使いの電話機はメニュー方式ではなく、アプリ 方式です。アイコンをタップしてアプリケーションを開きます。お使いの電話機には、次のこ とを可能にするいくつかの異なるシスコアプリが含まれている場合があります。

- コールを発信および受信する。
- コールを保留にする。
- 通話を転送する。
- 電話会議を行う。
- 自分の通話を転送する。
- 電話機のバッテリ寿命を監視する。
- 電話機のボタンをカスタマイズする。
- 構成されている場合は、アラームやモーション監視などの緊急安全機能を提供します。
- 構成されている場合は、グループブロードキャストを送信します。

他のネットワークデバイスと同様に、管理者はこれらの電話機を構成および管理します。組織 のニーズに基づいて、管理者は、コンシューマグレードの Android デバイスで使用できる特定 の アプリ、機能、または設定 を制限する場合があります。

組織内で構成されている電話機の機能については、管理者にお問い合わせください。

次の図は、Cisco Wireless Phone 840 (左) およびCisco Wireless Phone 840S (右) を示します。 Cisco Wireless Phone 840S には、バーコードスキャナが含まれています。

図 **<sup>1</sup> : Cisco Wireless Phone 840** および **Cisco Wireless Phone 840S**

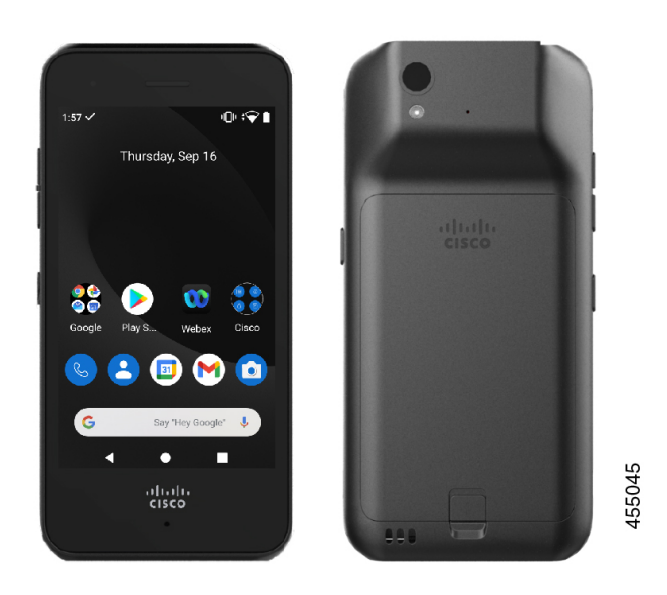

次の図は、Cisco Wireless Phone 860(左)およびCisco Wireless Phone 860S(右)を示します。 Cisco Wireless Phone 860S には、バーコードスキャナが含まれています。

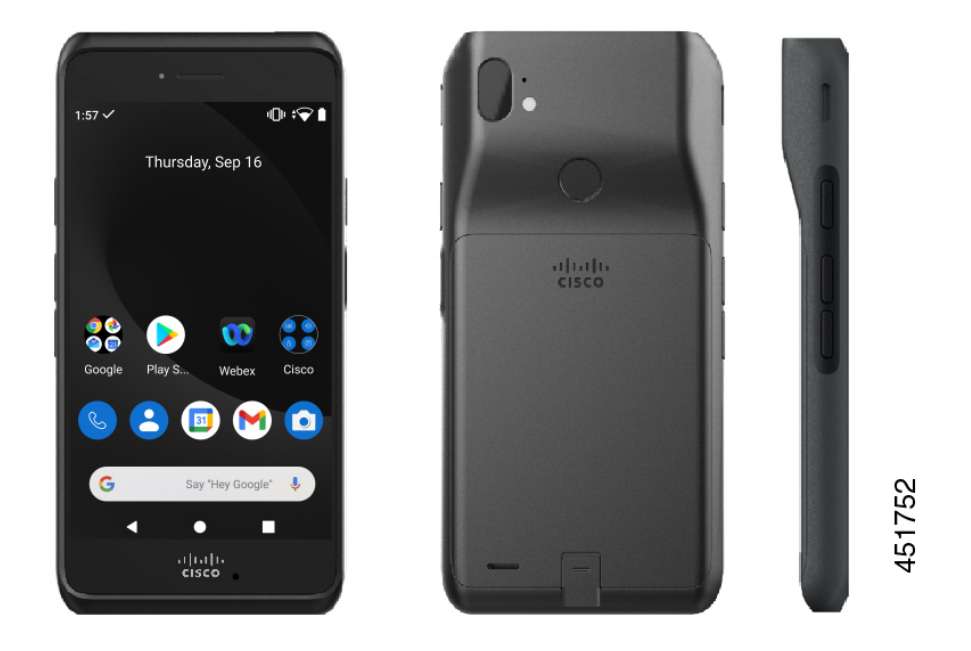

#### 図 **2 : Cisco Wireless Phone 860** および **Cisco Wireless Phone 860S**

Cisco Wireless Phone 840 と Cisco Wireless Phone 840S よりもサイズは大きくなりますが、Cisco Wireless Phone 860 と Cisco Wireless Phone 860S の外観と機能は似ています。

Cisco Wireless Phone 840 および 860 の物理的な特徴は、次のとおりです。

- 840 電話機用の 4.0 インチ (10.2 cm) タッチスクリーン
- 860 電話機用の 5.2 インチ (13.2 cm) タッチスクリーン
- 840 電話機用の 8 MP 後方および 5 MP 前方カメラ
- 860 電話機用の 13 メガピクセル (MP) の背面カメラと 8 MP の前面カメラ
- 傷つきにくいゴリラ™ガラス
- 画面保護のための埋め込み型ディスプレイ
- 抗菌物質およびアルコールによる拭き取りに対する耐性
- ラテックスおよび鉛の不使用
- 耐衝撃性および耐振動性
- USB-C インターフェイス
- •デスクトップ充電器またはマルチ充電器で使用する USB On-the-Go (OTG) 2.0 インター フェイス
- Cisco WirelessPhone 840 には、IngressProtection 65(IP65)があり、ノズルからのほこりや 水しぶきに耐性があります。
- CiscoWirelessPhone 860には、防塵、落下、液体に対する耐性を備えた侵入保護68(IP68) があります。
- USB、デスクトップ充電器、マルチ充電器で充電可能

電話機の詳細については、[「製品データシート」](https://www.cisco.com/c/en/us/products/collateral/collaboration-endpoints/webex-wireless-phone/datasheet-c78-744461.html)を参照してください。

構成されている場合、電話機は、次のような通話処理機能を拡張する拡張生産性機能を提供し ます。

- 一部のハンズフリー通話機能を含む、Bluetooth® ワイヤレスヘッドセットの使用。
- 電話番号および社内ディレクトリへのワイヤレス アクセス
- ネットワークデータ、Android アプリ、Web ベースのサービスへのアクセス
- セルフケアポータルからの通話転送機能のオンラインカスタマイズ

デバイスの損傷を防止するには、以下の点に留意してください。

- 電話機やバッテリを意図的に水没させないでください。
- シャワー、クリーニング、または手を洗う場合など、電話機を加圧水や高速の流水にさら さないでください。
- 電話機を持ってお風呂に入ったり泳いだりしないでください。
- サウナやスチーム ルームで電話機を使用しないでください。
- 腐食環境では電話機を使用しないでください。
- 推奨温度の範囲外または著しい高湿度、高温、低温状況下で電話機、バッテリ、および付 属品を操作、保管しないでください。
- 意図的に電話機を落としたり、何らかの衝撃を与えたりしないでください。
- 電話機を分解したり、ネジを取り外したりしないでください。
- 漂白剤その他の化学薬品などの強力な洗浄剤を使って電話機の外装を掃除しないでくださ い。
- 壊れたバッテリは使用しないでください。

電話機をせっけん、洗剤、酸や酸性食品、およびすべての液体(塩水、せっけん水、プールの 水、香水、防虫剤、ローション、日焼け止め、油、剥離剤、毛髪染料、清涼飲料、溶剤など) に極力さらさないようにしてください。詳細については、電話機のお手入れ (36 ページ) を 参照してください。

### 関連トピック

IP 保護等級 (5 ページ)

### **IP** 保護等級

Cisco Wireless Phone 840 および 860 は制御されたラボ条件下でテストされています。

Cisco Wireless Phone 840 および 840S は、通常の場所で IP65 の定格を持っています。IP65 は、 電話機がほこりに強く、ノズルからの水しぶきに強いことを示しています。

Cisco Wireless Phone 860 および 860S は、通常の場所で IP68 の定格を持っています。IP68 は、 電話機がほこりに強く、浅い真水に短時間浸水しても耐えることを示しています。

通常の摩耗により、電話機のほこりや水に対する耐性が低下する場合があります。したがっ て、電話機をお手入れして、ほこりや水などの敵対的な環境に電話機を故意にさらさないこと が重要です。

## 電話機のモデル番号

各電話機にはモデル番号があります。お使いのモデルがわからない場合は、バッテリを取り外 すと、電話機の背面にあるモデル番号を確認できます。

# 

(注)

モデル番号は、**[**設定(**Settings**)**]** > **[**電話機のバージョン(**About Phone**)**]** > **[**モデルとハード ウェア(**Model & hardware**)**]**の順に選択しても確認できます。

表 **<sup>1</sup> : Cisco Wireless Phone 840** および **860** モデル番号

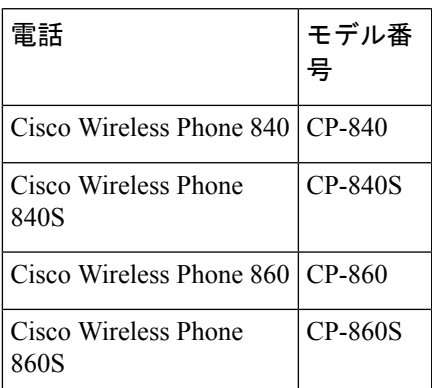

### 関連トピック

電話機のバッテリの取り付け (43 ページ) 設定 アプリにアクセスします (122 ページ)

## 機能のサポート

本ドキュメントでは、デバイスがサポートしている全機能について説明します。ただし、すべ ての機能がご利用中の設定でサポートされているとは限りません。サポートされている機能の 詳細については、担当の管理者に問い合わせてください。

## 新機能および変更情報

以下のセクションは、新規リリースをサポートするために実施されたこのマニュアルへの変更 について説明します。

## リリース **1.9(0)** の新規情報および変更情報

次の表で、リリース 1.9(0) をサポートするために実施されたこのマニュアルへの変更について 説明します。

表 **2 :** リリース **1.9(0)** の新規情報および変更情報

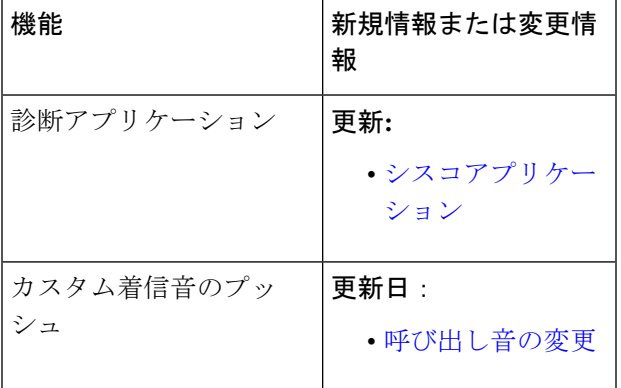

### リリース **1.5(0)** の新規情報および変更情報

次の表で、リリース 1.5(0) をサポートするために実施されたこのマニュアルへの変更について 説明します。

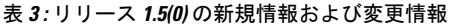

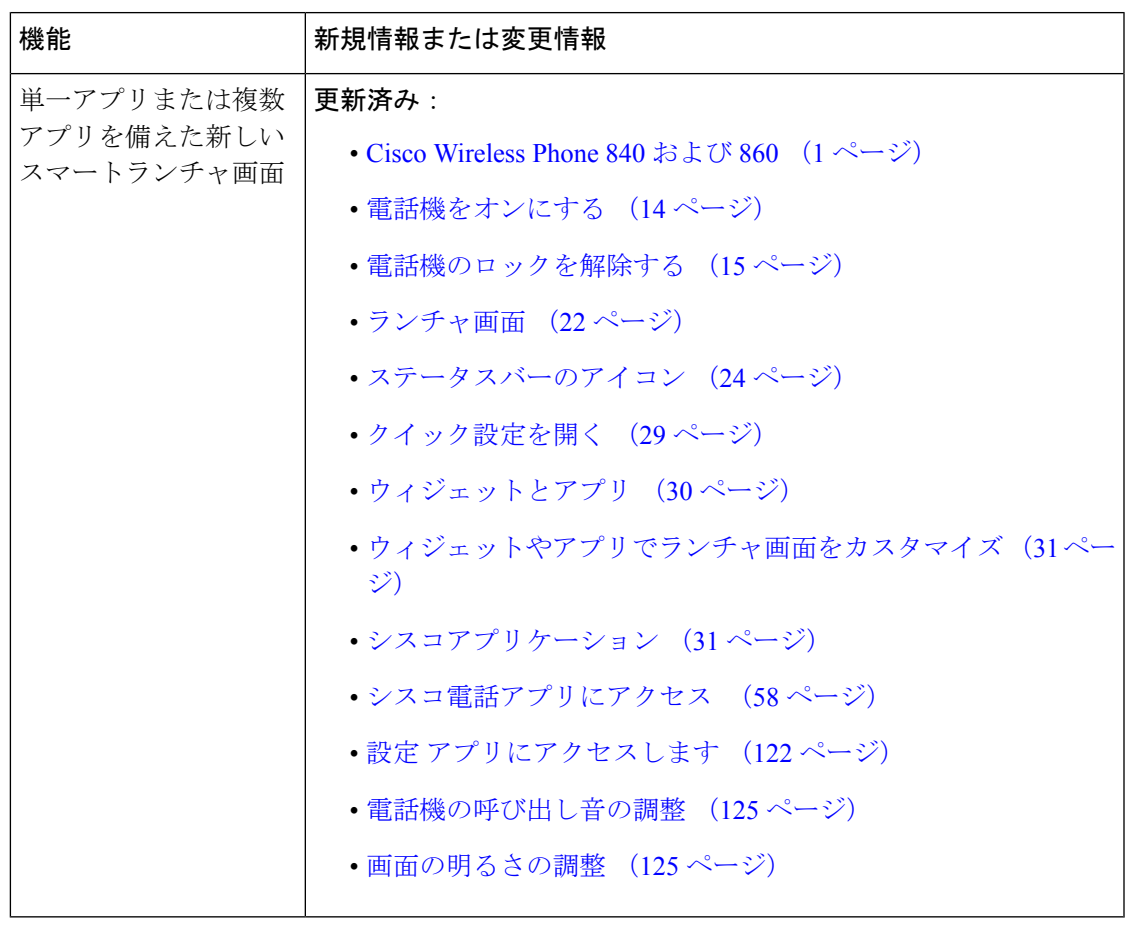

## リリース **1.4(0)** の新規情報および変更情報

次の表で、リリース 1.4(0) をサポートするために実施されたこのマニュアルへの変更について 説明します。

表 **<sup>4</sup> :** リリース **1.4(0)** の新規情報および変更情報

| 機能                                  | 新規情報または変更情報                                           |
|-------------------------------------|-------------------------------------------------------|
| クラスタ間の Extension Mobility<br>(EMCC) | 更新済み:                                                 |
|                                     | •エクステンションモビリティ (87ページ)                                |
|                                     | •エクステンションモビリティにログイン (88ペー<br>$\langle \cdot \rangle$  |
|                                     | •エクステンションモビリティからログアウト(88ペー<br>$\langle \cdot \rangle$ |

I

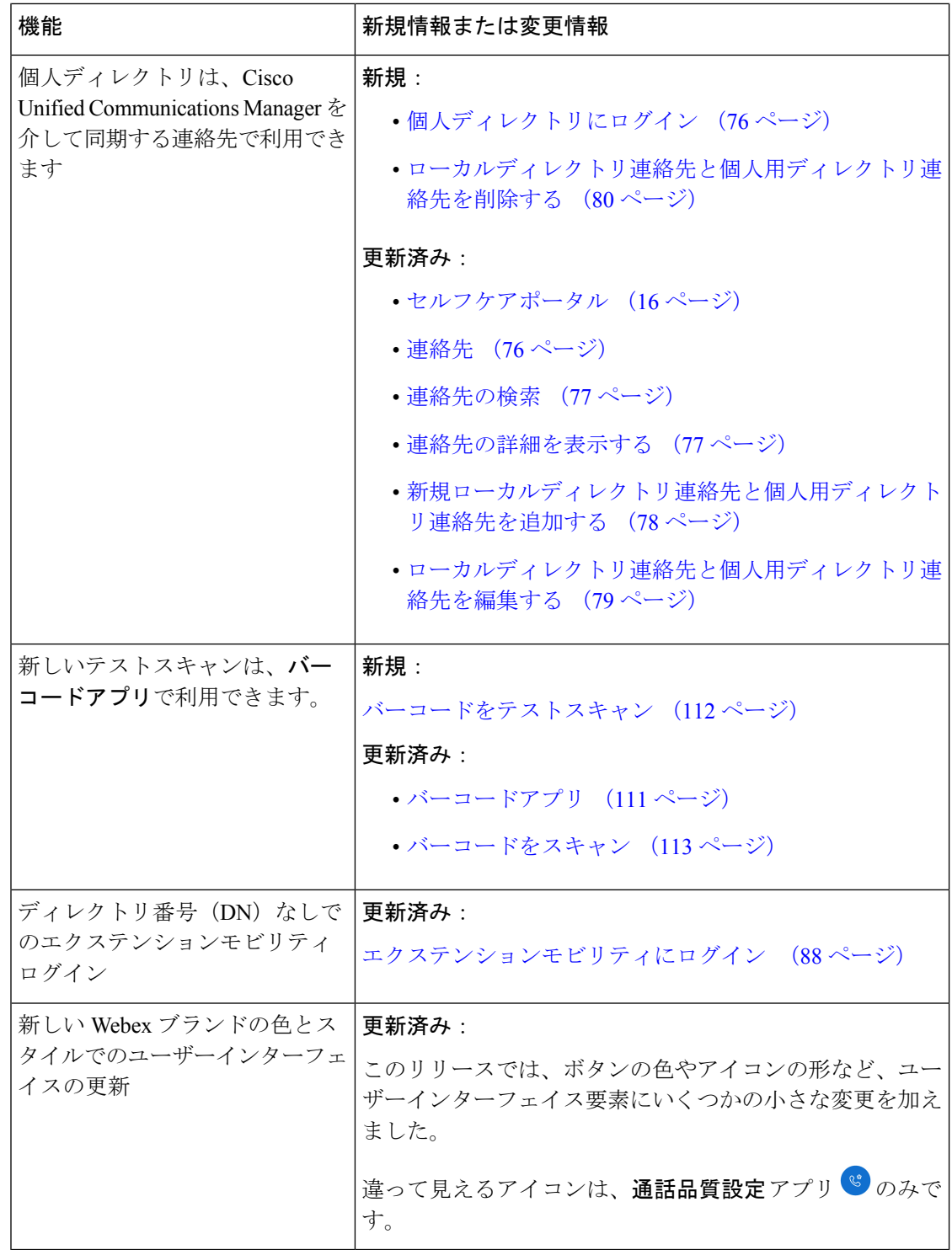

## リリース **1.3(0)** の新規情報および変更情報

次の表で、リリース 1.3(0) をサポートするために実施されたこのマニュアルへの変更について 説明します。

#### 表 **5 :** リリース **1.3(0)** の新規情報および変更情報

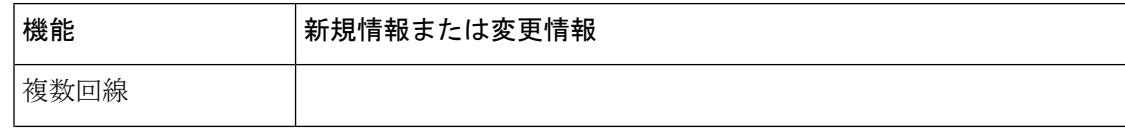

I

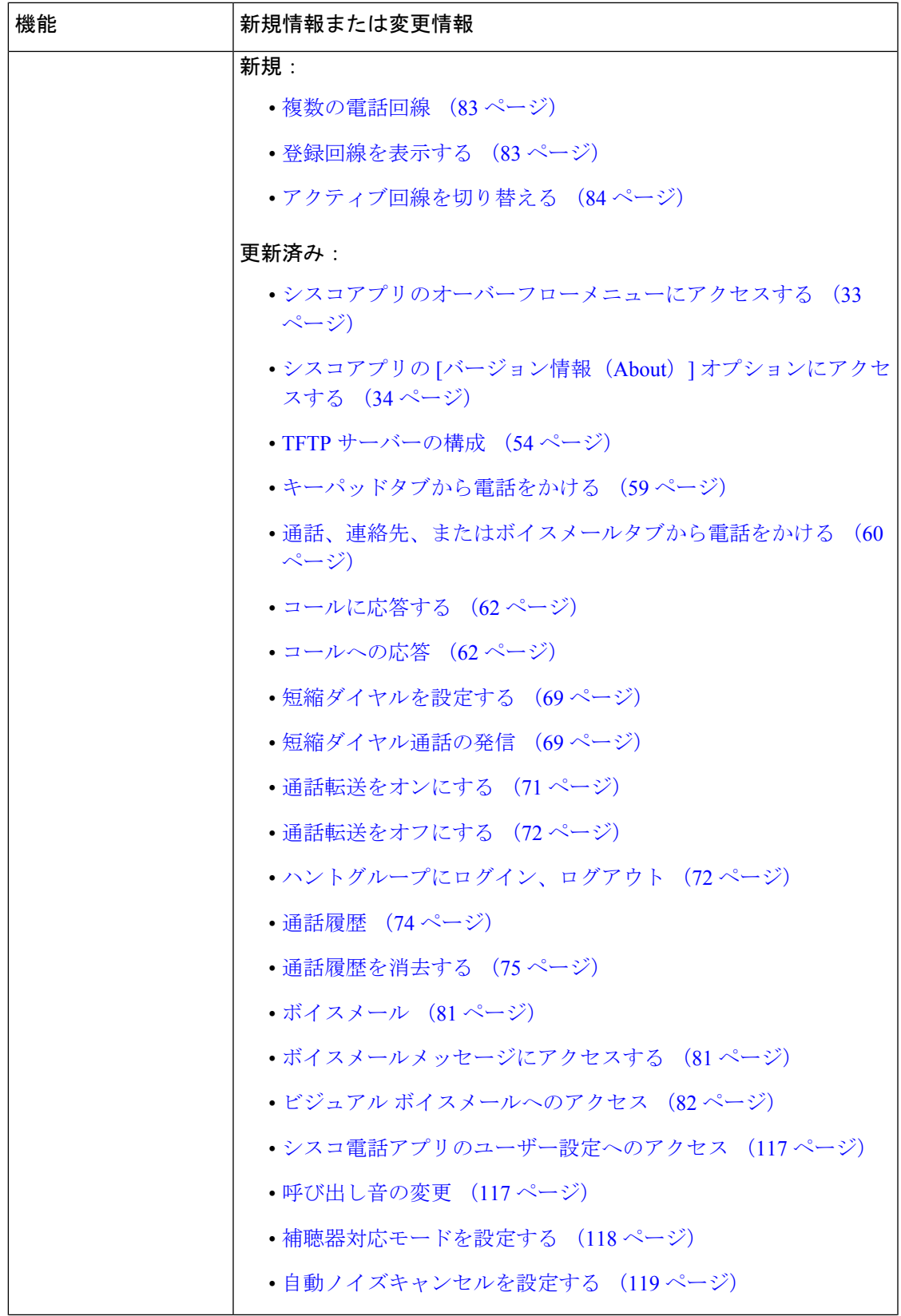

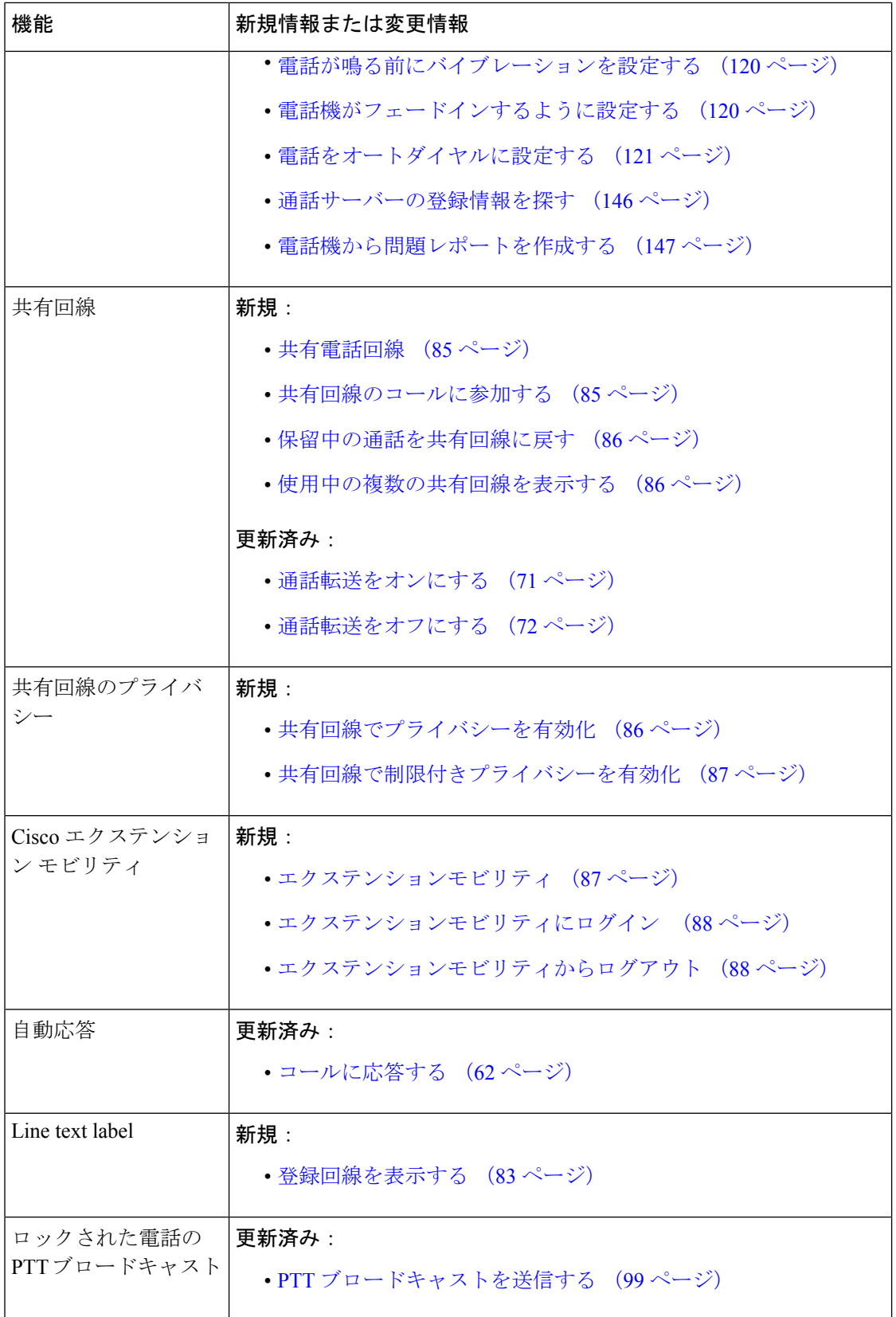

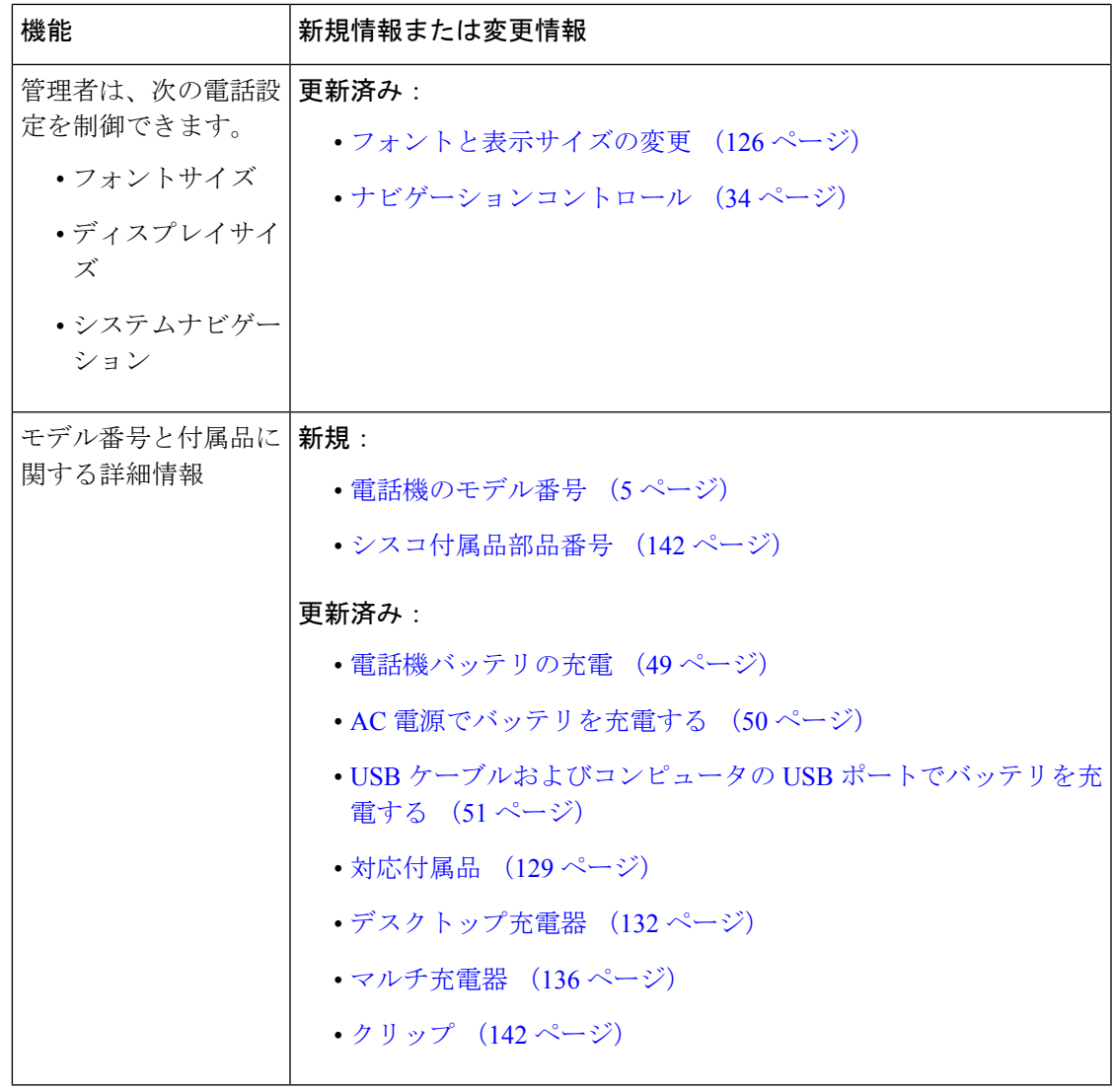

## スタート ガイド

バッテリを取り付けたり充電したり、電話機を使用する前に、製品の安全性とセキュリティを お読みください。

電話機は、充電可能なリチウムイオンバッテリで充電できます。電話機を使用する前に、バッ テリを取り付け、充電する必要があります。

電話機は社内ワイヤレス ネットワークおよび IP テレフォニー ネットワークに接続する必要が あります。新しいワイヤレスフォンは管理者によってすでにセットアップされていることもあ れば、自分でセットアップしなければならないこともあります。電話機がセットアップされた ら、電話機を使用できます。

電話機の電源を入れたり切ったりする方法を理解し、電話機で使用できるオプションを確認し てください。セキュリティ標準に準拠するために、組織によっては、一意のログイン情報でサ インインすることが求められる場合があります。

電話機がロックされているときに、組織が一部の機能を許可している場合があります。たとえ ば、電話に出たり、緊急電話をかけたり、特定の通知を表示したりできます。セキュリティに 関する質問は、管理者にお問い合わせください。

(注)

Android バッテリ節約<sup>0</sup> モードは使用しないでください。バッテリの寿命を延ばすために機 能を削減します。**[**バッテリ節約(**Battery Saver**)**]** モードでは、依存している機能が動作しな い場合があります。シフトごとに複数の充電が必要な場合は、管理者に連絡して2番目のバッ テリを入手してください。

Cisco Wireless Phone 860 および 860S の場合は、ホットスワップバッテリ変更技術を使うこと で、機能を失うことなく、接続を維持できます。

Cisco Wireless Phone 840 および 840S にはバッテリが内蔵されていないため、ホットスワップ 機能はサポートされていません。

### 関連トピック

電話機のセットアップ (43 ページ) ロックされた画面から緊急電話をかける (60 ページ) Cisco Wireless Phone 860 および 860S のバッテリをホットスワップします。 (47 ページ)

### 電話機をオンにする

通常、管理者は、電話機を他の複数の電話機とともに展開し、ユーザーが電話機を受け取る前 に電話機パラメータを設定します。この場合、電話機はシステムに登録され、電源を入れると すぐに使用できるようになります。電源を入れても電話が機能しない場合は、管理者に連絡し てください。

電話機の電源を入れた後、画面がブートアップ画面、シスコスプラッシュ画面、およびAndroid 画面を循環するようにします。組織で個人識別番号またはパスワードが必要な場合は、ロック 画面が表示されます。電話にパスワードが必要ない場合は、電話の電源を入れるとランチャ画 面が自動的に表示されます。

### 始める前に

バッテリの容量と寿命を最大限に延ばすには、電話機を初めて使用する前にバッテリを完全に 充電してください。

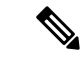

電話機が充電器に接続されているときにバッテリの状態を確認するには、電源ボタンを短く押 します。バッテリ残量インジケータが点灯している場合、バッテリは満充電です。 (注)

#### 手順

電話機が振動して最初の画面が表示されるまで、電源ボタンを押し続けます。

```
関連トピック
  電話機バッテリの充電 (49 ページ)
  ハードウェアとボタン (17 ページ)
```
### 電話機のロックを解除する

電話画面のロックを解除するには、パスワードが必要な場合があります。詳細については、管 理者にお問い合わせください。使用可能な場合、画面ロックオプションは[なし (None) ]、[ス ワイプ(Swipe)]、[パターン(Pattern)]、[個人識別番号(PIN)]、または [パスワード (Password)] です。

ユーザー優先設定と重要なアラートは、電話機のロックを解除した後にのみ表示されます。

電話機が一定時間操作されないと、画面が黒くなり、電話機がスリープモードになります。

自分または他のユーザーは、**[**緊急通報(**Emergency**)**]** ボタンを使用すると、ロックされた電 話画面から緊急通報を発信できます。 (注)

Cisco Wireless Phone 860 または 860S に設定されている場合は、指紋ボタンを使用して電話機 のロックを解除できます。ただし、電話機にパスワードがある場合は、電源投入時に個人識別 番号を使用する必要があります。 (注)

Cisco Wireless Phone 840 および 840S には、[指紋認証(fingerprint scanner)] ボタンはありませ  $h_{\circ}$ 

### 手順

- ステップ1 雷話機がスリープモードの場合は、電源ボタンを短く押します。
- ステップ **2** 必要に応じて、**[**ロック(**Lock**)**]** 画面を上にスワイプします。
- ステップ **3** 必要に応じて、個人識別番号またはパスワードを入力し、**[Enter]** をタップします。

関連トピック

```
ハードウェアとボタン (17 ページ)
ロックされた画面から緊急電話をかける (60 ページ)
```
## 電話をロックする

電話機を使用していないときは、画面をオフにすることをお勧めします。画面をオフにする

- 電話をロックし、安全に保ちます。
- 電話機をポケットなどに収納したときに、誤ってボタンが作動するのを防ぎます。
- バッテリの寿命を延ばすのに役立ちます。

#### 手順

**[**電源ボタン(**Power**)**]** を短く押します。

関連トピック

ハードウェアとボタン (17 ページ)

### 電話機の電源オフにする

不要なときは電話の電源を切ってください。

$$
\mathscr{A}
$$

電話機の電源を切るためにバッテリを取り外さないでください。 (注)

> バッテリを交換するには、電話機の電源を切ってからバッテリを取り外すか、Cisco Wireless Phone 860 の場合は、ホットスワップ技術を使用します。

### 手順

ステップ1 電源 ボタンを長押しします。

ステップ **2 [**電源オフ(**Power off**)**]** をタップします。

### 関連トピック

ハードウェアとボタン (17 ページ)

Cisco Wireless Phone 860 および 860S のバッテリをホットスワップします。 (47 ページ)

## セルフケアポータル

セルフケアポータルは、組織の Cisco Unified Communications Manager の一部です。セルフケア ポータルには、コンピュータのブラウザからアクセスします。セルフ ケア ポータルにアクセ スするための URL、ユーザ ID、およびパスワードが管理者から提供されます。

セルフケアポータル Web サイトでは、次のことができます。

- 通話転送のカスタマイズ。
- 個人ディレクトリ連絡先の管理。

その他機能をカスタマイズするには、電話機を使用してください。

## ハードウェア、ボタン、画面、アプリ

電話機のハードウェア、ボタン、画面、およびアプリは、コンシューマグレードのスマート フォンやその他の Android デバイスと同様です。ただし、電話機は管理対象デバイスであるた め、組織によって電話機に特定の制限または許可が設定されている場合があります。

## ハードウェアとボタン

ワイヤレス電話機には、日常的に使用するたくさんのハードウェア機能とボタンがあります。

Cisco Wireless Phone 840と Cisco Wireless Phone 860 のサイズは異なりますが、ハードウェアと ボタンは同じアクションを実行します。ただし、ハードウェアの機能とボタンは、電話機の同 じ場所にありません。もう 1 つの違いとして、Cisco Wireless Phone 840 には、指紋ボタンがあ りません。

#### **Cisco Wireless Phone 840** ハードウェアとボタン

次の図は、バーコードスキャナがある Cisco Wireless Phone 840 および 840S を示しています。

図 **3 : Cisco Wireless Phone 840** および **840S**

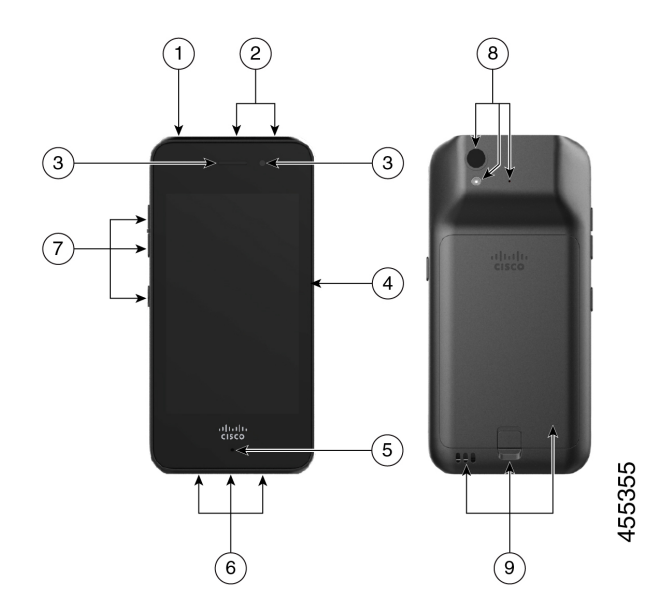

I

表 **6 : Cisco Wireless Phone 840** および **840S** ハードウェアとボタン

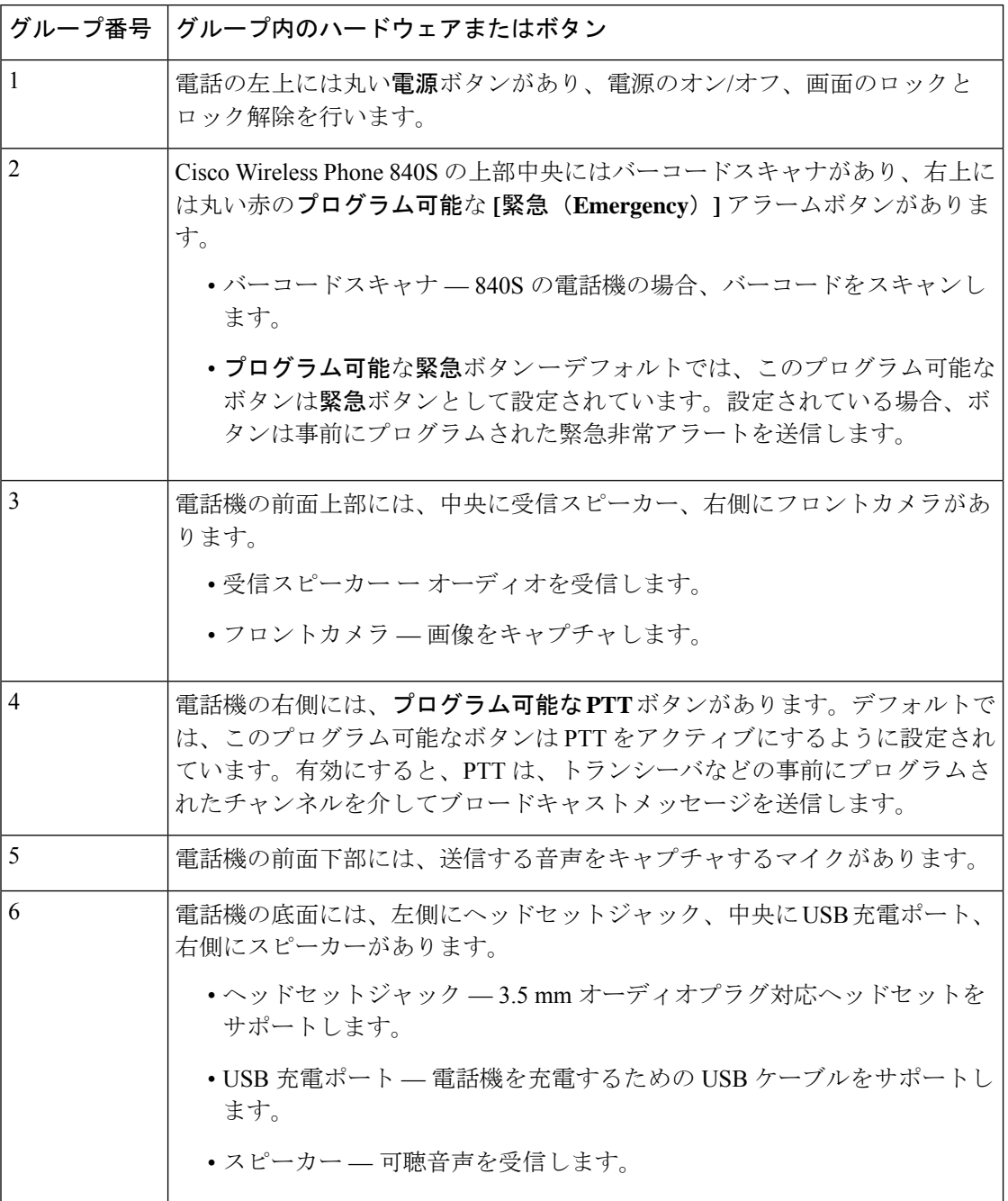

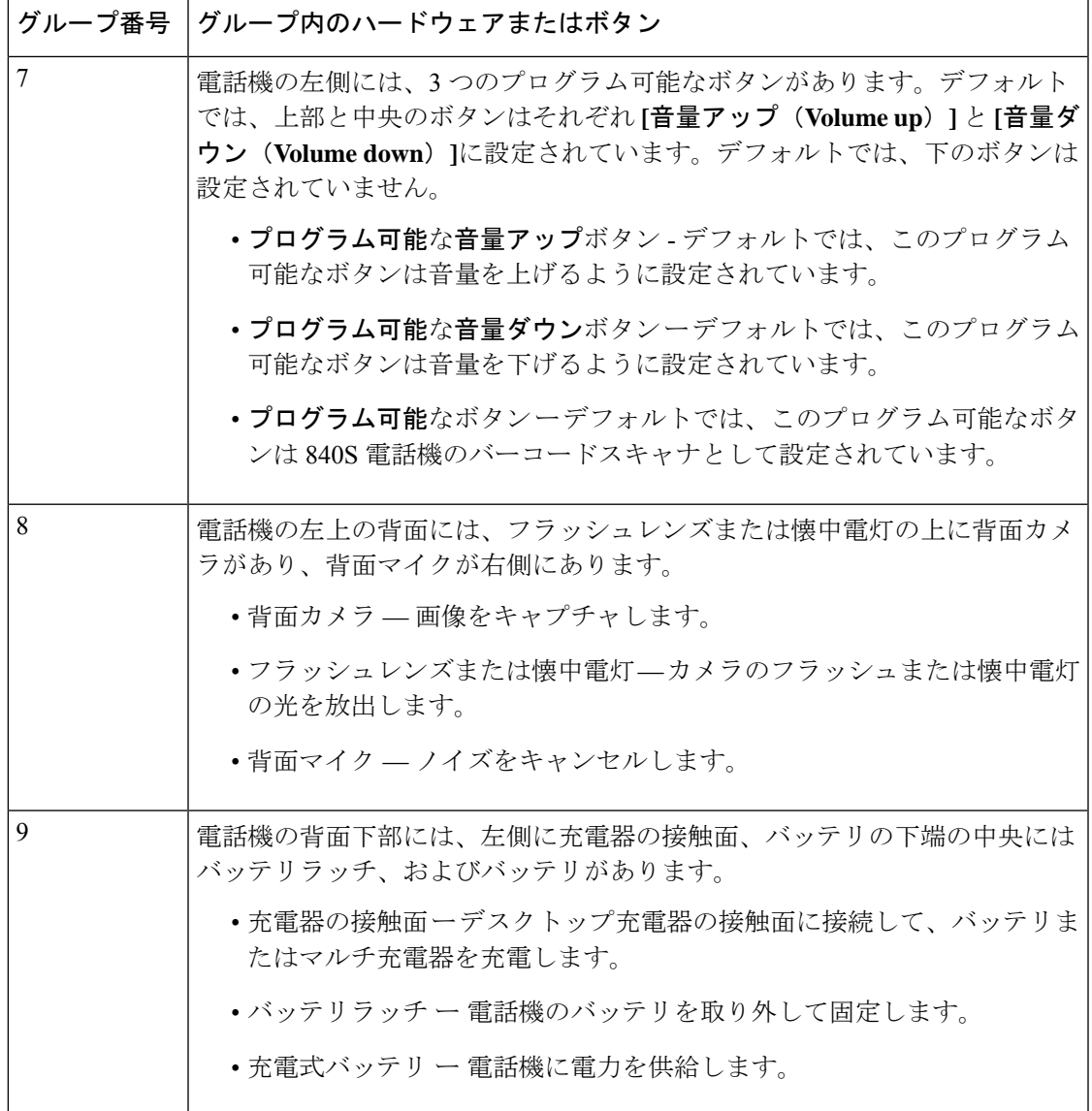

**Cisco Wireless Phone 860** ハードウェアとボタン

次の図は、バーコードスキャナがある Cisco Wireless Phone 860 および 860S を示しています。

図 **<sup>4</sup> : Cisco Wireless Phone 860** および **860S**

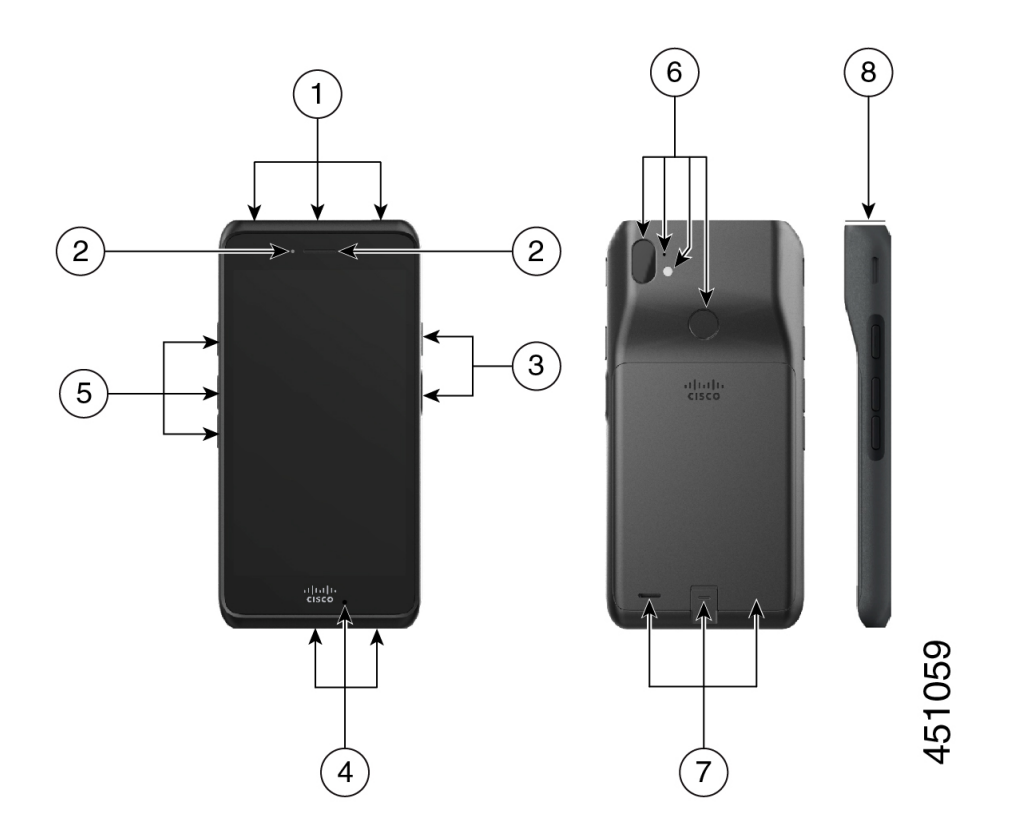

表 **<sup>7</sup> : Cisco Wireless Phone 860** および **860S** ハードウェアとボタン

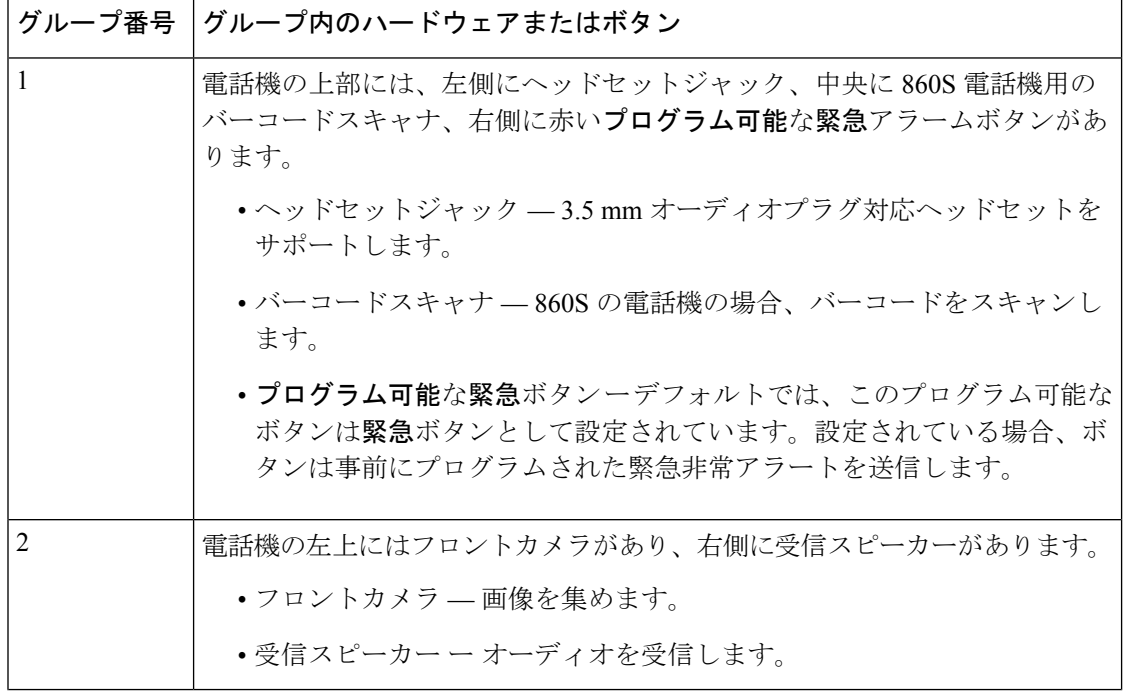

I

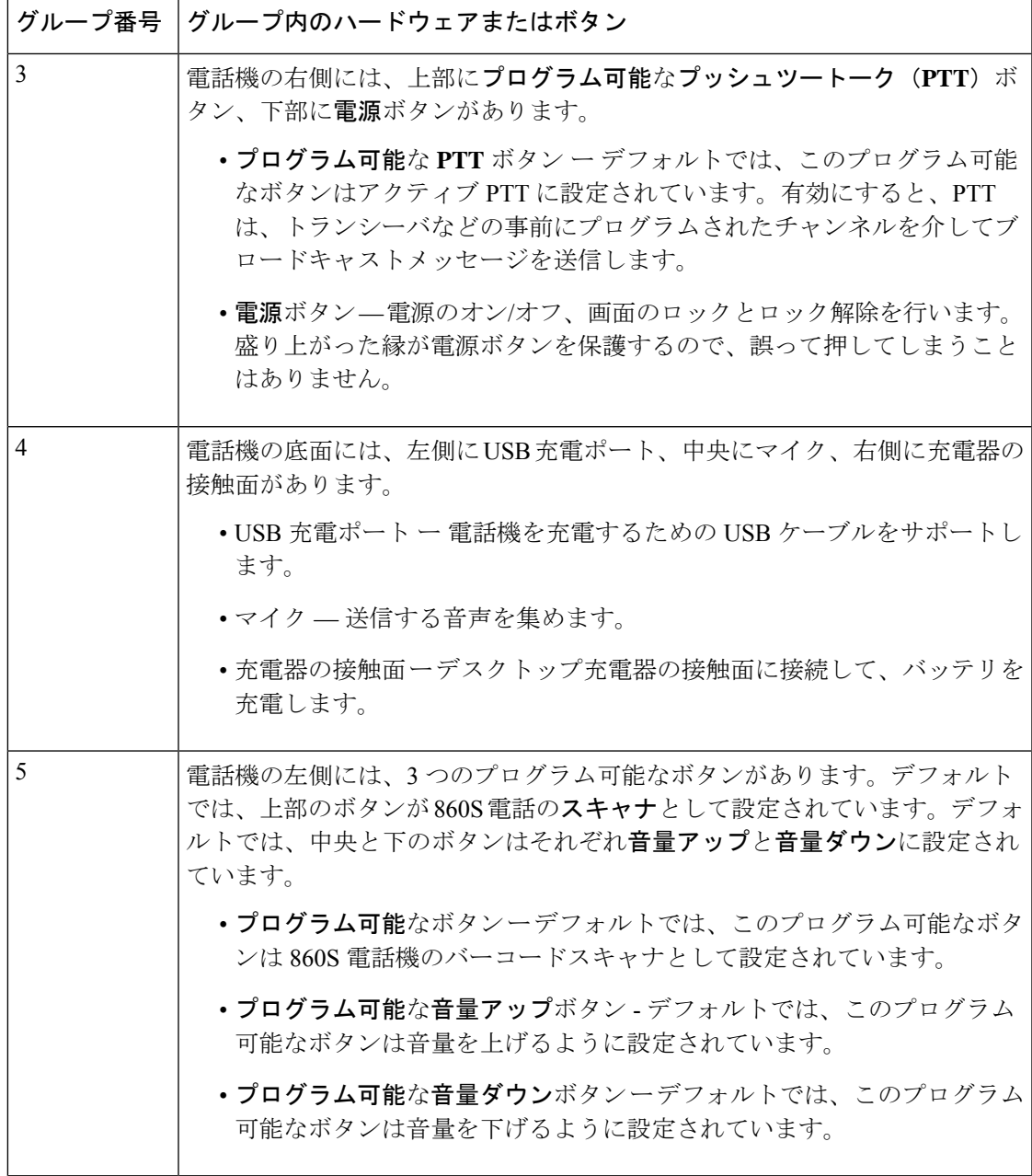

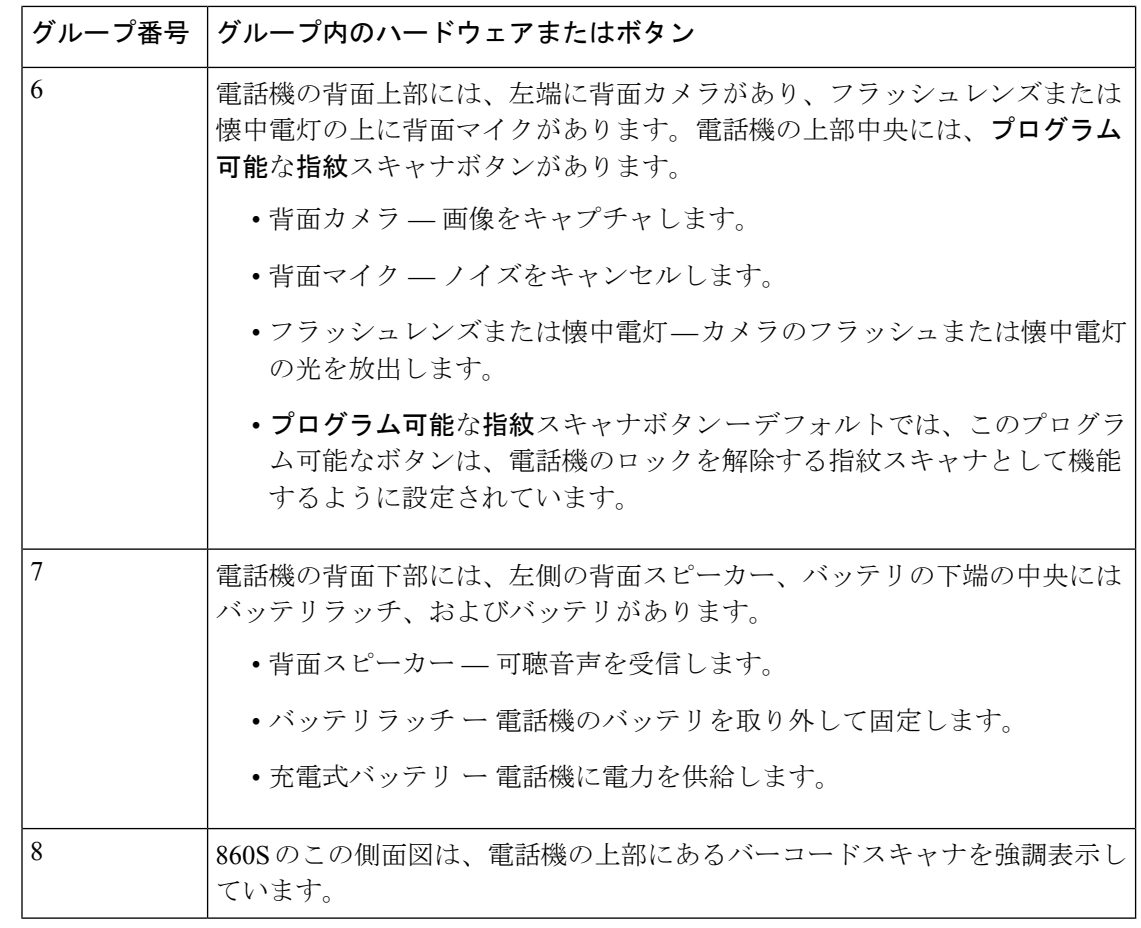

- 
- 間違ったケーブルを使用して電話機の USB ポートに接続すると、キーボードやマウスなどの サードパーティの付属品が機能しない場合があります。これらの製品を購入する際は、Benson 認定ケーブルおよび OTG ケーブルを探してください。すべてのケーブルまたはアダプタは、 USB 認定を受けており、USB-C 仕様に準拠している必要があります。 (注)

(注) 可能な場合は、ボタンアプリ<sup>8</sup> でプログラム可能なボタンを再プログラムできます。

関連トピック

ボタン機能の変更 (110 ページ)

## ランチャ画面

ランチャ画面は、電話機の電源を入れるかロックを解除した後に最初に表示される画面です。 管理者が電話機をどのようにカスタマイズするかによって異なりますが、次の一般的な領域が 含まれています。

- 画面の上部 ステータスバーが含まれています。ステータスバーには、電話機のステー タスと通知に関する情報を示す時間とアイコンが表示されます。
- 画面の本体 管理者が電話機にインストールするアプリとウィジェットが含まれていま す。管理者はスマートランチャを使用して限られた数のアプリを表示する場合があるた め、表示される内容は次のように異なります。
	- 電話、Web ブラウザ、カメラ、Android およびカスタムシスコアプリのコレクション など、すべての工場出荷時のデフォルトアプリとウィジェットを備えたランチャ画 面。
	- 複数のアプリが選択されたスマートランチャ画面。
	- 単一の開いているアプリがあるスマートランチャ画面。
- 画面の下部 ナビゲーションコントロールが含まれています。

(注)

このガイドのスマートランチャは、管理者が シスコワイヤレス電話機構成管理ツール を使用 して電話機をセットアップした場合に表示される可能性のあるものを示しています。エンター プライズモビリティ管理(EMM)アプリケーション などの別のツールを使用して設定した場 合、電話機がこのガイドで説明されているとおりに表示または動作しない場合があります。

図 **5 :** サンプルランチャ画面:工場出荷時のデフォルトランチャ、複数のアプリがあるスマートランチャ、および **<sup>1</sup>** つ の開いているアプリがあるスマートランチャ

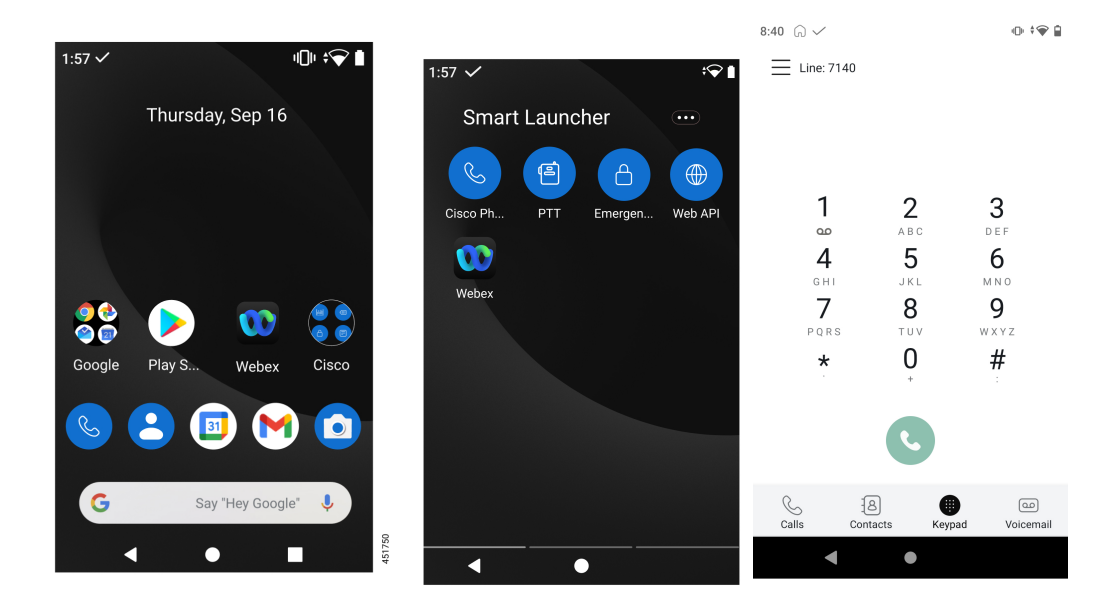

### 関連トピック

```
ウィジェットとアプリ (30 ページ)
シスコアプリケーション (31 ページ)
ナビゲーションコントロール (34 ページ)
```
### ステータス バー

ステータスバーには、電話機に関する現在の情報が動的に表示されます。 ステータスバーには、次の項目が常に表示されます。

- **1.** 現在時刻 時刻を表示します。表示された時刻が間違っている場合は、管理者に連絡し てください。
- **2. Wi-Fi**接続—接続の信号強度を示します。信号強度が低いと、電話機は適切に動作しませ ん。このアイコンに x が付いているか、バーがないなど十分な信号強度がない場合は、管 理者に連絡してください。
- **3.** バッテリの状態 バッテリの残量を表します。バッテリの残量が少ない場合は、バッテ リを交換または充電してください。

ステータスバーには、通知、電話機のステータス、および設定のアイコンも表示されます。た とえば、チェックマーク √ は、電話機が呼制御システムに登録されており、通話発信ができ ることを示します。

図 **6 :** ステータス バー

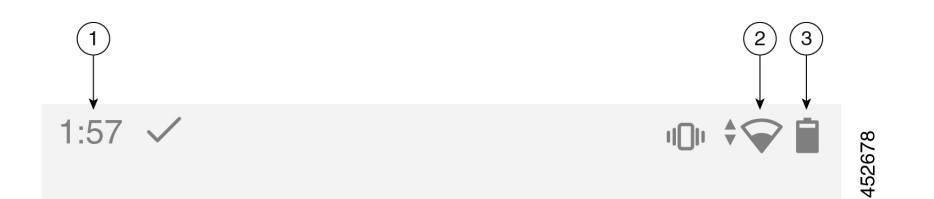

### ステータスバーのアイコン

ステータスバーには多くのアイコンが表示されます。次の表では、これらのアイコンの一部を 説明しています。

#### 表 **8 : Android** 通知

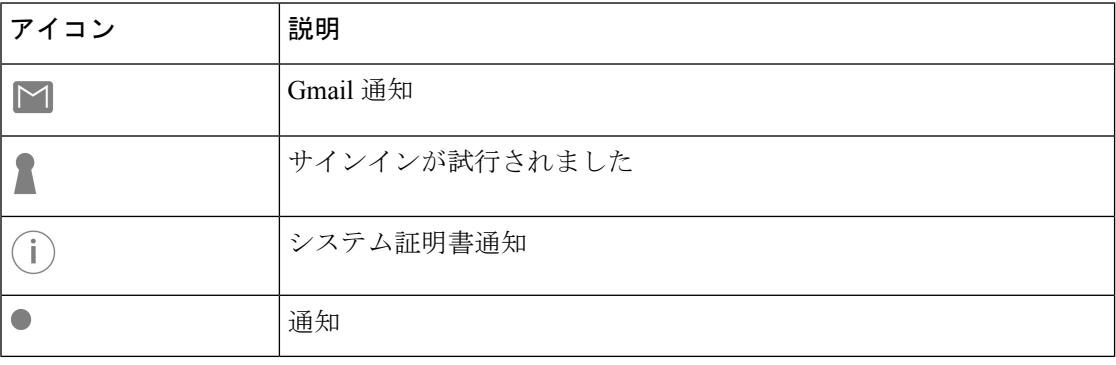
$\mathbf I$ 

#### 表 **9 :** クイック設定

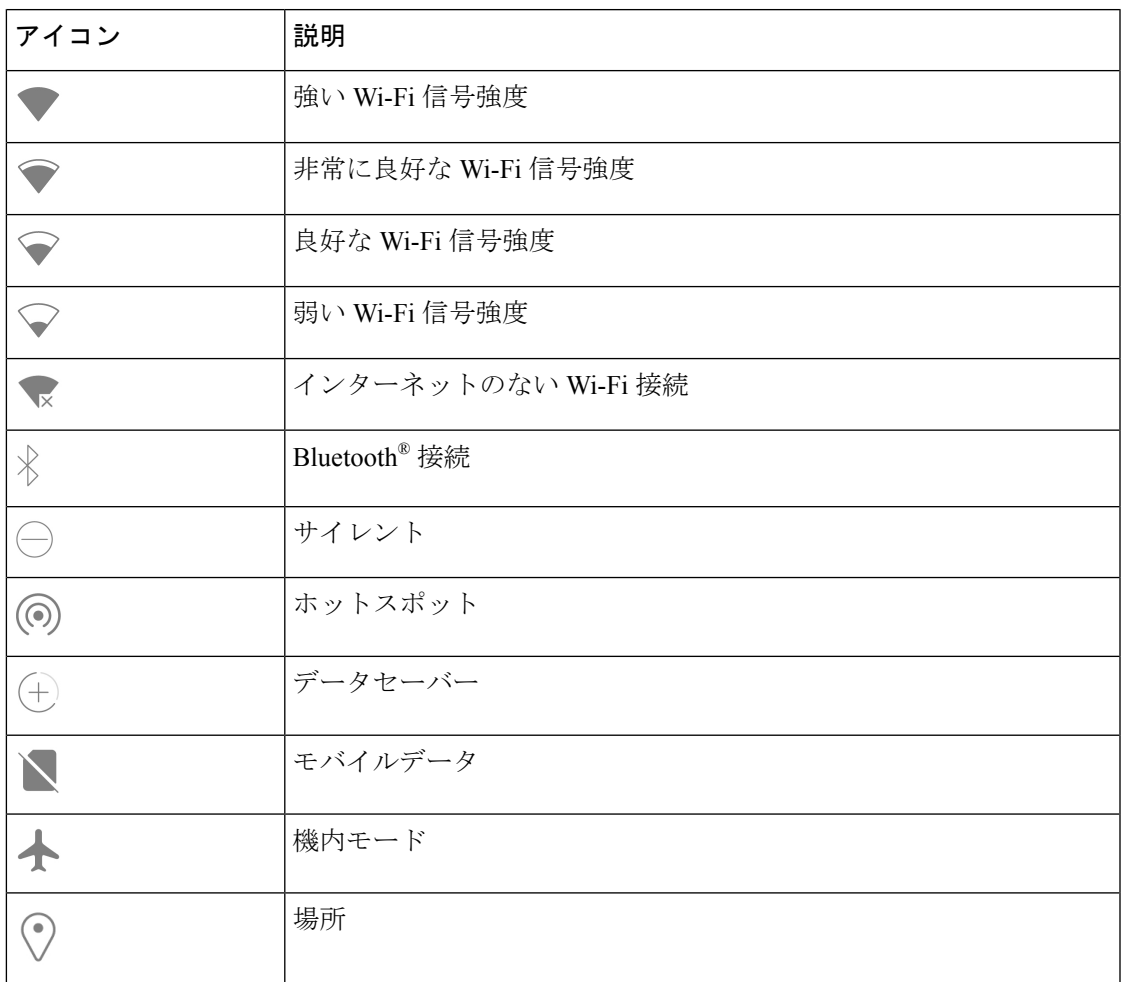

#### 表 **10 :** 電話機のステータス

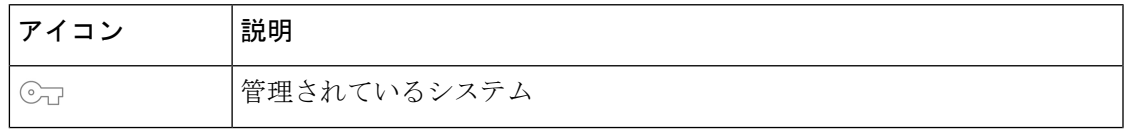

I

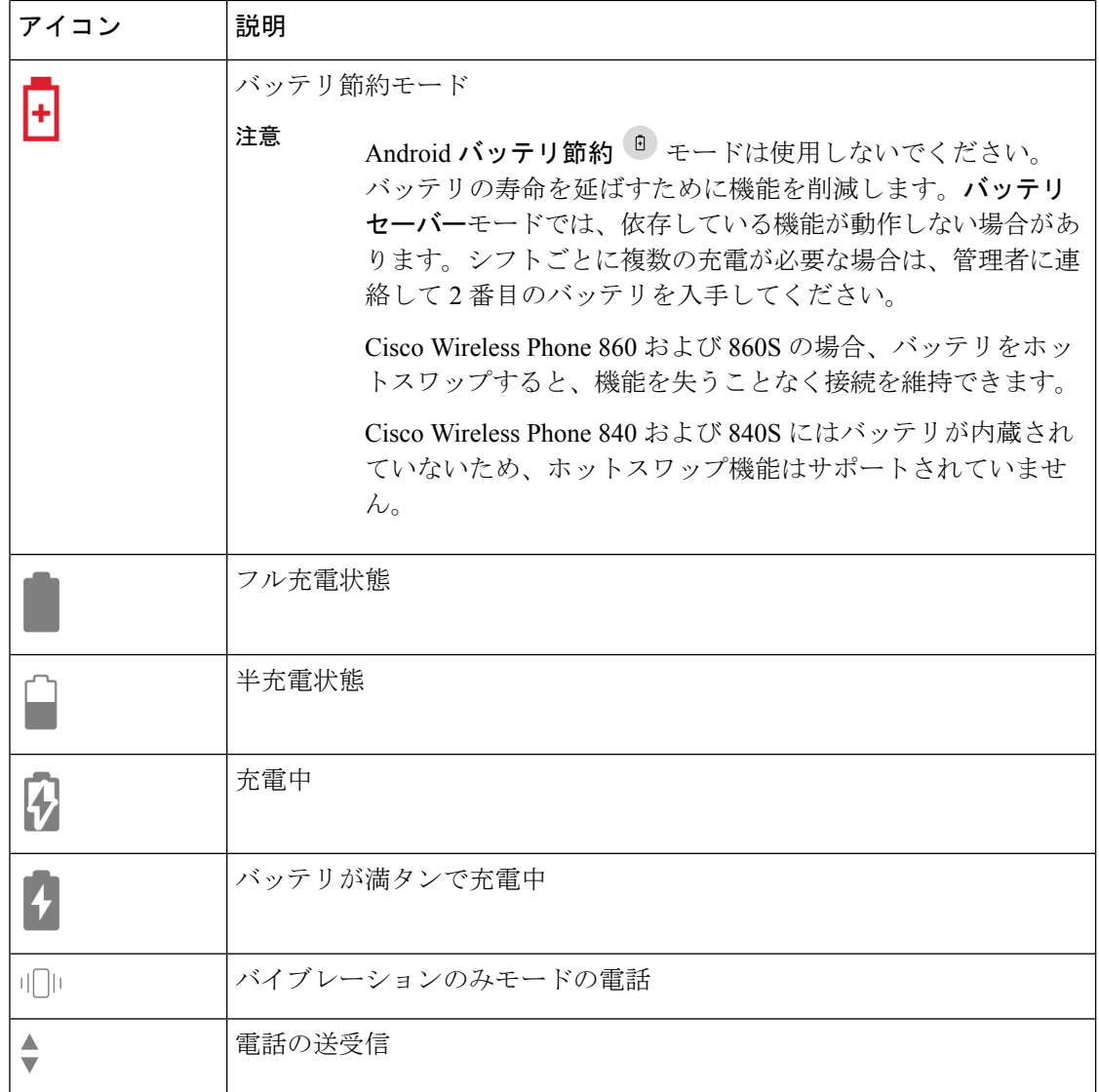

#### 表 **<sup>11</sup> :** シスコ電話アプリのステータス

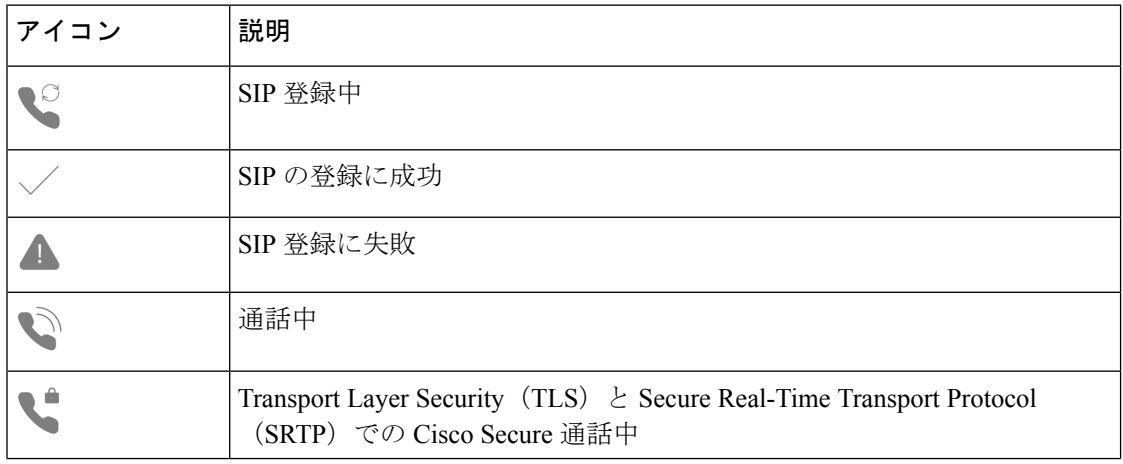

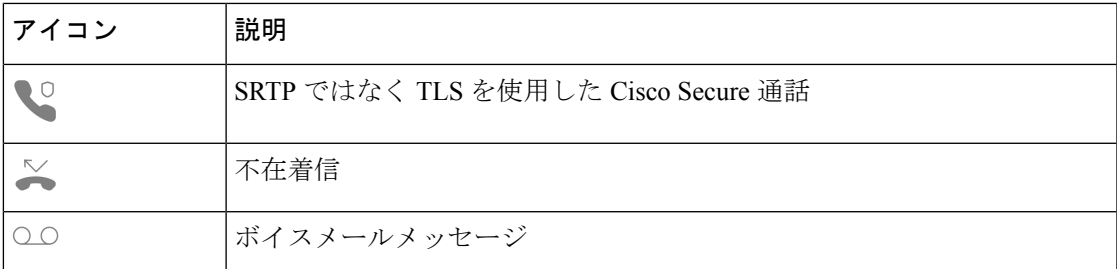

#### 表 **12 :** スマートランチャのステータス

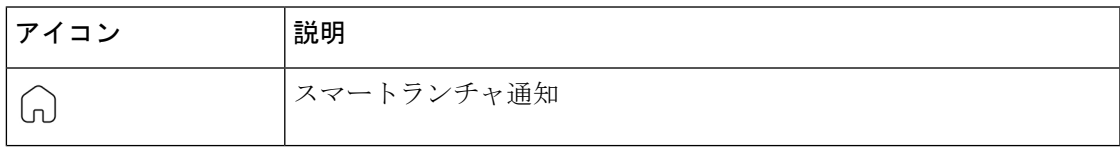

#### 表 **<sup>13</sup> : System Updater** アプリのステータス

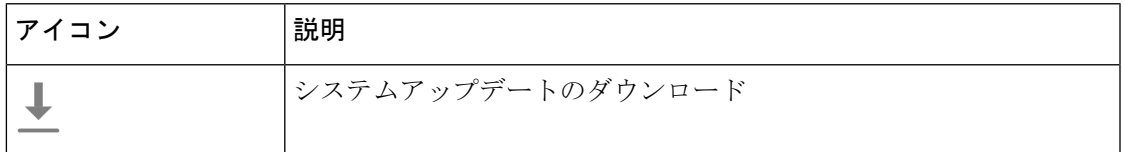

#### 表 **<sup>14</sup> : PTT** アプリステータス

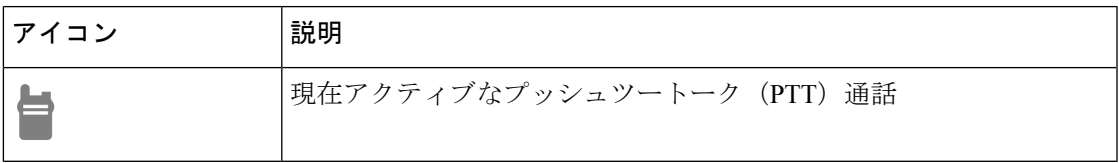

#### 表 **15 :** 緊急アプリの状態

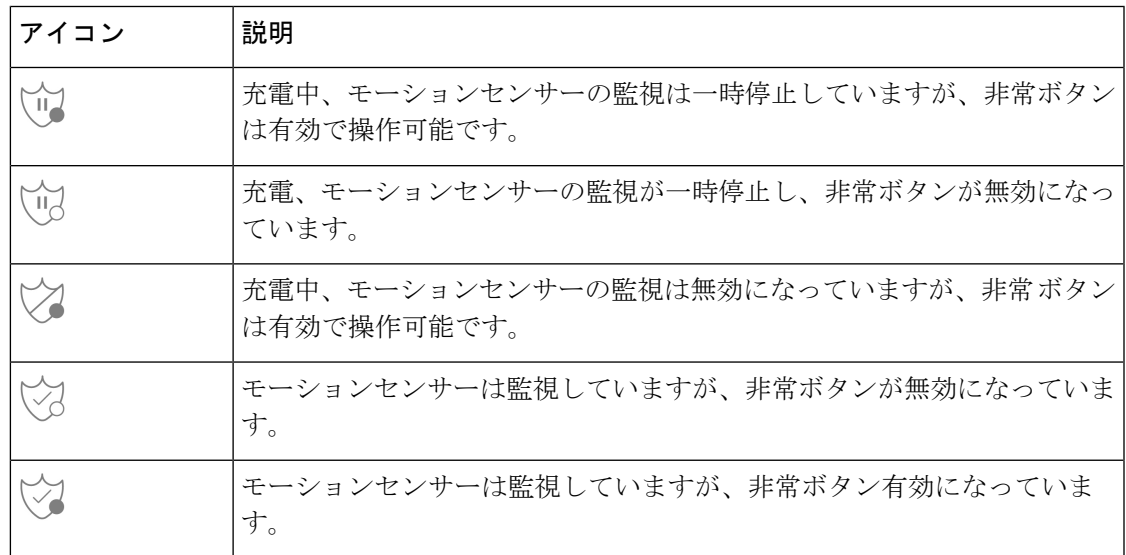

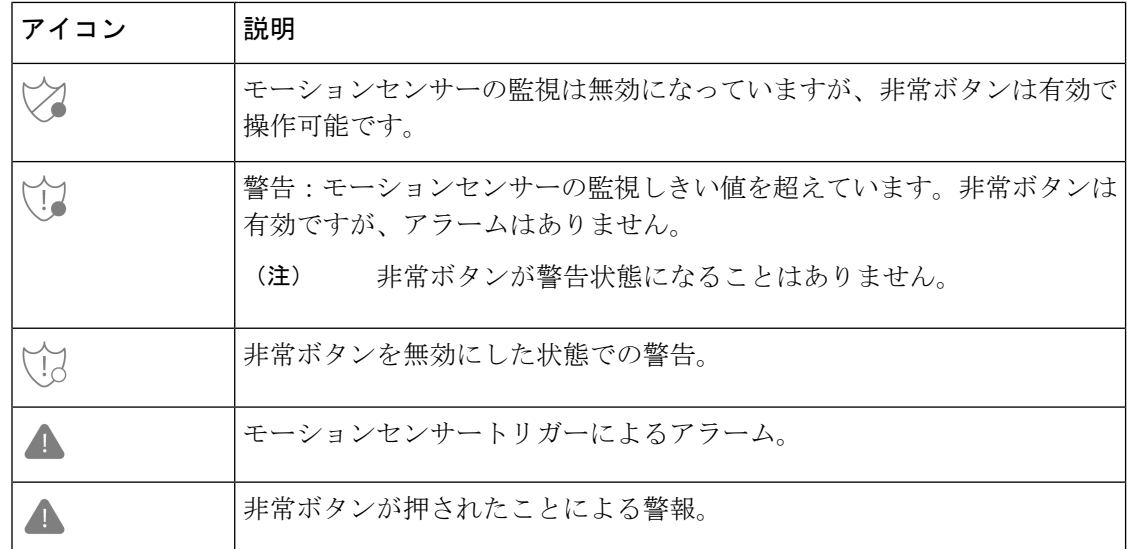

#### 関連トピック

Cisco Wireless Phone 860 および 860S のバッテリをホットスワップします。 (47 ページ)

### 通知の詳細を表示

ステータスバーの左側に通知アイコンが表示されます。これらの通知により、電話機の状態 や、何かを見逃した可能性があることを知ることができます。たとえば、**[SIP** 登録成功(**SIP registration success**)**]** アイコン は、電話発信できる電話機が登録されていることを示しま す。不在着信 ※ やボイスメール oo 通知も一般的な通知の例です。

設定されている場合、電話機がスリープモードになっているときに LED が点滅して通知があ ることを知らせます。

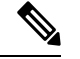

Android オペレーティングシステムと管理者がインストールしたアプリは、電話機で受信する 通知を生成および制御します。利用可能な場合は、設定アプリ の **[**アプリと通知(**Apps & notifications**)**]** 設定で一部の通知オプションを制御できる場合があります。 (注)

通知の詳細にアクセスするには、クイック設定と通知ドロワーを開きます。

#### 手順

ステップ **1** ロック解除された画面から、ステータスバーを下にスワイプします。

ステップ **2** 通知ドロワーをクリアするには、**[**すべて消去(**CLEAR ALL**)**]** をタップします。

### クイック設定を開く

管理者が有効にすると、電話機のクイック設定にある**[**懐中電灯(**Flashlight**)**]**または**[**サイレ ントモード(**DoNotDisturb**)**]**など、頻繁に使用する設定にすばやくアクセスできます。電話 機がロックされていても、クイック設定にアクセスすることもがきます。

クイック設定タイルは、管理者が電話をどのように設定するかによって異なります。たとえ ば、管理者がクイック設定で **Wi-Fi** と機内モードをオフにしても、Android 設定メニューでそ れらを使用できるようにしている場合があります。または、管理者が電話機にスマートラン チャを設定している場合は、懐中電灯、音量、画面の明るさのクイック設定をいつでも使用で きます。

クイック設定オプションについて質問がある場合は、管理者にお問い合わせください。

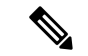

電話機に複数のアプリを備えたスマートランチャが搭載されている場合は、スマートランチャ の **[**オーバーフロー(**Overflow**)**]** メニューからクイック設定を開きます。 (注)

#### 手順

- ステップ **1** 画面上部のステータスバーから下にスワイプします。
- ステップ **2** 電話機にアプリが1つだけのスマートランチャがある場合は、**[**クイック設定(**QuickSettings**)**]** をタップします。
- ステップ **3** 可能な場合は、もう一度下にスワイプして、その他の設定とオプションを表示します。
- ステップ **4** (任意) 次の中から選択します。
	- 設定タイルをタップしてオンまたはオフにします。
	- 設定のその他のオプションについては、設定タイルを長押しします。
		- 設定のその他のオプションにアクセスするには、電話機のロックを解除しま す。 (注)

### クイック設定タイルの再配置、削除、または追加

有効にすると、頻繁に使用するタイルが上になるように、クイック設定タイルを再配置できま す。管理者が有効にする設定に応じて、クイック設定タイルを削除または追加できる場合もあ ります。

#### 始める前に

電話機のロックを解除します。

#### 手順

- ステップ **1** 画面の上部から下に 2 回スワイプして、クイック設定を完全に開きます。
- ステップ **2 [**編集(**Edit**)**]** をタップします。
- ステップ **3** クイック設定タイルを並べ替えるには、タイルをタッチして押さえたまま、目的の場所にド ラッグします。
	- タイルを削除するには、**[**ここをドラッグして削除(**DRAG HERE TO REMOVE**)**]** セク ションまで下にドラッグします。
	- タイルを追加するには、**[**ホールドしてドラッグしてタイルを追加(**HOLD AND DRAG TO ADD TILES**)**]** セクションから上にドラッグします。

## ウィジェットとアプリ

工場では、いくつかのウィジェットやアプリが電話機にロードされています。ただし、電話機 のウィジェットとアプリは、管理者がインストールしたものによって異なる場合があります。

- ウィジェットは、日付や天気などの標準的なスマートフォンの機能を提供します。
- Android アプリは、予定表やカメラなどの標準的なスマートフォン機能を提供します。
- シスコアプリは、バッテリ寿命の追跡やプログラム可能なボタンなどの特殊な機能を提供 します。また、管理者は、制御された環境でより適切に動作するように電話機をプログラ ムすることもできます。組織向けに特にカスタマイズされていない限り、一部のシスコア プリは、次の図に示すように、ランチャ画面の シスコアプリ コレクション フォルダに表 示されます。他のアプリはランチャにあります。

図 **<sup>7</sup> :** ウィジェットとアプリ

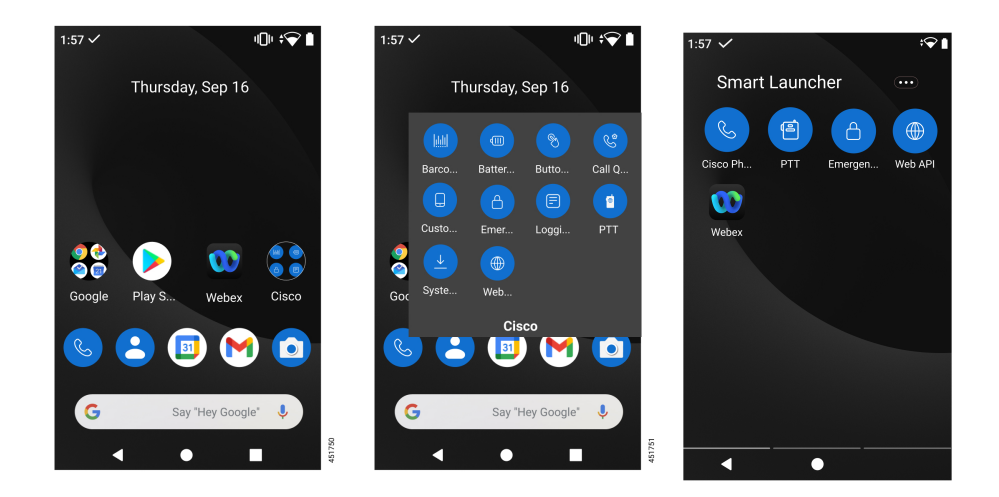

### ウィジェットやアプリでランチャ画面をカスタマイズ

利用可能な場合は、ウィジェットやアプリを使用してランチャ画面をカスタマイズできる場合 があります。管理者は、特定のサイトにすばやくアクセスするためのウィジェットボックスを プログラムしている場合もあります。

#### 手順

ステップ1 (可能な場合)次のいずれかを実行します。

- ウィジェットランチャを開くには、ランチャ画面を長押しして**[**ウィジェット(**Widgets**)**]** をタップします。
- アプリランチャを開くには、画面を上にスワイプします。

ステップ **2** 目的のウィジェットまたはアプリをランチャ画面の目的の場所にドラッグします。

### シスコアプリケーション

これらの シスコアプリは、お使いの電話機 で使用できる場合があります。

表 **16 :** シスコアプリケーション

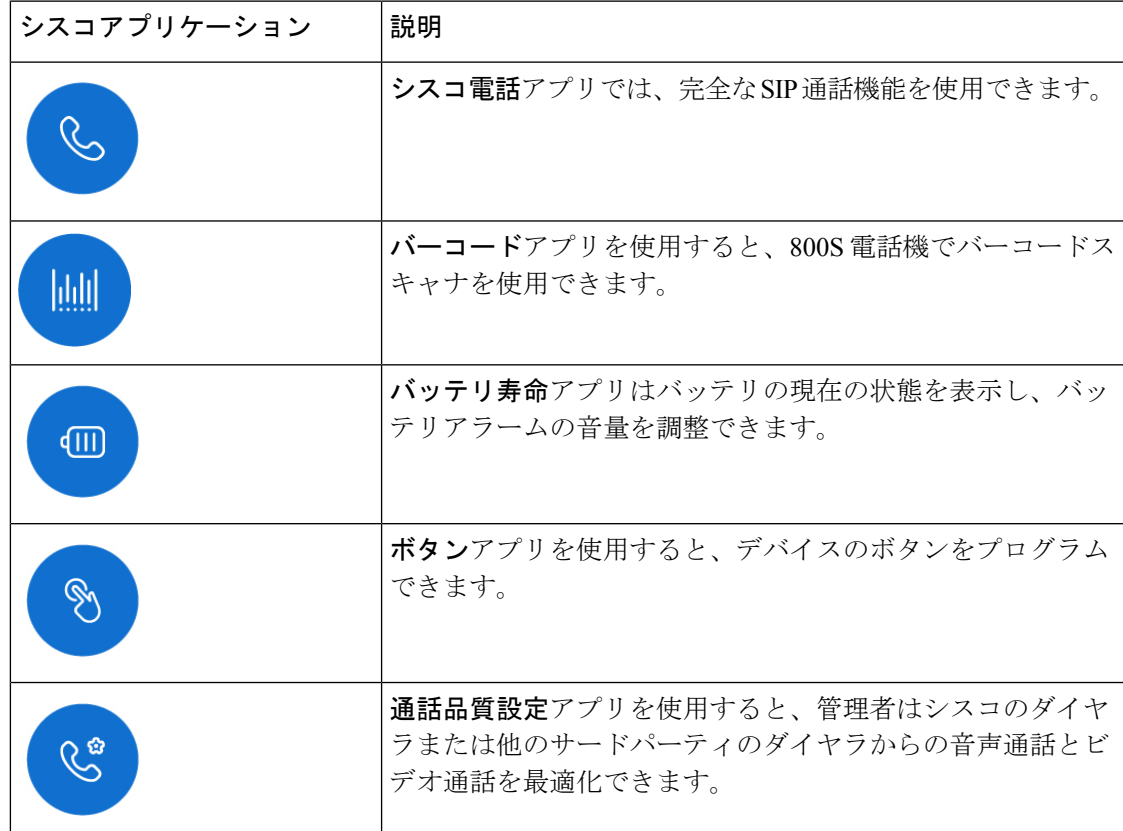

I

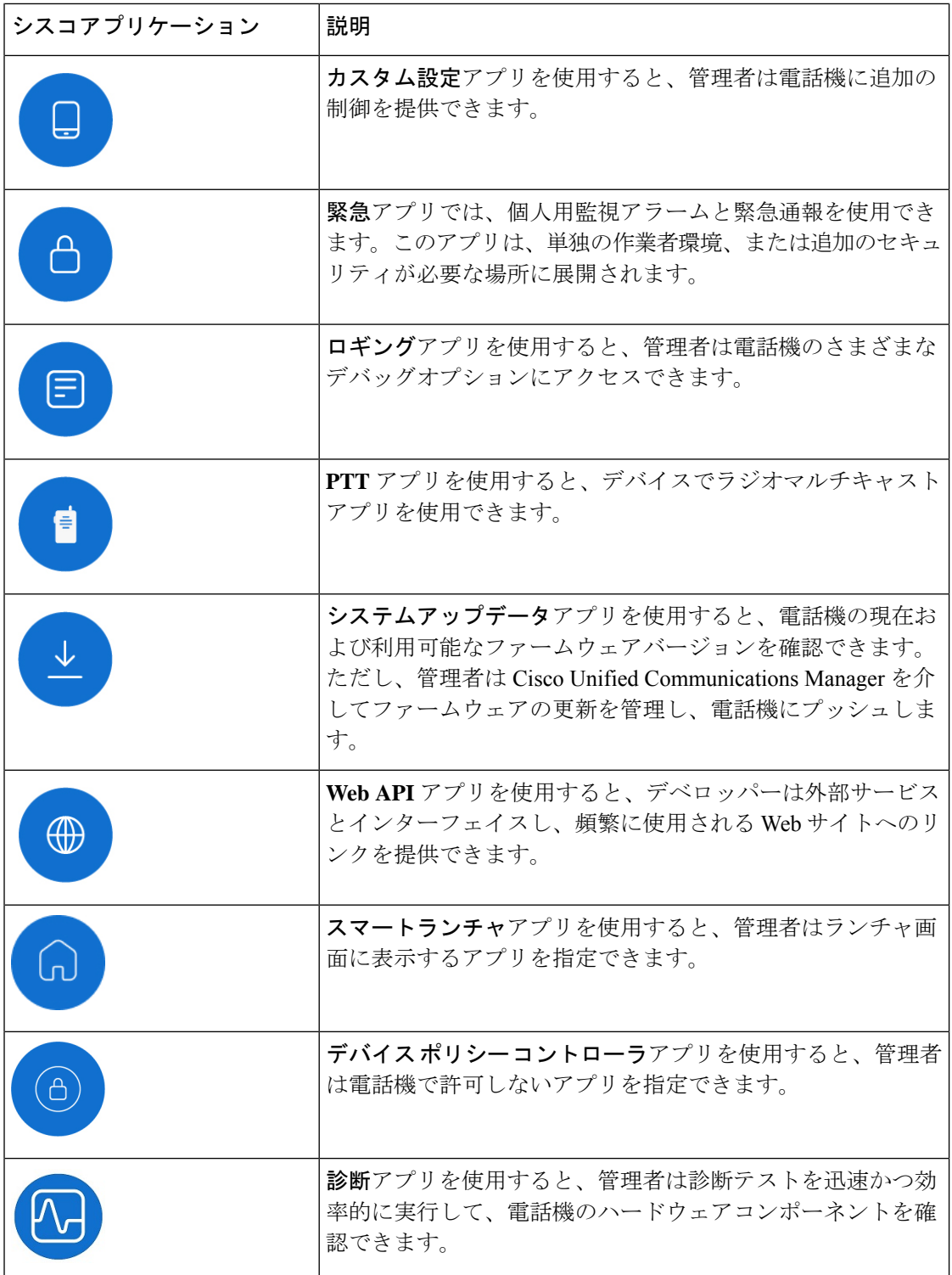

### 一般的な **Android** アプリ

管理者が削除するか、オフにしない限り、電話機にはこれらの一般的な Android アプリの一部 が含まれている場合があります。

表 **<sup>17</sup> :** 一般的な **Android** アプリ

| Android アプリ | 説明                                                   |
|-------------|------------------------------------------------------|
| $\bullet$   | 連絡先                                                  |
|             | Gmail                                                |
| 31          | カレンダー                                                |
|             | カメラ                                                  |
|             | Google Play $\lambda \nmid \mathcal{T}$              |
|             | Google、Chrome、Maps、YouTube などの Google アプリのコ<br>レクション |

### シスコアプリのオーバーフローメニューにアクセスする

各シスコアプリはオーバーフローメニューを使用して、より多くのアクションを表示します。

手順

ステップ **1** 目的のアプリをタップします。

ステップ **2** 電話機のソフトウェアバージョンに基づいて、次のいずれかを選択します。

- リリース 1.2(0) の場合は、**[**オーバーフロー(**Overflow**)**]** メニュー をタップします。
- リリース 1.3(0) 以降の場合は、**[**ドロワー(**Drawer**)**]** メニュー をタップします。

ステップ **3** 目的のメニューオプションをタップします。

シスコアプリの **[**バージョン情報(**About**)**]** オプションにアクセスする

**[**バージョン情報(**About**)**]** メニューオプションには、バージョン番号など、アプリ自体に関 する情報が表示されます。場合によっては、この情報を管理者に提供する必要があります。

手順

ステップ **1** 目的のアプリをタップします。

- ステップ **2** 電話機のソフトウェアバージョンに基づいて、次のいずれかを選択します。
	- リリース 1.2(0) の場合は、**[**オーバーフロー(**Overflow**)**]** メニュー をタップします。
	- リリース 1.3(0) 以降の場合は、**[**ドロワー(**Drawer**)**]** メニュー をタップします。

ステップ **3 [**バージョン情報(**About**)**]** をタップします。

### ナビゲーションコントロール

デフォルトでは、Cisco Wireless Phone 840 はジェスチャ ナビゲーション コントロールを使用 します。

デフォルトでは、Cisco Wireless Phone 860 は 3 ボタン ナビゲーション コントロールを使用し ます。

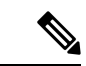

管理者がこの設定をオフにしない限り、**[**設定(**Settings**)**]** > **[**システム(**System**)**]** > **[**ジェス チャ(**Gestures**)**]** > **[**システムナビゲーション(**System navigation**)**]**の順に選択すると、ナビ ゲーションコントロールを変更できます。 (注)

表 **18 : Cisco Wireless Phone 840** のジェスチャ ナビゲーション コントロール

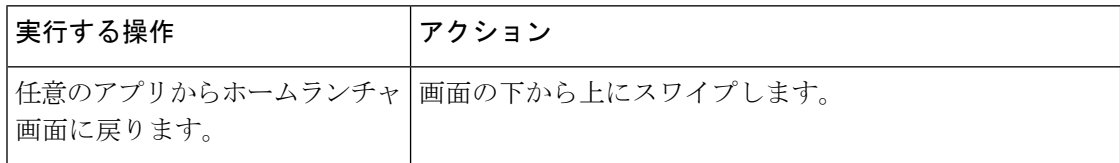

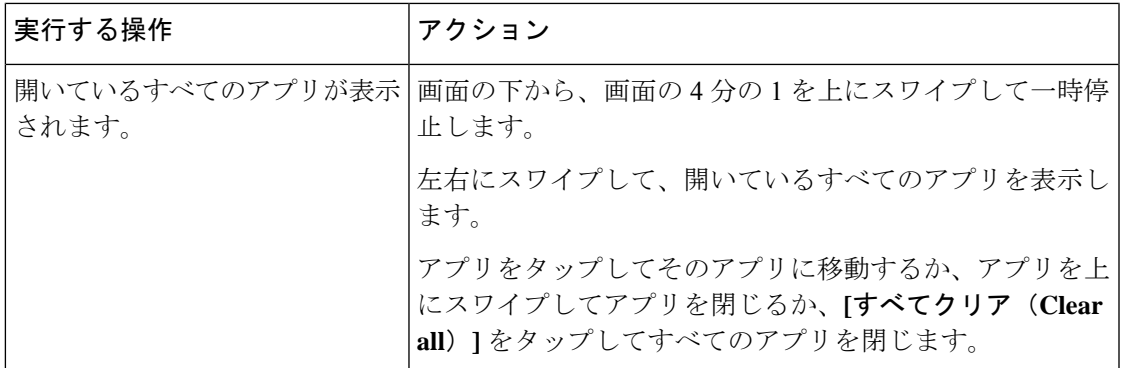

表 **19 : Cisco Wireless Phone 860** の **3** ボタン ナビゲーション コントロール

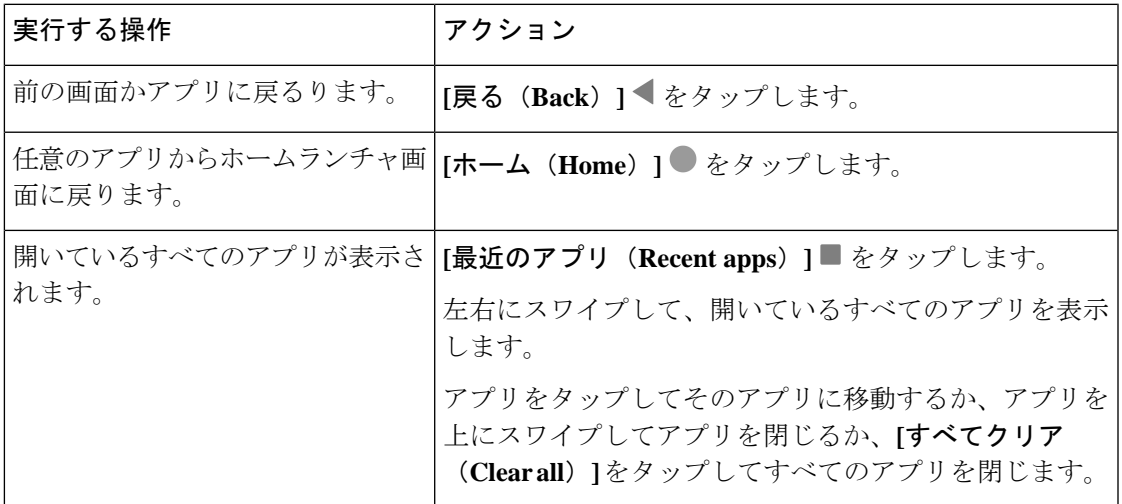

関連トピック

設定 アプリにアクセスします (122 ページ)

# ソフトウェアアップデート

コンシューマグレードの Android スマートフォンとは異なり、管理者は電話機のバージョンと アプリの両方のソフトウェア アップデートを管理します。

- 管理者が電話機のソフトウェアが古いことを確認した場合、更新を強制できる場合があり ます。強制的に更新すると、アクティブなアプリケーションがすべて閉じられ、電話機が 再起動します。
- 管理者がアプリのバージョンを更新すると、アプリの機能が警告なしに変更されることが あります。アプリでこれらの変更が発生するのは、一度に実行できるアプリのバージョン は 1 つだけだからです。

### ソフトウェア アップデートを適用する

定期的に、電話機をサーバーに接続し、利用可能なソフトウェアアップデートをダウンロード します。管理者が、ソフトウェアアップデート後に電話機を自動的に再起動するように設定し ていない場合、電話機を再起動するように通知が届きます。**[**再起動(**Reboot**)**]**をタップする と、電話機はアクティブなアプリケーションをすべて自動的に閉じ、電話機を再起動します。 一定時間、再起動を延期することができます。

更新後に電話機がサーバーに接続すると、サーバーは電話機の更新が完了したことを識別しま す。

手順

**[再起動 (Reboot)** 1をタップします。

# 電話機のお手入れ

電話機は頑丈で、厳しい環境での使用を想定して作られています。丈夫で弾力性のあるプラス チックでできています。すべてのコンポーネントは耐久性と信頼性に優れています。

電話機は徹底的にテストされており、厳しい条件下での通常使用が保証されています。Cisco Wireless Phone 840 は、IP65 定格で、Cisco Wireless Phone 860 は IP68 定格です。ただし、偶発 的または不注意でさまざまな物質にさらされると、電話機のパフォーマンスが低下したり、完 全に機能しなくなる可能性があります。

物質の中には、汚れをきれいに落とすことで、デバイスが修理不能になることもあります。た とえば、電話機を接着剤や塗料の中に落としてしまうと、電話を注意深く掃除しても、正しく 機能しないことがあります。また、化粧品やローションなどの油性物質は、粒子を引き付けて 結合させる粘着性の残留物を電話機に付着させることがあります。これにより、カメラ、マイ ク、スピーカー、ヘッドセットジャックなどの主要コンポーネントが故障する場合がありま す。そのような状態による損傷は保証の対象外です。慎重に使用し、適切なお手入れとメンテ ナンスを行うことで、そのような損傷を防止または修復することができます。

### </del>

電話機、バッテリ、充電器には修理可能な部品はありません。電話機ケース、バッテリ、充電 器を開けたり、分解したりしないでください。これらのアイテムを分解すると、保証が無効に なります。 警告

 $\triangle$ 

電話機を掃除するときは、電池の接点を乱暴に扱わないでください。湾曲する可能性がありま す。バッテリの接点を曲げると、電話機の電源が入らなかったり、バッテリエラーが表示され たりすることがあります。 注意

## メンテナンススケジュール

電話機が適切に機能するように、定期的に電話機を清掃することが重要です。電話機の効果的 なメンテナンススケジュールを設定するには、組織内に存在する可能性のある次の露出の程度 と物質の種類を考慮してください。

表 **20 :** サンプル露出レベル

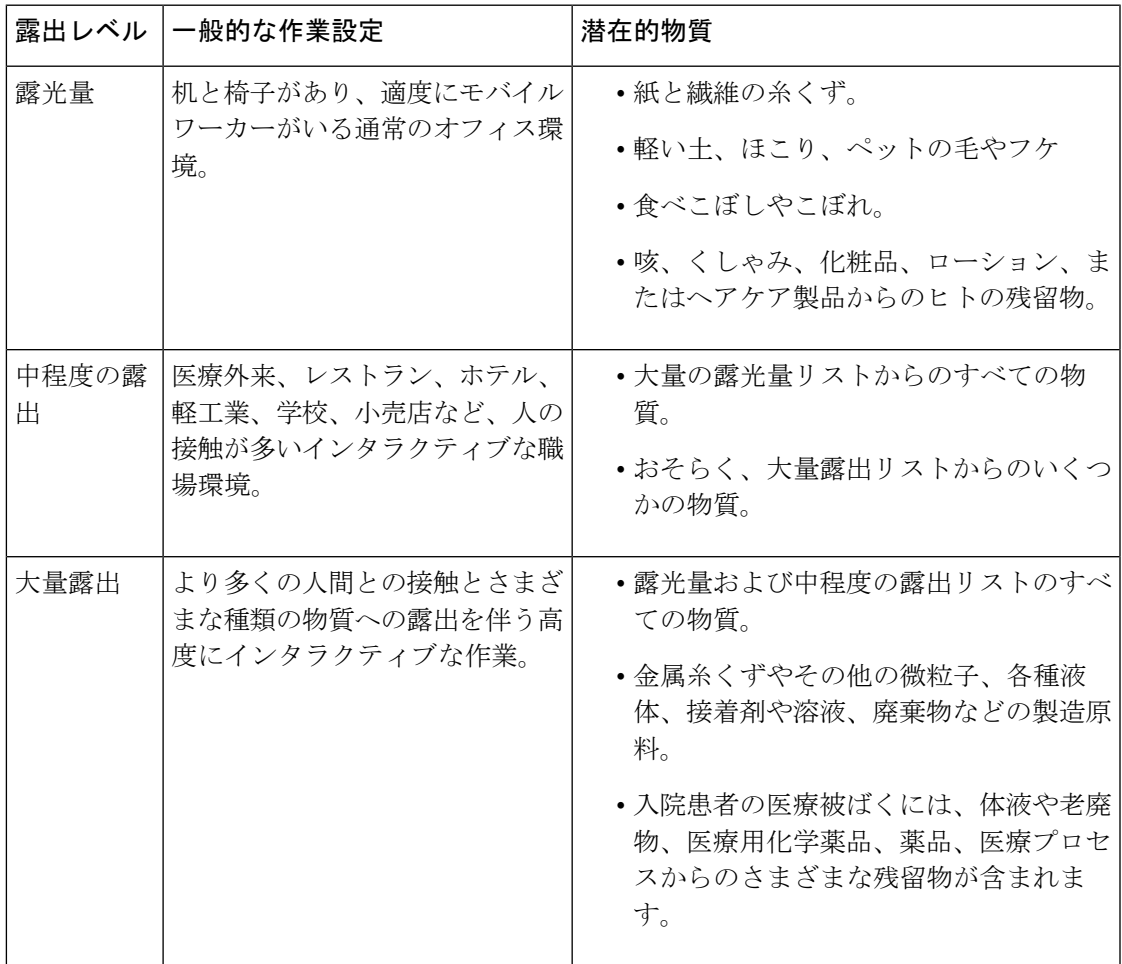

## 電話機のメンテナンス

電話に物質が蓄積しないようにするには、次の手順に従って電話をメンテナンスしてくださ い。これらの手順に従う頻度は、作業環境とさまざまな物質への暴露状況によって異なりま す。

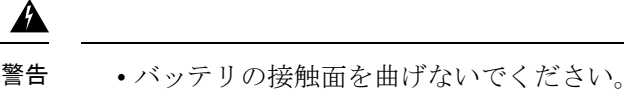

- 電話機を洗浄液に浸さないでください。
- 電話機や開口部に洗浄液が溜まらないようにしてください。
- 電話機に溶液を直接スプレーしないでください。
- 洗浄剤は絶対に混ぜないでください。洗浄剤の複合効果は不明です。化学薬品を混ぜる と、電話機の構造が著しく劣化し、通常の使用でも損傷を受けやすくなります。
- •家具用研磨剤、ワックス、可塑剤ベースのクリーナー (ArmorAll® など) は絶対に使用し ないでください。
- ラノリン、アロエ、グリセリン、その他のスキンケア製品は使用しないでください。
- 消毒液で手が濡れているときは、電話機を掃除しないでください。電話機を触るために手 指消毒剤を使用しないでください。
- アセトン、ミネラルスピリットなどの溶剤は使用しないでください。
- 電話機の底面とバッテリ収納部の内側にあるバッテリ接触面に過度の圧力をかけないでく ださい。こすったり、漂白剤を使用したりしないでください。

#### 手順

- ステップ **1** 電話機の電源を切り、クリップとバッテリを取り外します。
- ステップ **2** エアダスターで隙間や穴にスプレーして、糸くずや汚れを吹き飛ばします。

エアダスターは、常に顔や目から離れた角度に向けてください。

常に安全ゴーグルまたはメガネを着用してください。 警告

> マイク、受話器、ヘッドホンジャック、USBプラグ、リセットピンホール、バッテ リ接触面などの開口部に器具を挿入しないでください。

ステップ **3** 表面の汚れをせっけんと水で湿らせた、糸くずの出ない布で拭き取ります。

頑固な汚れはこすり落としてください。

バッテリの接触面をこすったり曲げたりしないでください。 警告

> 水や液体を開口部に押し込まないでください。粘着性のある詰め物が形成されて開 口部が塞がれる可能性があります。その結果、パフォーマンスが大幅に低下する可 能性があります。

- ステップ **4** 別の清潔な湿らせた布でせっけん膜を拭き取ります。
- ステップ **5** さらに別のきれいな乾いた布で乾かします。
- ステップ **6** バッテリの接触面をアルコールで湿らせた綿棒で拭き、糸くずを取り除きます。
- ステップ **7** ガラスの画面、フォトレンズ、懐中電灯、指紋スキャナ、およびバーコードリーダー(ある場 合)をガラスクリーナタオルで磨きます。
	- 注意 ガラスの画面に過度の圧力を加えないでください。
- ステップ **8** クリップとバッテリは別々に掃除してください。
- ステップ **9** 電話機とバッテリが完全に乾いたら、バッテリを取り付け直し、クリップを元に戻します。
- ステップ **10** 承認された消毒剤を使用して、デバイスを消毒します。

#### 関連トピック

メンテナンススケジュール (37 ページ)

### 消毒剤

ここにリストされている製品は、医療環境での洗浄と消毒によく使用されます。溶液の強度と 製造元の指示に従って使用した場合、安全であると見なされます。新しい製品は絶えず導入さ れていますが、一般的に同様の成分が含まれています。製品の洗浄または消毒については、常 に製造元のガイドラインに従ってください。

表 **21 :** ジェネリック液体製品

| 製品          | 洗剤の強さ                            |
|-------------|----------------------------------|
| 過酸化水素       | 3% 液剤を使用する                       |
| 漂白剤         | 10%液剤を使用 (次亜塩素酸ナトリウム<br>$0.55\%$ |
|             | 警告<br>金属製の充電接点には使用しない<br>でください。  |
| イソプロピルアルコール | 最大91%の液剤                         |

使用できるブランド名の製品は次のとおりです。

- AZOWIPE™
- Brulin BruTab 6S® タブレット
- Clinell<sup>©</sup> Universal Wipes
- Clorox© Dispatch Hospital Cleaner Disinfectant Towels with Bleach
- Clorox© Formula 409® Glass and Surface Cleaner
- Clorox© Healthcare Bleach Germicidal Wipes
- Clorox© Healthcare Hydrogen Peroxide Wipes
- Clorox© Healthcare Multi-Surface Quat Alcohol WipesDispatch® Hospital Cleaner with Bleach
- Diversey© D10® Concentrate Detergent Sanitizer
- Diversey© Dimension 256 Neutral Disinfectant Cleaner
- Diversey© Oxivir® Tb Wipes
- Diversey© Virex II® 256 One-Step Disinfectant Cleaner
- Medipal© Alcohol Wipes
- Metrex<sup>©</sup> CaviCide<sup>®</sup>
- Metrex<sup>©</sup> CaviCide1<sup>®</sup>
- Metrex<sup>©</sup> CaviWipes<sup>™</sup>
- Metrex<sup>©</sup> CaviWipes1<sup>®</sup>
- Oxivir©
- PDI<sup>©</sup> Easy Screen<sup>®</sup> Cleaning Wipe
- PDI© Sani-Cloth AF3® Germicidal Disposable Wipe
- PDI© Sani-Cloth® Bleach Germicidal Disposable Wipe
- PDI© Sani-Cloth® HB Sani-Germicidal Disposable Wipe
- PDI© Sani-Cloth® Plus Germicidal Disposable Cloth
- PDI© Super Sani-Cloth® Germicidal Wipe
- Progressive© Products Wipes Plus
- Sani© Professional Disinfecting Multi-Surface Wipes
- Sani-Hands® Instant Hand Sanitizing Wipes
- SC Johnson© Windex® Original Glass Cleaner with Ammonia-D
- Spartan© Hepacide® Quat II
- Sterets<sup>©</sup> Alcowipe<sup>®</sup>
- Steris© Coverage Plus Germicidal Surface Wipes
- Veridien© Viraguard
- Windex© Glass Cleaner

### 紫外線消毒

C スペクトルからの紫外線(UV)光には殺菌特性があり、デバイスを消毒するために特別に 構築されたチャンバで使用されます。デバイスを清掃した後は、UV-C チャンバを使用するこ とをお勧めします。医療環境では、医療関連感染症または院内感染症(HAI)に対する特別な 保護手段として殺菌UV-Cが採用されています。紫外線はウイルス、バクテリア、胞子を破壊 しますが、プラスチックを損傷する可能性があります。

ラボは、UV-C にさらされたときの Cisco Wireless Phone 840 および 860 の耐久性を判断するた めに、広範なテストを実施しました。電話機は、病院の消毒プロトコルの下でモバイルデバイ スを消毒するために設計された UV-C チャンバ、AUVS KR615 に対してテストされています。 **UV** ボックスとして一般的に知られている KR615 は、Advanced Ultra-VioletSystems によって開 発および製造され、セーフティネットを通じて入手できます。

優れたプラスチック製の筐体と精密な製造により、電話機はパフォーマンスの期待を上回り、 テスト全体を通じて完全な機能と完全性を維持しています。したがって、シスコとUV-Cデバ イスメーカーの両方のガイドラインに従って使用する場合、Cisco Wireless Phone 840 および 860殺菌用の殺菌UV-Cを承認します。**UV**ボックスの詳細については[、「セーフティネット」](http://www.safetynetamerica.com/products/hand-hygiene-plus/) を参照してください。

### 電話機を乾かす

電話機を水に落としたり、内部が濡れた場合は、電話機を乾かす必要があります。

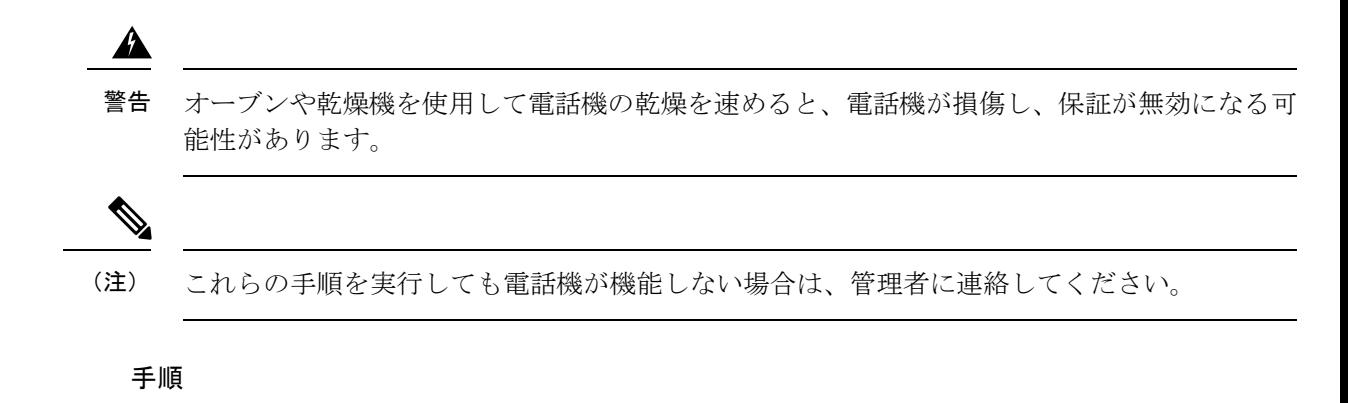

- ステップ **1** すぐに電話機の電源を切り、バッテリを取り外します。
- ステップ **2** 電話機から余分な液体を振り払います。
- ステップ **3** 電話機とバッテリを室温で通気の良い場所に置きます。
- ステップ **4** 電話機とバッテリを 72 時間乾かしてから、バッテリを再接続して電話機の電源を入れます。

# その他のヘルプと情報

電話機で利用可能な機能について不明な点がある場合は、管理者にお問い合わせください。 電話機と呼制御システムについての詳細は[、「シスコ](http://www.cisco.com) Web サイト」を参照してください。

- 英語のクイックリファレンスとユーザーガイドは[、「エンドユーザーガイド」](https://www.cisco.com/c/en/us/support/collaboration-endpoints/webex-wireless-phone/products-user-guide-list.html)リストを参 照してください。
- 英語以外の言語のガイドについては[、翻訳されたエンドユーザーガイド](https://www.cisco.com/c/en/us/support/collaboration-endpoints/webex-wireless-phone/tsd-products-support-translated-end-user-guides-list.html)のリストを参照し てください。

### ユーザー補助

電話機は補聴器対応型 (HAC) HAC です。Android のすべてのユーザー補助機能をサポートし ています。Androidのユーザー補助機能については、「Android[のユーザー補助」を](https://www.android.com/accessibility/)参照してく ださい。

## シスコ製品(ハードウェア)に関する **1** 年間の限定保証規定

保証期間内にお客様が受けられるハードウェアの保証およびサービスに関して適用される特別 な条件があります。

シスコのソフトウェアに適用される保証やライセンス契約を含む正式な保証に関するステート メントは、[製品保証](https://www.cisco.com/go/hwwarranty)でご覧いただけます。

## バッテリ保証

バッテリの保証はありません。

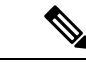

電池が切れた場合は、8 時間以上充電してください。電池が切れていない場合は、返品許可 (RMA)のリクエストを送信します。 (注)

関連トピック

電話機バッテリの充電 (49 ページ)

## 充電器とバッテリパック

#### 充電入力

Cisco Wireless Phone 860 および 860S は、次で充電できます。

- 3A で 5VDC
- 2A で 9VDC
- 1.5A で 12VDC

#### ガイドラインの使用

• バッテリを氷点下や直射日光にさらさないでください。

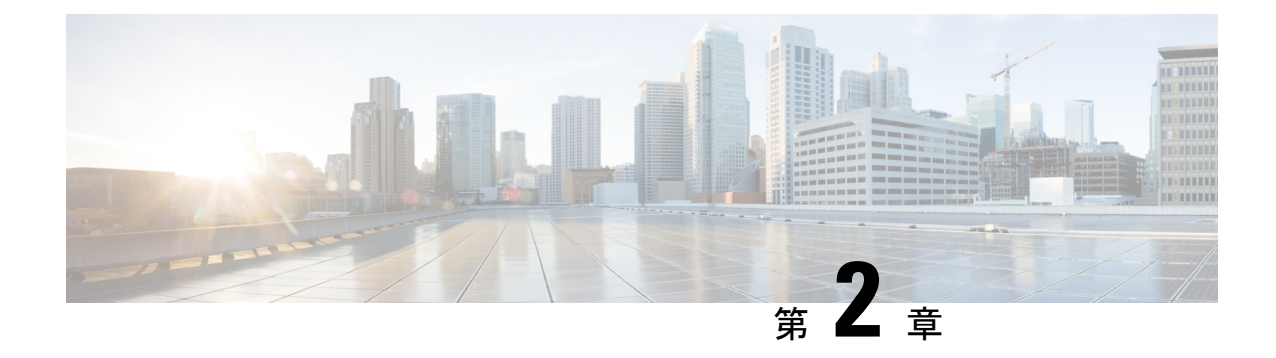

# 電話機のセットアップ

- 電話機のバッテリの取り付け (43 ページ)
- バッテリ接触面損傷防止 (48 ページ)
- 電話機バッテリの充電 (49 ページ)
- 電話の設定 (51 ページ)

# 電話機のバッテリの取り付け

『ユーザーガイド』の「製品の安全とセキュリティ」章にある情報を読んでから、バッテリを 取り付けたり充電したり、電話機を使用してください。

電話機を使用する前に、バッテリを取り付け、充電する必要があります。バッテリは電話機に すでに取り付けられていることもあれば、自分で取り付けなければならないこともあります。

バッテリの容量と寿命を最大限に延ばすには、電話機の電源を入れてセットアップする前に、 バッテリを完全に充電してください。

#### 関連トピック

製品の安全性とセキュリティ (149 ページ)

## バッテリの取り付け

ほこりや湿気の多い環境にバッテリを設置しないでください。

バッテリを取り付ける手順は、Cisco Wireless Phone 840 も Cisco Wireless Phone 860 も同じで す。ただし、次の図に示すように、これらのモデルではバッテリの接点が異なる場所にありま す。手順のイラストは、Cisco Wireless Phone 860 のものです。

図 **8 : Cisco Wireless Phone 840**および **Cisco Wireless Phone 860** のバッテリ接触面

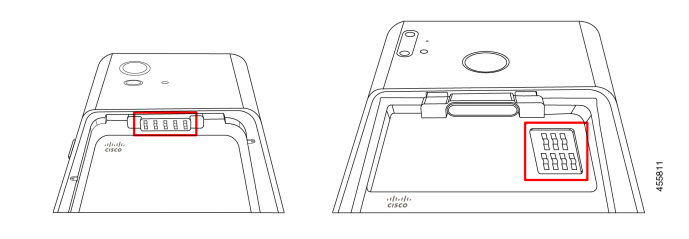

- </del>
- ハンドセットからバッテリを取り外すときは、ハンドセット内のバッテリ接触面を損傷しない ように注意してください。損傷のおそれがあるため、バッテリの接触面に触れたり、圧縮した り、接触させたりしないように特に注意してください。 警告

◭

この電話機には、シスコブランドのバッテリのみを使用してください。サードパーティのバッ テリを使用しようとすると、エラーが表示され、バッテリは機能しません。サードパーティの バッテリを使用したことによる損傷はサポートしていません。 警告

#### 手順

ステップ **1** バッテリの上端にある 2 つのバッテリタブを見つけます。

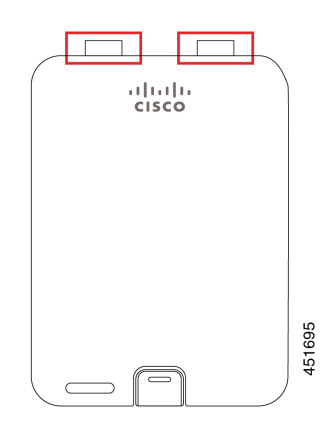

ステップ **2** 電話機のバッテリ収納部の上部の壁にある 2 つのスロットを見つけます。

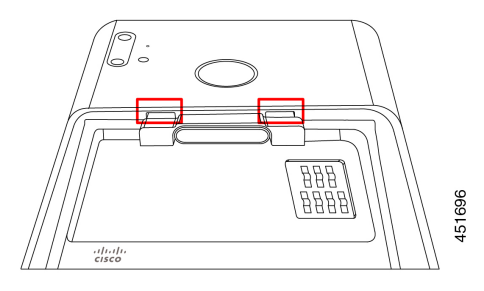

ステップ **3** バッテリを電話機のバッテリ収納部に対して約 45 ~ 60 度の角度で配置します。

2 つのプラスチックタブが付いているバッテリの端を、バッテリ収納部の 2 つのスロットに向 けます。

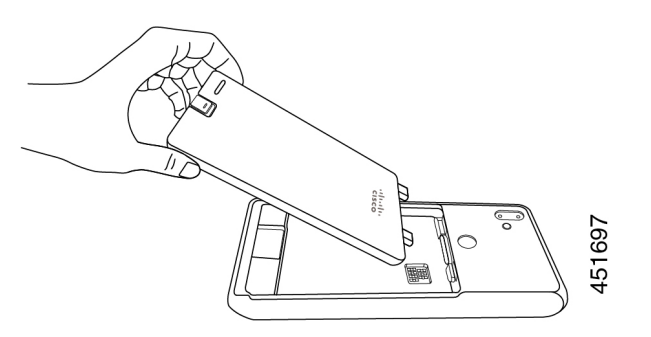

ステップ **4** 2 つのプラスチックバッテリタブを 2 つのバッテリ収納スロットに直接挿入します。

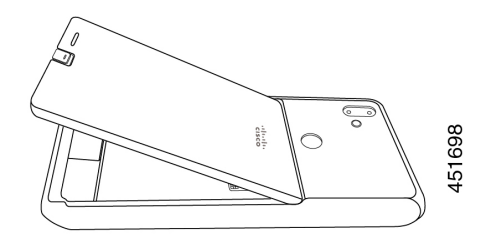

ステップ **5** タブとスロットの接触面をピボットとして使用して、バッテリを収納部に下ろします。

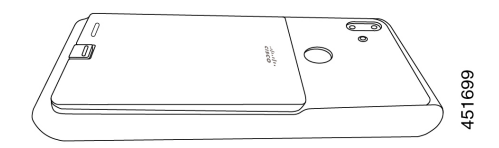

ステップ **6** バッテリクリップが所定の位置にカチッとはまるまで指で押し下げます。

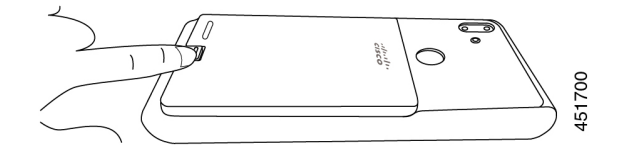

```
関連トピック
電話機バッテリの充電 (49 ページ)
```
## バッテリの取り外し

バッテリの取り外しは、バッテリの挿入と逆の手順に従います。

バッテリを取り外す手順は、Cisco Wireless Phone 860 も Cisco Wireless Phone 840 も同じです。 ただし、これらのモデルでは、バッテリの接点が異なる場所にあります。次の手順の図は、 Cisco Wireless Phone 860 についてです。

#### 手順

- ステップ **1** バッテリクリップを外すには、爪を使ってクリップを電話機の上部に向かってゆっくりと押し 込みます。
	- クリップを引き上げたり、ねじったりしないでください。レターオープナーやドラ イバーなどの工具を使用して、クリップをこじ開けないでください。誤った操作で 工具を使用してこじ開けると、バッテリクリップが破損する可能性があります。 注意

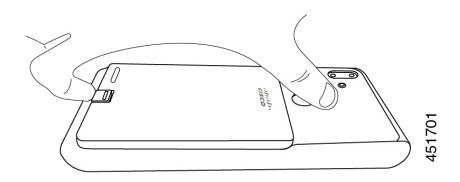

- ステップ2 指の爪を使って、バッテリをバッテリ収納部から8分の1インチ(数ミリメートル)ほどゆっ くりと持ち上げます。
- ステップ **3** バッテリクリップを外し、指でバッテリをつかみます。
- ステップ **4** バッテリタブとバッテリ収納スロットを支点として使用して、バッテリの端をバッテリ収納部 から持ち上げます。
	- 接点が損傷する可能性があるため、バッテリをバッテリ収納部上でスライドさせな いでください。 警告

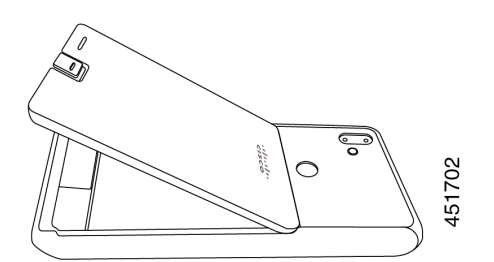

ステップ **5** バッテリ収納スロットからバッテリタブをゆっくりと引き出し、バッテリ収納部からバッテリ を持ち上げます。

警告 バッテリの一部が電話機のバッテリ接触面に接触しないようにしてください。

# **Cisco Wireless Phone 860** および **860S** のバッテリをホットスワップしま す。

Cisco Wireless Phone 860 および 860S には、バッテリ残量が少なくなったときに電話機を使い 続けることができるホットスワップ機能があります。ホットスワップ中、電話機の内蔵バッテ リは、電話機の電源を入れたままにするために最小限の電力を供給します。

アクティブな電話機の画面での音声通話中やその他のアクティビティ中など、ほとんどの通常 の操作でバッテリホットスワップを実行できます。ホットスワップ中に電話機を積極的に使用 したり、消費電力を増加させるものを使用すると、まれに電話機の電源がオフになることがあ ります。

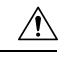

注意 ホットスワップ中に使用する新しいバッテリが適切に充電されていない場合、バッテリ低下ア ラートが表示され、電話機がシャットダウンします。

電話機の内蔵バッテリが起動せず、充電されていない場合、バッテリのホットスワップに失敗 する可能性があります。電話機がスリープモードの場合、または電話機の電源を入れたばかり の場合は、内蔵バッテリが起動せず、充電されていない可能性があります。

Cisco Wireless Phone 840 および 840S にはバッテリが内蔵されていないため、ホットスワップ 機能はサポートされていません。 (注)

#### 始める前に

• ホットスワップ中に使用する新しいバッテリが適切に充電されていることを確認します。

- 電話機がスリープモードの場合、または電話機の電源を入れたばかりの場合は、スリープ を解除して内蔵バッテリを充電します。
- **1.** 次のいずれかを実行します。
	- 電話機の画面がスリープモードの場合は、電話機のロックを解除して 30 秒間待 ちます。
	- 電話機の電源を入れたばかりの場合は、電話機のロックを解除して 3 ~ 5 分待ち ます。
- **2.** 電源ボタンを短く押して電話機の画面をオフにし、3 ~ 5 秒待ちます。

#### 手順

ステップ1 バッテリを取り外します。

ステップ **2** 60 秒以内に新しいバッテリを取り付けます。

#### 関連トピック

バッテリの取り付け (43 ページ) バッテリの取り外し (46 ページ) 電話機をオンにする (14 ページ) 電話機のロックを解除する (15 ページ)

# バッテリ接触面損傷防止

挿入または取り外し中に、バッテリの一部をバッテリの接触部にスライドさせたり引きずった りすると、バッテリの接触部が損傷する可能性があります。

損傷したバッテリの接触部が電話機の接触部と適切に接触しないと、次のような問題が発生す る可能性があります。

- 電話の電源が入らない。
- 電話機がランダムにシャットダウンする。
- 電話機がシャットダウンする前に、**[**無効なバッテリシャットダウン(**Invalid Battery Shutdown**)**]** メッセージが表示される。

これらの障害シナリオでは、電話機からバッテリを取り外し、バッテリの接触部の端子とパッ ドを調べます。

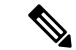

- バッテリの接触部は、Cisco Wireless Phone 840 と Cisco Wireless Phone 860 の異なる場所にあり ます。 (注)
	- 接触部が汚れていたり、異物が付着していないか確認してください。電気的接続を妨げる 可能性があります。
	- 電話機の接触部の端子が接触部に対してまっすぐで、すべての端子が同じ高さになってい ることを確認します。

Cisco Wireless Phone 860 のバッテリ収納部の次の画像では、バッテリの不適切な挿入による左 上の端子の損傷を示しています。

図 **9 : Cisco Wireless Phone 860** バッテリ接触部の損傷

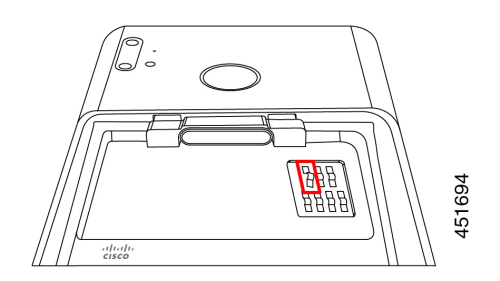

# 電話機バッテリの充電

## ₳

爆発の危険性:爆発の危険性のある場所で電話機のバッテリを充電しないでください。ステー トメント 431 警告

次のいずれかのオプションを使用してバッテリを充電できます。

- USB ケーブル:コンピュータ上の Cisco Unified Communications Manager Attendant Console 電源アダプターを使用すると電話機を充電できます。
- デスクトップ充電器 電話機と予備のバッテリを充電できます。
- マルチ充電器:複数の電話機とバッテリを同時に充電できます。

電話機やバッテリの充電時間は、充電方法によって異なります。

- USB ケーブルと AC プラグを使用して電話機を充電するには、約 3 時間かかります。
- USB ケーブルとコンピュータを使用して電話機を充電するには、約 8 時間かかります。
- 通常の状態では、放電したバッテリはデスクトップまたはマルチ充電器で約3時間で完全 に充電されます。

• 電話機とバッテリの両方がデスクトップ充電器にある場合は、電話機が優先されます。そ のため、バッテリの充電に時間がかかります。

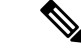

最良の結果を得るには、周囲温度 50 ~ 86 °F (10 ~ 30 °C)で電話機のバッテリを充電してく ださい。この温度範囲外でバッテリを充電すると、充電時間が長くなったり、充電サイクルが 不完全になったりします。 (注)

バッテリは約 65° F (20° C) の乾燥した状態で保管してください。

 $\triangle$ 

Cisco Wireless Phone 860 または 860S のメインバッテリまたは内蔵バッテリを完全に消耗させ ないでください。電話機またはバッテリを1か月以上保管する必要がある場合は、電話機に取 り付けられているバッテリを 6 か月ごとに 100% まで完全に充電することをお勧めします。メ インバッテリを取り外した状態で電話機を 1 か月以上保管しないでください。 注意

重大な損傷を受けたバッテリコンタクトピンは修理不可であり、シスコの保証の対象外です。 軽微な変形は、適切なツールを使用してバッテリコンタクトピンを正しい位置に慎重に曲げて 戻すことで修正できます。シスコは、この操作中に発生した損害について責任を負いません。 (注)

#### 関連トピック

デスクトップ充電器 (132 ページ) マルチ充電器 (136 ページ)

## **AC** 電源でバッテリを充電する

デスクトップ充電器またはマルチ充電器がない場合は、USBケーブルとAC電源アダプターを 使用すると電話機のバッテリを充電できます。

### $\bigwedge$

Cisco WirelessPhone 840 および 860 には、承認された USB ケーブルと電源アダプターのみを使 注意 用してください。

#### 手順

- ステップ **1** USB ケーブルをピンを揃えて電話機の下部に差し込みます。
- ステップ **2** USP ケーブルを電源アダプタに差し込みます。
- ステップ **3** 電源アダプタを電源コンセントに差し込みます。

#### 関連トピック

シスコ付属品部品番号 (142 ページ)

## **USB**ケーブルおよびコンピュータの**USB**ポートでバッテリを充電する

デスクトップ充電器、マルチ充電器、または USB ケーブルと AC 電源アダプターがない場合 は、USBケーブルとコンピュータを使用して電話を充電できます。ただし、この方法は他の方 法よりも電話の充電に時間がかかります。

### $\bigwedge$

注意 Cisco WirelessPhone 840 および 860 には、承認された USB ケーブルのみを使用してください。

#### 手順

ステップ **1** USB ケーブルをピンを揃えて電話機の下部に差し込みます。

ステップ **2** USB ケーブルをコンピュータの USB ポートに差し込みます。

#### 関連トピック

シスコ付属品部品番号 (142 ページ)

# 電話の設定

電話を機能させるには、組織の Wi-Fi ネットワークと呼制御システムに接続する必要がありま す。

電話機の構成では、以下のいずれかの方法を使用します。

- 管理者が電話機を設定します。手動で構成を行う必要はありません。管理者は、ユーザー が構成メニューにアクセスできなくすることがあります。
- Wi-Fi ネットワーク用に電話機をセットアップし、呼制御システムに接続します。管理者 から、電話機を Wi-Fi ネットワークと呼制御システムに追加するために必要な情報が提供 されます。

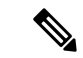

組織の Wi-Fi ネットワークに、電話機を呼制御システムに転送す る DHCP Option 150 が含まれていない場合は、電話機を呼制御シ ステム環境の TFTP サーバーに手動で向けることができます。 (注)

電話機が Wi-Fi ネットワークと呼制御システムに接続されたら、次のことを行うことができま す。

- •着信音や自動ノイズキャンセルなど、**シスコ電話**アプリ<sup>8</sup>のユーザー設定を構成しま す。
- Bluetooth® デバイスを電話機にペアリングします。

詳細な指示については、設定を参照してください。

### **Wi-Fi** プロファイル構成

初期状態の電話機または工場出荷時の状態にリセットされた電話機の場合は、スタートアップ ウィザードを使用して Wi-Fi ネットワークを構成するか、**[**オフラインでセットアップ(**Set up offline**)**]** を選択します。電話機をオフラインで構成する方法は、Wi-Fi ネットワークが次のい ずれかであるかどうかによって異なります。

- ブロードキャストされている
- 非ブロードキャストまたは非公開

### ブロードキャスト **Wi-Fi** ネットワークに電話機を追加する

電話機をブロードキャスト Wi-Fi ネットワークに追加するには、スタートアップウィザードを 使用するか、オフラインで設定アプリ<sup>®</sup>を使用します。

#### 始める前に

管理者から Wi-Fi ネットワークに関する次の情報を入手します。

- •ネットワーク名またはサービスセット識別子 (SSID)
- ネットワーク セキュリティ モード
	- なし
	- 事前共有キー(PSK)
	- Protected Extensible Authentication Protocol (PEAP)
	- Extensible Authentication Protocol (EAP; 拡張可能認証プロトコル) Transport Layer Security (EAP-TLS)
	- EAP Tunneled Transport Layer Security (EAP-TTLS)
- セキュリティモードの個人識別番号またはパスキー(使用する場合)

管理者に証明書が必要かどうかを確認し、電話機に証明書をインストールするように手配して ください。

手順

- ステップ **1** 電話機のディスプレイを下から上にスワイプして、インストールされているアプリケーション を表示します。
- ステップ2 設定アプリ<sup>®</sup>をタップします。
- ステップ **3 [**ネットワークとインターネット(**Network & internet**)**]** > **[Wi-Fi]**の順に選択します。
- ステップ **4** 目的の Wi-Fi ネットワーク名をタップします。

ネットワークにセキュリティモードがない場合、電話機は自動的に Wi-Fi ネットワークに接続 します。

ネットワーク セキュリティ モードが PSK の場合は、8 ~ 63 の ASCII または 64 Hex Passphrase を入力します。

- ステップ **5** PEAP、EAP-TLS、またはEAP-TTLSセキュリティモードのネットワークの場合、PEAP、TLS、 または TTLS の **EAP** 方式 を選択します。
- ステップ **6** EAP-TLSセキュリティモードのネットワークの場合、目的の**CA**証明書とユーザー証明書を選 択します。
- ステップ **7** EAP-TTLS または PEAP セキュリティモードのネットワークの場合、使用するフェーズ **2** 認証 方式と **CA** 証明書オプションを選択し、**ID** とパスワードを入力します。
- ステップ8 [接続 (Connect) 1をタップします。

### 非ブロードキャスト **Wi-Fi** ネットワークに電話機を追加する

以下の手順に従って、非表示またはブロードキャストされていない Wi-Fi ネットワークに電話 機を追加します。

#### 始める前に

管理者から Wi-Fi ネットワークに関する次の情報を入手します。

- •ネットワーク名またはサービスセット識別子 (SSID)
- ネットワーク セキュリティ モード
	- なし
	- Wi-Fi Protected Access II (WPA2)-Personal: 事前共有キー (PSK)
	- EAP 方式の WPA2-Enterprise
		- Protected Extensible Authentication Protocol (PEAP)
		- Extensible Authentication Protocol (EAP: 拡張可能認証プロトコル) Transport Layer Security (EAP-TLS)
		- EAP Tunneled Transport Layer Security (EAP-TTLS)

• セキュリティモードの個人識別番号またはパスキー(使用する場合)

管理者に証明書が必要かどうかを確認し、電話機に証明書をインストールするように手配して ください。

#### 手順

- ステップ **1** 電話機のディスプレイを下から上にスワイプして、インストールされているアプリケーション を表示します。
- ステップ2 設定アプリ<sup>®</sup>をタップします。
- ステップ **3 [**ネットワークとインターネット(**Network & internet**)**]** > **[Wi-Fi]**の順に選択します。
- ステップ **4** [ネットワークを追加(Add Network)] をタップします。
- ステップ **5** 希望の Wi-Fi ネットワーク名を入力します。
- ステップ **6** 希望のセキュリティを選択します。
	- オープンネットワークの場合は、**[**なし(**None**)**]** を選択します。
	- PSK 対応 Wi-Fi ネットワークの場合は、**[WPA2- Personal]** を選択し、8-63 ASCII または 64 HEX のパスワードを入力します。
	- EAP 対応の Wi-Fi ネットワークの場合は、**[WPA2-Enterprise]** を選択します。
- ステップ7 WPA2-Enterprise ネットワークの場合は、EAP 方式 (PEAP、TLS、または TTLS) を選択しま す。
- ステップ **8** EAP-TLSセキュリティモードのネットワークの場合、目的の**CA**証明書とユーザー証明書を選 択します。
- ステップ **9** EAP-TTLS または PEAP セキュリティモードのネットワークの場合、使用するフェーズ **2** 認証 方法と **CA** 証明書オプションを選択し、**ID** とパスワードを入力します。
- ステップ **10 [**詳細オプション(**Advanced options**)**]**で、**[**非表示のネットワーク(**Hidden network**)**]** を **[**は い(**Yes**)**]** に設定します。

必要に応じて、プロキシおよび **IP** 設定を設定することもできます。

**ステップ11** [保存 (Save) ] をタップします。

### **TFTP** サーバーの構成

ネットワークが 登録先の Cisco Unified Communications Manager の DHCP オプション 150 また は 66 を提供していない場合は、TFTP サーバーを構成する必要があります。

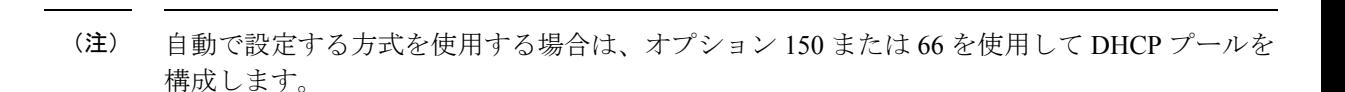

#### 始める前に

次の情報が必要です。

- デフォルトのパスワードが更新された場合のローカル電話機ロック解除パスワード
- TFTP サーバーの IP アドレス

#### 手順

ステップ1 シスコ電話アプリ<sup>8</sup>にアクセスします。

- ステップ **2** 電話機のソフトウェアバージョンに基づいて、次のいずれかを選択します。
	- リリース 1.2(0) の場合は、**[**オーバーフロー(**Overflow**)**]** メニュー をタップします。
	- リリース 1.3(0) 以降の場合は、**[**ドロワー(**Drawer**)**]** メニュー をタップします。
- ステップ **3** 電話機のソフトウェアバージョンに基づいて、次のいずれかを選択します。
	- リリース 1.2(0) の場合は、**[**設定(**Settings**)**]** > **[**電話機の情報(**Phone information**)**]** > **[**セ キュリティ(**Security**)**]** の順に選択します。
	- リリース 1.2(0) の場合は、**[**ユーザー設定(**User Settings**)**]** > **[**電話機の情報(**Phone information**)**]** > **[**セキュリティ(**Security**)**]** の順に選択します。
- ステップ **4** ローカル電話機ロック解除パスワードを入力します。

デフォルトのパスワードは、**\*\*#** です。

- ステップ **5** 代替 TFTP サーバーを有効にするには、**[**代替 **TFTP**(**Alternate TFTP**)**]** スライダを右 に スワイプします。
- ステップ **6** TFTP サーバーアドレスを入力し、**[OK]** をタップします。
- ステップ7 左上隅の戻る矢印を2回タップして変更を保存し、メニューを終了します。

I

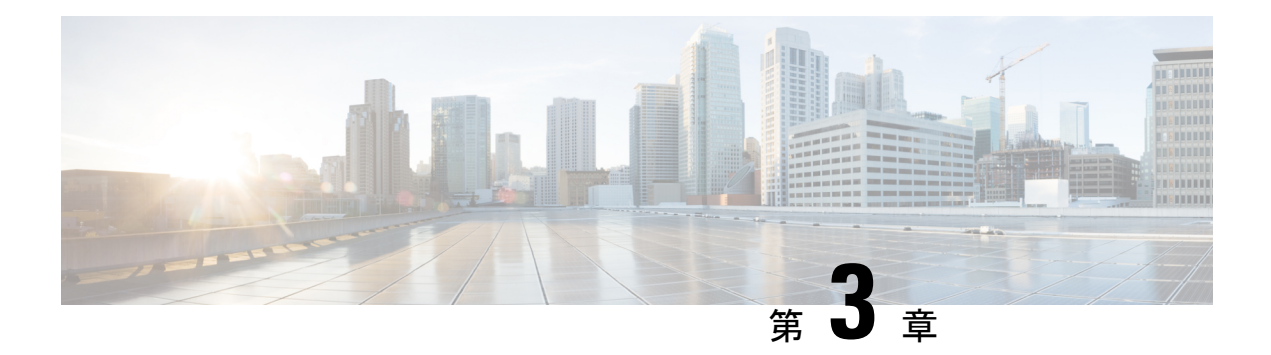

# シスコ電話アプリ

- シスコ電話アプリの概要 (57 ページ)
- 電話をかける (59 ページ)
- コールに応答する (62 ページ)
- コールの終了 (63 ページ)
- マイクロフォンをミュートにする (64 ページ)
- 音声オプションを変更する (64 ページ)
- コールの保留 (65ページ)
- 別のユーザーに電話を転送する (67 ページ)
- 会議通話 (67 ページ)
- 短縮ダイヤル (69 ページ)
- 複数の通話を発信する (70 ページ)
- 通話中に他のアプリにアクセスする (70 ページ)
- 通話転送をオンにする (71 ページ)
- ハントグループにログイン、ログアウト (72 ページ)
- サイレントをオン・オフ (73 ページ)
- 通話履歴 (74 ページ)
- 連絡先 (76 ページ)
- ボイスメール (81 ページ)
- 複数の電話回線 (83 ページ)
- 共有電話回線, on page 85
- エクステンションモビリティ, on page 87

# シスコ電話アプリの概要

シスコ電話アプリ<sup>8</sup>には、通話機能があります。

 $\triangle$ 

注意 電話はWi-Fi ネットワークに依存して通話を送信するため、停電になると、電話が機能しない ことがあります。ワイヤレスシステムがダウンしている場合、電話機の [Wi-Fi] アイコンはグ レーアウトされます。システムがダウンしてから、登録エラーアイコンが表示されるまでに時 間がかかる場合があります。管理者に問い合わせて、ワイヤレスシステムが停電から保護され ているかどうかを確認してください。

# シスコ電話アプリにアクセス

ホームランチャ画面からシスコ電話アプリ<sup>8</sup>にすばやくアクセスできます。

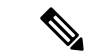

シスコ電話アプリがスマートランチャの唯一のアプリである場合、電話をオンにすると自動的 に開きます。 (注)

手順

ホームランチャ画面から、シスコ電話アプリ<sup>8</sup>をタップします。

## シスコ電話アプリタブ

シスコ電話アプリ を開くと、デフォルトで **[**キーパッド(**Keypad**)**]** タブが開きます。 表 **22 :** シスコ電話アプリタブ

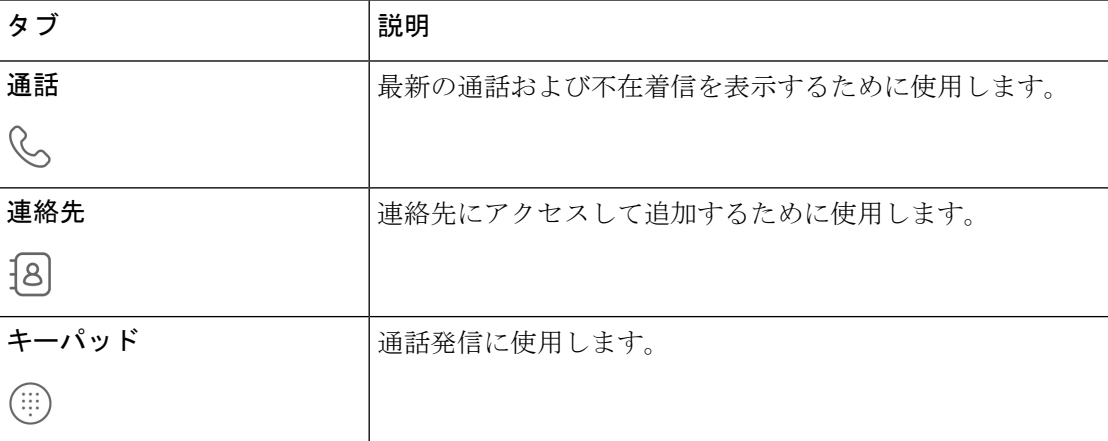

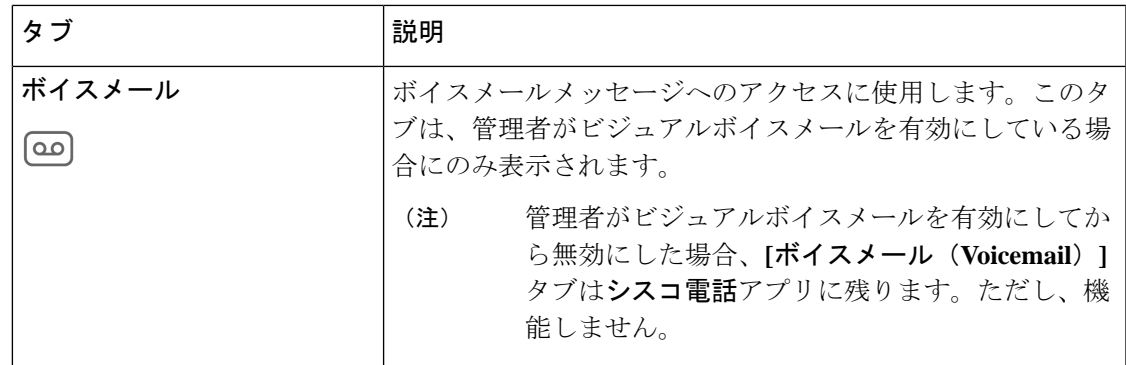

# 電話をかける

電話機ですばやく電話をかけるには、いくつかの方法があります。

## キーパッドタブから電話をかける

**[**キーパッド(**Keypad**)**]** を使用して電話をかけることができます。

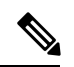

電話番号の最初の数桁を入力し始めると、キーパッドによって、通話履歴と連絡先から類似の 電話番号のリストが自動的に入力されます。キーパッドで残りの数字を入力する代わりに、リ ストから電話番号を選択します。 (注)

#### 始める前に

電話機に複数の回線がある場合、発信通話はアクティブな回線から送信されます。現在アク ティブな回線以外から電話をかける場合は、アクティブな回線を切り替えます。

#### 手順

ステップ1 シスコ電話アプリ<sup>(2)</sup>にアクセスします。

- ステップ **2 [**キーパッド(**Keypad**)**]** をタップします。
- ステップ **3** 電話番号を入力します。
- ステップ **4 [**応答**/**通話(**Answer/Call**)**]** をタップします。

#### 関連トピック

アクティブ回線を切り替える (84 ページ)

## 通話、連絡先、またはボイスメールタブから電話をかける

シスコ電話アプリ の **[**通話(**Calls**)**]** 、**[**連絡先(**Contacts**)**]** 、または **[**ボイスメール (**Voicemail**)**]** タブから番号にすばやく電話をかけることができます。

電話機に複数の回線がある場合で、通話履歴から番号をダイヤルすると、電話機は、最初に通 話を発信または受信した回線から番号をダイヤルします。

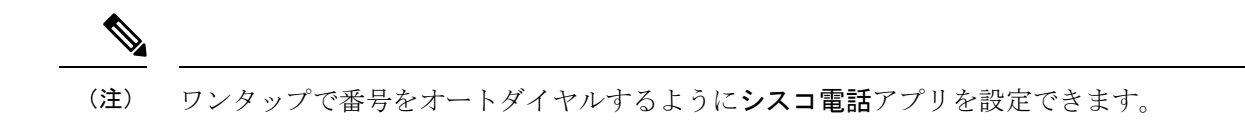

手順

- ステップ1 シスコ雷話アプリ<sup>(%)</sup>にアクセスします。
- ステップ **2 [**通話(**Calls**)**]** 、**[**連絡先(**Contacts**)**]** 、または **[**ボイスメール(**Voicemail**)**]** タブを タップします。
- ステップ **3** 目的のエントリをタップします。
- ステップ **4** 必要に応じて、**[**応答**/**通話(**Answer/Call**)**]** をタップします。

関連トピック

電話をオートダイヤルに設定する (121 ページ)

### ロックされた画面から緊急電話をかける

電話機が Wi-Fi ネットワークに登録されていれば、電話機で緊急通報を行うことができます。

ロックオプションにスワイプ、パターン、個人識別番号、またはパスワードが必要な場合で も、電話機のロックを解除せずに緊急電話をかけることができる場合があります。ただし、管 理者はロック画面からの緊急通報を無効にすることができます。組織での緊急通報の展開方法 について質問がある場合は、管理者に確認してください。

緊急時に発信する番号と、電話機で番号にアクセスする方法の詳細については、管理者にお問 い合わせください。

#### 関連トピック

緊急電話をかける (61 ページ) プログラムされた緊急電話番号を選択する (61 ページ)
### 緊急電話をかける

ロックされた画面で **[**緊急(**EMERGENCY**)**]** をタップすると、Google Dialer が開き、緊急電 話番号を手動で入力できます。通話を機能させるには、入力する緊急番号が、管理者が定義す る事前にプログラムされた緊急番号のリストに含まれている必要があります。

これらの手順により、**[**緊急情報(**EMERGENCYINFORMATION**)**]**バナーがバイパスされ、 緊急番号を入力できるようになります。ここでは緊急番号のみがアクティブです。

手順

ステップ **1** ロック画面で **[**緊急(**EMERGENCY**)**]** をタップします。

ステップ2 緊急電話番号を入力します。

ステップ **3 [**応答**/**通話(**Answer/Call**)**]** をタップします。

### プログラムされた緊急電話番号を選択する

管理者が緊急番号をプログラムしている場合は、**[**緊急情報(**EMERGENCYINFORMATION**)**]** バナーからその番号を利用できます。

#### 手順

ステップ **1** ロック画面で **[**緊急(**EMERGENCY**)**]** をタップします。

ステップ **2 [**緊急情報(**EMERGENCY INFORMATION**)**]** を 2 回タップします。

ステップ **3** 緊急連絡先から、目的の緊急番号をタップします。

### プログラムされた救急医療情報

血液型、アレルギー、投薬など、緊急対応に役立つ可能性のある自分自身の医療情報を入力で きます。この情報は、**[**緊急情報(**Emergency information**)**]** 画面に表示されます。

#### 手順

ステップ **1** ロック画面で **[**緊急(**EMERGENCY**)**]** をタップします。

ステップ **2 [**緊急情報(**EMERGENCY INFORMATION**)**]** を 2 回タップします。

ステップ **3 [**編集(**Edit**)**]** をタップします。

ステップ **4** 個人識別番号またはパスワードを入力し、**[Enter]** をタップします。

ステップ **5 [**情報を追加(**Add information**)**]** をタップします。

ステップ **6** 医療情報を入力します。

# コールに応答する

現在電話で何をしているかに関係なく、電話で簡単に通話に応答できます。以下の場合に電話 がかかってきた場合:

- シスコ電話 アプリ、ホーム画面または電話機がスリープモードの場合、呼び出し音が 鳴り、着信通話画面が表示されます。
- アクティブな通話では、インイヤートーンがなり、事前通知が表示されます。
- 現在アクティブなアプリ画面では、着信によって現在の作業が中断されないように、事前 通知が表示されます。

電話機のアイコンの上付き数字1または2は、通話が登録1または登録2のどちらかであるこ とを示します。この表示は、通話に優先順位を付けるのに役立ちます。たとえば、組織はすべ ての緊急通話アラートに登録 2 を使用する場合があります。 (注)

電話機がリリース 1.3(0) 以降を使用している場合、管理者は、呼び出し音が 1 ~ 2 回鳴った後 に自動的に応答するように電話機を設定できます。詳細については、管理者に確認してくださ い。

### コールへの応答

アクティブな通話中に 2 番目の電話がかかってきた場合、2 番目の電話に応答できます。2 番 目の通話に応答すると、最初の通話が自動的に保留になります。

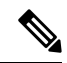

電話機に複数の回線がある場合、着信通知には、発信者と発信者が発信している回線が表示さ れます。 (注)

#### 手順

次のいずれか 1 つの処理を実行します。

- •着信画面で、[応答/通話 (Answer/Call) ] を右にスワイプします。
- 着信通知で、**[**応答(**Answer**)**]** をタップします。

### 通話を拒否

着信通話に応答しない場合は、通話を拒否できます。拒否された通話は不在着信履歴に表示さ れ、構成されている場合はボイスメールに移動します。

#### 手順

次のいずれかを実行します。

- [着信通話(incoming call)] 画面で **[**拒否(**Decline**)**]** を左にスワイプします。
- 着信通知で、**[**拒否(**Decline**)**]** をタップします。

### 通話を無視

忙しくて着信に応答したり拒否したりできない場合は、通話を無視することができます。無視 された通話は不在着信履歴に表示され、設定されている場合はボイスメールに移動します。

# $\label{eq:1} \bigotimes$

上にスワイプして着信通知を無視すると、新しい事前通知は数分間表示されません。このシナ リオを回避するには、**[**応答(**Answer**)**]** または **[**拒否(**Decline**)**]** オプションを使用しま す。 (注)

手順

着信画面や通知は無視してください。

# コールの終了

手順

アクティブな通話画面で、**[**終了(**End**)**]** をタップします。

# マイクロフォンをミュートにする

アクティブな通話中は、アクションバーに**[**ミュート(**Mute**)**]**ボタン が表示されます。マ イクをミュートすると、**[**ミュート(**Mute**)**]** ボタンの色が青に変わります。

手順

ステップ **1** アクティブな通話画面で、**[**ミュート(**Mute**)**]** をタップします。 ステップ **2** マイクのミュートを解除するには、もう一度 **[**ミュート(**Mute**)**]** をタップします。

# 音声オプションを変更する

電話 受話器のスピーカーは、電話機を耳に当てたときに使用するデフォルトの音声スピー カーです。通話中に音声オプションを切り替えることができます。

次の音声オプションも使用できます。

- ヘッドフォン
- スピーカー
- **Bluetooth**

始める前に

Bluetooth® デバイスを使用する場合は、Bluetooth デバイスを電話機に接続します。

### 手順

ステップ **1** アクティブな通話画面で、**[**音声オプション**]** をタップします。 ステップ **2** 利用できる任意の音声オプションを選択します。

- ヘッドフォン
- スピーカー
- **Bluetooth**
- 電話機 □

関連トピック

Bluetooth デバイスのペアリング (122 ページ)

## コールの保留

アクティブな通話を保留にし、その後再開可能になってから保留中の通話を再開できます。

### 通話を保留にする

アクティブな通話中に、発信者を保留にする必要がある場合があります。発信者を保留にする と、**[**保留(**Hold**)**]** ボタンの色が青色に変わります。

手順

ステップ **1** アクティブな通話画面で、**[**保留(**Hold**)**]** をタップします。

ステップ **2** 保留中の通話に戻るには、**[**保留(**Hold**)**]** をタップします。

### アクティブな通話と保留中の通話を切り替える

電話回線で最大 4 つの通話を行うことができます。ただし、一度にアクティブにできるのは 1 つの通話だけで、他の通話は保留になります。

通話中でも保留中の通話にアクセスできます。元のコールは電話機によって保留にされていま す。

手順

シスコ電話アプリ で、保留中の通話をタップします。

### ボイスメールに電話をかける

話している相手にボイスメールを送信したい場合があります。管理者が有効にしている場合 は、アクティブな通話をボイスメールに転送できます。転送した場合、その回線は通話発信ま たは受信に利用できるようになります。

手順

- ステップ **1** アクティブな通話で、**[**オーバーフロー(**Overflow**)**]** メニューをタップします。
- ステップ **2 [**通話をボイスメールに送信(**Send call to voicemail**)**]** をタップします。

### コールパーク

管理者が有効にしている場合は、通話を一時的に保存またはパークし、呼制御システムの別の 電話機で受けることができます。

通話をパークすると、電話機に内線番号とコールパーク番号が含むポップアップが表示され、 通話がパークされたことが確認できます。別の電話機で通話に応答するには、コールパーク内 線番号が必要です。

パークされた番号は、次の時点まで電話機に通知として表示されます。

- 誰かが通話に応答する。
- 発信者が通話を放棄する。
- Forward No Retrieve 機能が通話をリダイレクトする。

### 通話のパーク

電話機でアクティブな通話をパークし、呼制御システムの別の電話機を使用して通話を受信で きます。コールパーク番号にパークできる通話数は 1 つだけです。

#### 手順

ステップ **1** アクティブな通話で、**[**オーバーフロー(**Overflow**)**]** メニューをタップします。 ステップ **2 [**通話をパーク(**Park call**)**]** をタップします。

### コールパークから通話を取得する

自分または誰かが対象電話機のコールパークから通話を取得できます。

### 始める前に

コールパーク内線番号が必要です。

手順

次のいずれかを実行します。

- 通話をパークした電話で、パークされた通話の通知をタップします。
- パークされた通話に応答できる別の電話機から、シスコ電話 アプリ<sup>6</sup> を使用してコー ルパークの内線番号をダイヤルします。

# 別のユーザーに電話を転送する

アクティブな通話中に、発信者を他の人に転送する場合があります。通話を他の人に転送する と、元の通話は自動的に保留になります。

通話が正常に転送された場合、つまり相手が通話に応答した場合

- 元の通話は、自分なしで他の人につながります。
- 通話から自動的に切断され、元の通話前の画面に戻ります。

通話が正常に転送されない場合、最初の通話は保留のままです。

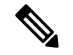

通話を引き継ぐ前に転送先と相談する場合、または 2 人の当事者を紹介する場合は、手順に 従って電話会議を作成します。 (注)

手順

- ステップ **1** アクティブな通話画面で、**[**その他(**More**)**]** をタップします。
- ステップ **2 [**転送先番号(**Transfer to number**)**]** をタップします。
- ステップ **3** 発信先電話番号を入力するか、最近の **[**通話(**Calls**)**]** のエントリから選択します。
- ステップ **4 [**転送(**Transfer**)**]** をタップします。

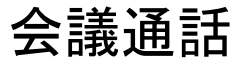

電話会議とは、自分と少なくとも2人の相手が一度に会話できることです。管理者は、電話会 議の最大参加者数を設定します。管理者に連絡して、通話に参加できる電話会議の参加者を確 認してください。デフォルトでは、電話機は、電話会議に最大4人の参加者(自分と他の3 人)が参加できます。

### 電話会議を作成するために通話を追加する

アクティブな通話中に、さらに発信者を追加して電話会議を作成できます。新しい通話を追加 すると、アクティブな通話は自動的に保留されます。

#### 手順

- ステップ **1** アクティブな通話画面で、**[**その他(**More**)**]** をタップします。
- ステップ **2 [**通話を追加(**Add call**)**]** をタップします。
- ステップ **3** 発信する番号を入力します。
- ステップ **4 [**追加(**Add**)**]** をタップします。
- ステップ **5** 相手が応答したら、**[**その他(**More**)**]** をタップします。
- ステップ **6 [**マージ(**Merge**)**]** をタップします。
- ステップ1 会議に参加する保留中の通話をタップします。
- ステップ **8** [マージ(Merge)] をタップします。
- ステップ **9** 追加の参加者ごとに手順 1 ~ 8 を繰り返します。

### 電話会議を終了する

電話会議を終了するには、2 つの方法があります。

- 両方の着信側の電話を同時に切ることができます。
- 電話会議を 2 つの別々の通話に分割し、両方とも保留にすることができます。1 人の参加 者との通話を終了して、もう一方の参加者との通話を継続する場合は、通話を分割しま す。または、別々の会話を交互に行ったり、それらを結合して電話会議に戻すこともでき ます。

#### 手順

次のいずれかを実行します。

- アクティブな両方の発信者との通話を終了するには、**[**終了(**End**)**]** をタップします。
- 電話会議を 2 つの個別の通話に分割するには、**[**その他(**More**)**]** をタップしてから、 **[**分割(**Split**)**]** をタップします。

## 短縮ダイヤル

短縮ダイヤルを使用すると、よくかける電話番号をすばやくダイヤルできます。

### 短縮ダイヤルを設定する

短縮ダイヤル番号は 9 つまで設定できます。短縮ダイヤル番号は、何度でも変更できます。 構成されている場合、管理者はボイスメールを番号 **1** に割り当てることができます。

### 始める前に

短縮ダイヤルに番号を追加するには、その番号が連絡先リストに含まれている必要がありま す。

手順

ステップ1 シスコ電話アプリ<sup>8</sup>にアクセスします。

- ステップ **2** 電話機のソフトウェアバージョンに基づいて、次のいずれかを選択します。
	- リリース 1.2(0) の場合は、**[**オーバーフロー(**Overflow**)**]** メニュー をタップします。
	- リリース 1.3(0) 以降の場合は、**[**ドロワー(**Drawer**)**]** メニュー をタップします。
- ステップ **3** 電話機のソフトウェアバージョンに基づいて、次のいずれかを選択します。
	- リリース 1.2(0) の場合は、**[**短縮ダイヤル(**Speed dial**)**]** をタップします。
	- リリース 1.3(0) 以降の場合は、**[**機能(**Features**)**]** > **[**短縮ダイヤル(**Speed dial**)**]**の順に 選択します。
- ステップ **4** 割り当てる短縮ダイヤル番号をタップします。
- ステップ **5** 連絡先リストから、短縮ダイヤル番号に割り当てる連絡先をタップします。

関連トピック

お気に入りに連絡先を追加する (79 ページ)

### 短縮ダイヤル通話の発信

以下の手順を実行して、短縮ダイヤルリストにある連絡先に電話をかけます。

### 始める前に

• 短縮ダイヤルリストに連絡先番号を追加します。

• 電話機に複数の回線がある場合は、発信元の回線がアクティブであることを確認してくだ さい。

#### 手順

- ステップ1 シスコ電話アプリ<sup>8</sup>にアクセスします。
- ステップ **2 [**キーパッド(**Keypad**)**]** をタップします。
- ステップ **3** 希望の短縮ダイヤル番号を長押しします。

#### 関連トピック

アクティブ回線を切り替える (84 ページ) 短縮ダイヤルを設定する (69 ページ)

# 複数の通話を発信する

組織で許可されている場合は、電話回線で最大4つの通話を行うことができます。ただし、一 度にアクティブにできるのは1つの通話だけで、他の通話は保留になります。アクティブな通 話から通話を追加すると、アクティブな通話は自動的に保留されます。

#### 手順

- ステップ **1** アクティブな通話中に、**[**その他(**More**)**]** をタップします。
- ステップ **2 [**通話を追加(**Add call**)**]** をタップします。

ステップ **3** 任意の方法を使用して、相手先への通話のキーパッドダイヤラを設定します。

ステップ **4 [**応答**/**通話(**Answer/Call**)**]** をタップします。

# 通話中に他のアプリにアクセスする

アクティブな通話中に、電話機で他の作業をしたい場合があります。たとえば、可能であれ ば、予定表や E メールを確認したり、アドレスを参照したりできます。これらのアクティビ ティのいずれかを実行しながら、アクティブな通話で会話を続けることができます。

#### 手順

ステップ1 アクティブな通話画面から移動します。

- ステップ **2** 目的のアプリにアクセスして使用します。
- ステップ **3** アクティブな通話画面に戻るには、次のいずれかを実行します。
	- ステータスバーを下にスワイプし、アクティブな通話通知をタップします。
	- シスコ電話アプリ<sup>8</sup>にアクセスし、緑色のアクティブな通話通知バーをタップします。

#### 関連トピック

ナビゲーションコントロール (34 ページ)

# 通話転送をオンにする

通話転送を使用すると、通話を別の番号にリダイレクトできます。有効にすると、[通話転送 (call forward)] 機能はすべての着信を別の番号に転送し、電話はまったく鳴りません。通話 転送がオンの場合、通話転送通知が回線ラベルに表示されます。

通話サーバーは、内線の通話転送ステータスを追跡します。したがって、電話機がオフまたは 範囲外の場合でも、通話転送は機能します。

共有回線で通話を転送すると、すべての通話がその回線に転送されます。共有回線を使用して いる人は、いつでも通話転送をオフにできます。

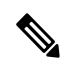

管理者は、通話転送を無効にすることができます。**[**通話転送(**Call forward**)**]** オプションが 表示されない場合は、管理者に確認してください。 (注)

### 始める前に

電話機に複数の回線がある場合は、目的の回線がアクティブに設定されていることを確認して ください。

### 手順

ステップ1 シスコ電話アプリ<sup>8</sup>にアクセスします。

- ステップ **2** 電話機のソフトウェアバージョンに基づいて、次のいずれかを選択します。
	- リリース 1.2(0) の場合は、**[**オーバーフロー(**Overflow**)**]** メニュー をタップします。
	- リリース 1.3(0) 以降の場合は、**[**ドロワー(**Drawer**)**]** メニュー をタップします。
- ステップ **3 [**機能(**Features**)**]** > **[**通話転送(**Call forward**)**]**の順に選択します。
- ステップ **4 [**通話転送を有効化(**Enable call forward**)**]** スライダ を右にスワイプします。
- ステップ **5** 通話を受信する番号を入力するか、**[**連絡先(**Contacts**)**]** リストからエントリを選択します。

**ステップ6** [保存 (Save) ] をタップします。

#### 関連トピック

アクティブ回線を切り替える (84 ページ)

### 通話転送をオフにする

もう一度電話を受けるときは、転送をオフにします。

通話転送が共有回線上にある場合、その共有回線を使用している人は誰でも通話転送をオフに することができます。

### 始める前に

電話機に複数の回線がある場合は、目的の回線がアクティブに設定されていることを確認して ください。

#### 手順

- ステップ1 シスコ電話アプリ<sup>8</sup>にアクセスします。
- ステップ **2** 電話機のソフトウェアバージョンに基づいて、次のいずれかを選択します。
	- リリース 1.2(0) の場合は、**[**オーバーフロー(**Overflow**)**]** メニュー をタップします。
	- リリース 1.3(0) 以降の場合は、**[**ドロワー(**Drawer**)**]** メニュー をタップします。
- ステップ **3 [**機能(**Features**)**]** > **[**通話転送(**Call forward**)**]**の順に選択します。

ステップ **4 [**通話転送を有効化(**Enable call forward**)**]** スライダ を左にスワイプします。 ステップ5 [保存 (Save) ] をタップします。

> 関連トピック アクティブ回線を切り替える (84 ページ)

# ハントグループにログイン、ログアウト

ハントグループ(回線グループとも呼ばれる)により、多数の着信コールがある組織はコール の負荷を分配できます。管理者はいくつかの電話番号を含むハントグループを設定します。ハ ント グループに対して管理者が指定したハント シーケンスに基づいて、呼出音が鳴ります。 ハントグループのメンバーは、次のことができます。

- ハントグループ通話を受信する際に、ハントグループにログイン。
- ハントグループ通話を受信する必要がなくなったら、ハントグループからログアウト。

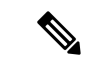

ハントグループは、管理者がハントグループのログインおよびログアウト機能を有効にしてい る場合にのみ、**[**機能(**Features**)**]** メニューに表示されます。内線がハントグループに含まれ ているかどうかがわからない場合は、管理者に確認してください。 (注)

### 始める前に

電話機に複数の回線がある場合は、目的の回線がアクティブに設定されていることを確認して ください。

#### 手順

ステップ1 シスコ電話アプリ<sup>8</sup>)にアクセスします。

- ステップ **2** 電話機のソフトウェアバージョンに基づいて、次のいずれかを選択します。
	- リリース 1.2(0) の場合は、**[**オーバーフロー(**Overflow**)**]** メニュー をタップします。
	- リリース 1.3(0) 以降の場合は、**[**ドロワー(**Drawer**)**]** メニュー をタップします。
- ステップ **3** ログインとログアウトを切り替えるには、**[**機能(**Features**)**]**>**[**ハントグループ(**Huntgroup**)**]** の順に選択します。

関連トピック

アクティブ回線を切り替える (84 ページ)

# サイレントをオン・オフ

電話に邪魔されたくない場合は、サイレントモードを有効にすることができます。サイレント モードは、すべてのアラートと通知を消音し、有効になっている場合はボイスメールに通話を 送信します。

手順

ステップ **1** ステータスバーを下にスワイプして、クイック設定を開きます。

ステップ **2 [**サイレントモード**]** をタップして、この機能のオンとオフを切り替えます。

### サイレントオプションの設定

有効にすると、さまざまな **[**サイレント(**Do Not Disturb**)**]** オプションを設定できます。たと えば、次のことを許可できます。

- サウンド、メディア、またはタッチサウンドの音声
- 連絡先またはお気に入りにある特定の人からの通話またはメッセージ
- リピート発信者からの電話
- タスクまたはイベントのアラート
- アプリのリマインダ

**[**サイレント(**Do Not Disturb**)**]** オプションの設定が利用できない場合は、管理者に確認して ください。

- (注)
- 設定アプリ の **[**サウンド(**Sound**)**]** から、**[**サイレント(**Do Not Disturb**)**]** 設定にアクセス することもできます。

#### 手順

- ステップ **1** ステータスバーを下にスワイプします。
- ステップ **2 [**サイレント(**Do Not Disturb**)**]** を 1 ~ 2 秒間長押しします。
- ステップ **3** 任意の **[**サイレント(**Do Not Disturb**)**]** 設定を設定します。

# 通話履歴

**シスコ電話 アプリ <sup>©</sup>の[通話 (Calls)] 履歴タブ <sup>©</sup> には、最近の着信通話と発信通話、およ** び不在着信が表示されます。**[**通話(**Calls**)**]**履歴タブから、最近の発信者にすばやく電話をか けたり、最近の発信者を連絡先に追加したりできます。

電話機に複数の回線がある場合、**[**通話(**Calls**)**]**履歴を表示すると、各通話に関連付けられた 番号付きの丸いカラーコードが表示されます。このカラーコードは、各通話を発信または受信 した回線を示しています。

### 最近の通話と不在着信を表示する

最近の発信者がすでに「連絡先 (Contacts) 1リストにある場合は、通話履歴のエントリから連 絡先の詳細にアクセスできます。連絡先の詳細を表示するには、エントリを長押しして **[**連絡 先の表示(**Show contact**)**]** ポップアップをタップします。 (注)

#### 手順

- ステップ1 シスコ電話アプリ<sup>(2)</sup>にアクセスします。
- ステップ **2 [**通話(**Calls**)**]** をタップします。
- ステップ **3 [**最近(**Recents**)**]** または **[**不在(**Missed**)**]** をタップします。

#### 関連トピック

通話、連絡先、またはボイスメールタブから電話をかける (60 ページ)

### 連絡先に最新の発信者を追加する

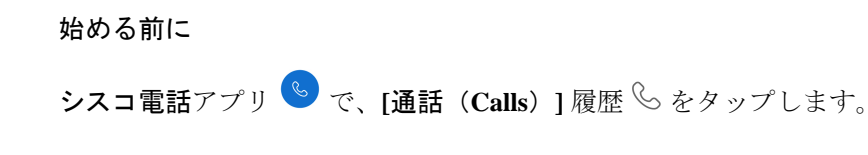

### 手順

ステップ **1** 目的の **[**通話(**Calls**)**]** 履歴のエントリを長押しします。

ステップ **2 [**連絡先に追加(**Add to contacts**)**]** をタップします。

### 通話履歴を消去する

通話履歴 $\mathbb{S}$ から、最近の通話と不在着信をすべて消去できます。

手順

ステップ1 シスコ電話アプリ<sup>8</sup>にアクセスします。

ステップ **2** 電話機のソフトウェアバージョンに基づいて、次のいずれかを選択します。

- リリース 1.2(0) の場合は、**[**オーバーフロー(**Overflow**)**]** メニュー をタップします。
- リリース 1.3(0) 以降の場合は、**[**ドロワー(**Drawer**)**]** メニュー をタップします。

ステップ **3 [**通話履歴を消去(**Clear call log**)**]**をタップします。

ステップ **4** [OK] をタップします。

# 連絡先

シスコ電話アプリ の **[**連絡先(**Contacts**)**]** タブには、すべての問い合わせが一覧され るので、素早く発信できます。**[**連絡先(**Contacts**)**]** タブには、次のリストが含まれます。

- お気に入り 頻繁に電話する連絡先をお気に入りリストに追加します。
- ローカルの連絡先—電話機に直接連絡先を追加します。個人ディレクトリまたは社内ディ レクトリがない場合は、このリストを使用します。ただし、電話機を共有している場合、 ローカルの連絡先はログアウトした後も電話機に残ります。
- 個人ディレクトリ 有効になっている場合、電話機でローカルではなく、呼制御システ ムの個人ディレクトリに連絡先を追加します。したがって、電話機を共有している場合 は、ネットワーク内のどの電話機からでも個人ディレクトリの連絡先にアクセスできま す。ログアウトすると、連絡先は電話機からアクセスできなくなります。

**[**連絡先(**Contacts**)**]**タブには表示されませんが、有効にすると、**[**社内ディレクトリ(**Corporate directory**)**]** で連絡先を検索できます。社内ディレクトリには、社内のすべての連絡先が含ま れています。これらの連絡先は呼制御システムに保存されるため、ネットワーク内のどの電話 機からでもアクセスできます。

### 関連トピック

連絡先の検索 (77 ページ)

### 個人ディレクトリにログイン

個人ディレクトリにログインすると、個人ディレクトリからログアウトするまで、電話機には すべての個人ディレクトリの連絡先が保存されます。個人ディレクトリからログアウトする と、電話機から個人の連絡先が削除されます。

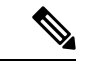

個人の連絡先は、サーバーから2時間ごとに自動的に更新されます。セルフケアポータルから 個人の連絡先を追加し、すぐに電話機に表示する場合は、電話機の**[**個人ディレクトリ(**Personal directory**)**]** から **[**今すぐ同期(**SYNC NOW**)**]** をタップします。 (注)

### 始める前に

個人ディレクトリのユーザー ID と個人識別番号は、管理者から取得してください。

手順

ステップ1 シスコ電話アプリ<sup>8</sup>にアクセスします。

ステップ **2 [**連絡先(**Contacts**)**]** をタップします。

ステップ **3 [**個人ディレクトリ(**Personal directory**)**]** をタップします。

個人ディレクトリのログインプロンプトが表示されない場合は、**[**個人ディレクト リ(**Personal directory**)**]** を再度タップして展開します。 (注)

ステップ **4** ユーザ ID と PIN を入力します。

ステップ **5** [ログイン(Login)] をタップします。

電話機は、すべての個人の連絡先をサーバーから電話機にプルします。

### 連絡先の検索

通話ログ、ローカルの連絡先、および構成されている場合は個人および企業のディレクトリか ら人を検索できます。

#### 手順

ステップ1 シスコ電話アプリ<sup>8</sup>にアクセスします。

ステップ **2 [**連絡先(**Contacts**)**]** をタップします。

ステップ **3 [**検索(**Search**)**]** をタップします。

ステップ **4** 検索条件を入力します(氏名または番号の全部または一部)。

ステップ **5** 検索結果で、目的の連絡先をタップします。

### 連絡先の詳細を表示する

連絡先の詳細を調べることができます。

手順

- ステップ1 シスコ電話アプリ<sup>8</sup>にアクセスします。
- ステップ **2 [**連絡先(**Contacts**)**]** をタップします。
- ステップ **3 [**お気に入り(**Favorites**)**]**、**[**ローカルの連絡先(**Local contacts**)**]**、**[**個人ディレクトリ(**Personal directory**)**]** または **[**企業ディレクトリ(**Corporate directory**)**]** で目的の連絡先をタップしま す。

## 新規ローカルディレクトリ連絡先と個人用ディレクトリ連絡先を追加 する

組織や社内ディレクトリに属していない、頻繁に電話する連絡先が多数ある場合があります。 それらの連絡先を以下に追加できます。

- ローカル連絡先 個人の連絡先を電話機に保存します。
- 個人ディレクトリ 有効にすると、個人の連絡先が呼制御システムに保存されます。

- (注)
- シスコ電話アプリ > **[**通話(**Calls**)**]** または **[**キーパッド(**Keypad**)**]** タブ の順に選 択すると、新しいローカルディレクトリまたは個人ディレクトリも作成できます。

### 始める前に

連絡先を追加する場合は、個人ディレクトリにログインします。

#### 手順

- ステップ1 シスコ電話アプリ<sup>8</sup>にアクセスします。
- ステップ **2 [**連絡先(**Contacts**)**]** をタップします。
- ステップ **3 [**追加(**Add**)**]** をタップします。
- ステップ **4** 個人ディレクトリにログインしている場合は、**[**連絡先を作成(**Local Contacts**)**]** プロンプト で次のいずれかを選択します。
	- ローカルの連絡先を作成するには、**[**ローカルの連絡先(**Local Contacts**)**]** をタップしま す。
	- 個人ディレクトリの連絡先を作成するには、**[**個人ディレクトリ(**Personal Directory**)**]**を タップします。

ステップ **5** 連絡先情報を入力します。

ローカルの連絡先を保存するには、電話番号を含めます。名前を含めない場合、電 話番号はローカルの連絡先リストに表示されます。 (注)

連絡先を個人ディレクトリに保存するには、表示名と電話番号の両方を含めます。

**ステップ6** [保存 (Save) ] をタップします。

関連トピック

個人ディレクトリにログイン (76 ページ)

### ローカルディレクトリ連絡先と個人用ディレクトリ連絡先を編集する

連絡先情報が変更された場合は、ローカルまたは個人ディレクトリの連絡先を編集します。

### 始める前に

個人ディレクトリの連絡先を編集するには、個人ディレクトリにログインします。

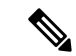

個人ディレクトリのログインプロンプトが表示されない場合は、**[**個人ディレクトリ(**Personal directory**)**]** を再度タップして展開します。 (注)

手順

ステップ1 シスコ電話アプリ<sup>(%)</sup>にアクセスします。

ステップ **2 [**連絡先(**Contacts**)**]** をタップします。

- ステップ **3** 目的の連絡先をタップします。
- ステップ **4 [**編集(**Edit**)**]** をタップします。
- ステップ **5** 目的の連絡先情報を編集します。
- **ステップ6** [保存 (Save) ] をタップします。

#### 関連トピック

個人ディレクトリにログイン (76 ページ)

### お気に入りに連絡先を追加する

お気に入りに登録できる連絡先は 10 件までです。**[**連絡先(**Contacts**)**]** タブの上部に **[**お気 に入り(**Favorites**)**]** リストが表示され、すばやくアクセスできます。

手順

- ステップ1 シスコ電話アプリ<sup>8</sup>にアクセスします。
- ステップ **2 [**連絡先(**Contacts**)**]** をタップします。
- ステップ **3** 目的の連絡先をタップします。
- ステップ **4 [**お気に入りに追加(**Add to Favorites**)**]** をタップします。

### お気に入りから連絡先を削除する

**[**お気に入り(**Favorites**)**]** リストから簡単に連絡先を削除できます。

#### 手順

- ステップ1 シスコ電話アプリ<sup>8</sup>にアクセスします。
- ステップ **2 [**連絡先(**Contacts**)**]** をタップします。
- ステップ **3** 目的の連絡先をタップします。
- ステップ **4 [**お気に入りを削除(**Remove favorite**)**]** をタップします。

### ローカルディレクトリ連絡先と個人用ディレクトリ連絡先を削除する

ローカルディレクトリまたは個人ディレクトリの連絡先が不要になった場合は、それらを削除 できます。

#### 始める前に

個人ディレクトリの連絡先を削除するには、個人ディレクトリにログインします。

#### 手順

- ステップ1 シスコ電話アプリ<sup>8</sup>にアクセスします。
- ステップ **2 [**連絡先(**Contacts**)**]** をタップします。
- ステップ **3** 目的の連絡先をタップします。
- ステップ **4 [**編集(**Edit**)**]** をタップします。
- ステップ **5 [**オーバーフロー(**Overflow**)**]** メニューをタップします。
- ステップ **6 [**連絡先を削除(**delete contact**)**]** をタップします。

**ステップ1** [削除 (Delete) ] をタップします。

## ボイスメール

組織でボイスメールが有効になっている場合は、ステータスバーに新しいボイスメール通知が 表示されます。

組織でビジュアルボイスメールを有効にしている場合、シスコ電話アプリ<sup>8</sup>とにはボイスメー  $\nu$ メッセージを管理できる [ボイスメール (Voicemail) ] タブ <sup>(20)</sup> が含まれています。

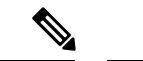

組織でビジュアルボイスメールを有効にしてから無効にした場合、**[**ボイスメール(**Voicemail**)**]** タブはアクティブではありませんが、電話機に残ります。 (注)

電話機にボイスメールが構成された複数の電話回線がある場合、すべての回線でボイスメール にアクセスできます。ただし、ビジュアルボイスメールは最初の回線でのみ使用できます。

### ボイスメールメッセージにアクセスする

ボイスメールメッセージを受信すると、ステータスバーにボイスメールのアイコン QQ が表 示されます。

#### 始める前に

電話機に複数の回線がある場合は、**[**キーパッド(**Keypad**)**]** を使用してボイスメールを チェックする前に、目的の電話回線に切り替えてください。

#### 手順

ステップ **1** 次のいずれかを実行します。

- ステータスバーを下にスワイプし、**[**ボイスメール待機(**Voicemail waiting**)**]** 通知をタッ プします。
	- 組織がビジュアルボイスメールを有効にしている場合に、**[**ボイスメール待機 (**Voicemail waiting**)**]** 通知をタップすると、**[**ボイスメール(**Voicemail**)**]** タブではなくダイヤラが開きます。ビジュアルボイスメールを使用してメッ (注)

セージを管理する場合は、シスコ電話アプリ の**[**ボイスメール(**Voicemail**)**]** タブにアクセスします。

•構成されている場合は、**シスコ電話 <sup>&</sup> アプリのキーパッド**◎ で1<del>0</del> を長押しして、ボ イスメール取得番号をダイヤルします。

ステップ **2** プロンプトに従って、ボイスメールを再生します。

関連トピック

アクティブ回線を切り替える (84 ページ)

## ビジュアル ボイスメールへのアクセス

管理者が電話機でビジュアルボイスメールを有効にしている場合、シスコ電話アプリ<sup>8</sup>の **[**ボイスメール(**Voicemail**)**]** タブ にボイスメールメッセージのリストが表示されます。

(注) 複数の回線がある場合、ビジュアルボイスメールは最初の回線でのみ利用できます。

メッセージは、最新のメッセージを上から順番に表示されます。送信者の内線番号とメッセー ジの継続時間が表示されます。各メッセージを再生、保存、または削除できます。未読メッ セージは太字で表示されます。再生されたメッセージは通常タイプで表示されます。メッセー ジをリストに残して、電話に保存します。

管理者がビジュアルボイスメールを有効にしてから無効にした場合、**[**ボイスメール (**Voicemail**)**]** タブはシスコ電話アプリに残ります。ただし、機能しません。 (注)

#### 手順

- ステップ1 シスコ電話アプリ<sup>(8)</sup>にアクセスします。
- ステップ2 [ボイスメール (Voicemail) ] タブ (sul をタップします。
- ステップ **3** 目的のメッセージをタップします。
- ステップ **4** サウンドオプション付きのメディアプレーヤーでメッセージオーディオを再生するには、**[**再

### **生 (Play)** 1 <sup>◎</sup> をタップします。

必要に応じて、メッセージを一時停止 ■ したり、スライダを使用してメッセージ 内の特定の位置に移動したりすることもできます。 (注)

ステップ **5** メッセージを削除するには、**[**削除(**Delete**)**]** をタップします。

# 複数の電話回線

組織内で複数の部門を担当している場合は、電話機で複数の回線にアクセスする必要がある場 合があります。電話機がリリース 1.3(0) 以降を使用している場合、電話機で最大 6 つの個別回 線を使用できます。すべての回線で電話をかけたり受けたりできます。

各電話回線には、それに関連付けられた異なる番号と色の付いた円があります。丸の右側に内 線番号が表示されます。構成されている場合、回線名は内線番号とともに表示されます。

電話機に 2 番目の登録回線がある場合は、色付きの円内に **R2** と表示されます。

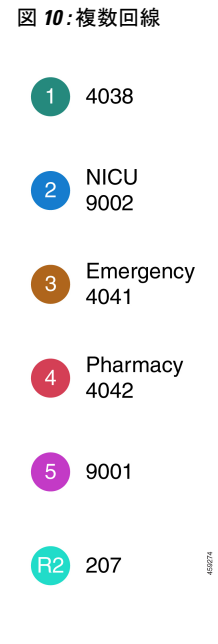

### 登録回線を表示する

通知ドロワーで、登録した電話回線の詳細を表示できます。

通知ドロワーには、**[UCM -SIP** 登録済み(**UCM -SIP registered**)**]** 見出しの下にすべての主回 線番号が一覧表示され、セカンダリ登録がある場合は、**[R2:SIP**登録済み(**R2:SIPregistered**)**]** 見出しの後に回線が一覧表示されます。

回線のテキストラベルや、複数回線か共有回線かなど、電話回線に関する詳細にアクセスする こともできます。

### **Before you begin**

電話機を呼制御システムに登録していることを確認してください。ステータスバーにチェック マーク √ が表示されます。

#### **Procedure**

ステップ **1** ステータスバーを下にスワイプして、通知ドロワーを表示します。 ステップ **2** 登録通知をタップすると、各回線の詳細が表示されます。

### アクティブ回線を切り替える

電話機に複数の回線がある場合、一度にアクティブになるのは1つの回線だけです。現在アク

ティブな回線は、シスコ電話アプリ の **[**ドロワー(**Drawer**)**]** メニューの右側に表示 されます。

**[**キーパッド(**Keypad**)**]** または **[**連絡先(**Contacts**)**]** タブから発信すると、電話機は現 在アクティブな回線から発信します。別の回線から発信する場合は、まず現在アクティブな回 線を切り替えます。

 $\label{eq:1} \bigotimes$ 

発信するために回線を切り替えると、再度回線を切り替えない限り、その回線は発信用の現在 アクティブな回線のままです。

発信通話の現在アクティブな回線の横にはチェックマーク が付いています。

- **Note**
	- すべての回線をすばやく表示するもう1つの方法は、シスコ電話アプリの任意のタブを右にス ワイプすることです。

**Figure 11:** 複数回線間の現在アクティブな回線

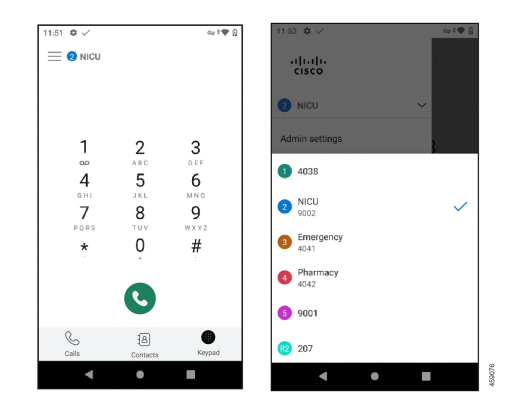

**Note**

**Procedure**

- ステップ1 シスコ電話アプリ<sup>(2)</sup>にアクセスします。
- ステップ **2 [**ドロワー(**Drawer**)**]** メニューをタップします。
- ステップ **3** 現在アクティブな回線の右側にある上矢印 をタップして、電話機の他の回線を表示します。
- ステップ **4** 現在アクティブなにしたい回線番号をタップします。
	- 現在アクティブな回線を変更せずにこの画面を終了するには、現在アクティブな回 線の右側にある下矢印 V をタップするか、画面の外側をタップします。 **Note**

# 共有電話回線

電話機がリリース 1.3(0) 以降の場合、同じ電話番号を、1 人以上の同僚と共有できます。たと えば、看護師として、ユニット内の他のすべての看護師と電話回線を共有できます。

誰かが共有回線に電話をかけると、その回線を共有しているすべての電話機が鳴り、その共有 回線を使っている人は誰でもその通話に応答できます。誰かが通話に応答すると、**[**共有回線 使用中(**Shared line is in use**)**]**の通知が他の電話機に表示されます。

電話機に複数の共有回線がある場合もあります。登録済みアカウントの各共有回線の横に **[**共 有回線(**Shared line**)**]** ラベルが表示されます。

### 共有回線のコールに参加する

同僚が共有回線で通話に応答した場合、自分や共有回線の他のユーザーも通話に参加できま す。その後、通話は電話会議になります。

ただし、最初に通話に応答した人の電話のプライバシー設定がオンになっている場合、他の人 は通話に参加できません。

### **Procedure**

ステップ1 シスコ電話アプリ<sup>8</sup>にアクセスします。

ステップ **2 [**共有回線使用中(**Shared line is in use**)**]** 通知の **[cBarge]** をタップします。

### 保留中の通話を共有回線に戻す

同僚が共有回線の通話に応答し、その発信者を保留にした場合、自分または共有回線の他の人 がその通話に出ることができます。

ただし、最初に電話に出た人の電話のプライバシー設定がオンになっている場合、他の人は保 留中の電話に出ることができません。

### **Procedure**

ステップ1 シスコ電話アプリ<sup>(b)</sup>にアクセスします。

ステップ **2 [**共有回線使用中(**Shared line is in use**)**]** 通知の **[**再開(**RESUME**)**]** をタップします。

### 使用中の複数の共有回線を表示する

電話機で複数の共有回線が使用されている場合、「共有回線にシスコ電話アプリ & からの複 数のアクティブな通話があります」というメッセージが表示されます。

#### **Procedure**

- ステップ1 シスコ雷話アプリ<sup>8</sup>にアクセスします。
- ステップ **2** 共有回線で **[**すべて表示(**SHOW ALL**)**]** をタップすると、複数のアクティブな通話通知が表 示されます。

### 共有回線でプライバシーを有効化

電話機に共有回線がある場合、プライバシー設定を有効にすると、自分が電話に出ても、その 回線を共有している同僚は次のことを行えないようにすることができます。

- **[cBarge]** または **[**戻る(**RESUME**)**]** から通話に参加します。
- 通話相手を確認します。

このプライバシー機能は、共有回線へのプライベート通話を想定している場合に役立ちます。

有効にすると、シスコ電話アプリ の **[**プライバシー(**Privacy**)**]** 機能の横にチェックマー クが表示されます。

**Procedure**

ステップ1 シスコ電話アプリ<sup>®</sup>にアクセスします。

ステップ **2 [**ドロワー(**Drawer**)**]** メニューをタップします。

ステップ **3** 目的の共有回線を選択します。

ステップ **4 [**機能(**Features**)**]** > **[**プライバシー(**Privacy**)**]**の順に選択します。

ステップ **5** (Optional) 手順 1 ~ 3 を繰り返して、[プライバシー(Privacy)] を無効にします。

### 共有回線で制限付きプライバシーを有効化

共有回線のアクティブな通話から、限定されたプライバシー設定を有効にして、保留にしたと きに同僚がその通話に出られないようにすることができます。この設定は、共有回線の同僚 に、保留中に電話に出てほしくないことを知らせる便利な方法です。同僚の電話機の着信通知 には、**RESUME** は含まれません。

ただし、自分が通話中に、他の人が **cBarge** に参加する可能性があります。

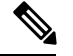

**Note** 通話を保留にする前に、次の手順に従います。

**Procedure**

ステップ **1** 共有回線のアクティブな通話から、**[**オーバーフロー(**Overflow**)**]** メニューをタップします。 ステップ **2 [**選択(**Select**)**]** をタップします。

# エクステンションモビリティ

電話機がリリース 1.3(0) 以降を使用している場合、管理者がエクステンションモビリティ機能 を有効にしている可能性があります。ログインプロセスを通じて、エクステンションモビリ ティにより、さまざまな電話機の電話回線、機能、および設定にアクセスできます。この機能 により、別のシフト勤務の従業員は、同じ物理的な電話機を共有しながら、独自のプロファイ ル設定を維持できます。

電話機がリリース 1.4(0) 以降を使用している場合、管理者は、電話機クラスタ間のエクステン ションモビリティを有効にすることができます。これは、クラスタ間のエクステンションモビ リティ(EMCC)も呼ばれます。EMCCを使用すると、組織内の別の場所など、別のリモート クラスタにある電話機にログインし、電話機の設定を保持できます。

### エクステンションモビリティにログイン

電話機でエクステンションモビリティまたはエクステンション モビリティ クロス クラスタ (EMCC)にログインすると、電話機は電話回線、機能、設定などのユーザープロファイルを 適用します。

```
Note
```
リリース 1.4(0) 以降で、電話機にディレクトリ番号(DN)はなく、エクステンション モビリ ティ サービスがある場合、電話機アプリを開くと、エクステンション モビリティ サービスの ログインプロンプトが表示されます。

**Procedure**

- ステップ1 シスコ電話アプリ<sup>8</sup>にアクセスします。
- ステップ **2 [**ドロワー(**Drawer**)**]** メニューをタップします。
- ステップ **3 [**機能(**Features**)**]** > **[**アプリケーション(**Applications**)**]**の順に選択します。
- ステップ **4** エクステンション モビリティ サービスをタップします。
- ステップ **5** ユーザー ID と個人識別番号を入力します。
- ステップ **6** (Optional)複数のプロファイルが存在する場合は、目的のデバイスプロファイルを選択します。
- **ステップ1** [送信 (Submit) ] をタップします。

# エクステンションモビリティからログアウト

エクステンションモビリティまたはエクステンションモビリティ クロス クラスタ(EMCC) からログアウトすると、電話機はデフォルトのプロファイル構成に戻ります。

#### **Procedure**

- ステップ1 シスコ電話アプリ<sup>8</sup>にアクセスします。
- ステップ **2 [**ドロワー(**Drawer**)**]** メニューをタップします。
- ステップ **3 [**機能(**Features**)**]** > **[**アプリケーション(**Applications**)**]**の順に選択します。
- ステップ **4** エクステンション モビリティ サービスをタップします。
- ステップ **5 [**はい(**Yes**)**]** をタップして、エクステンションモビリティからログアウトします。

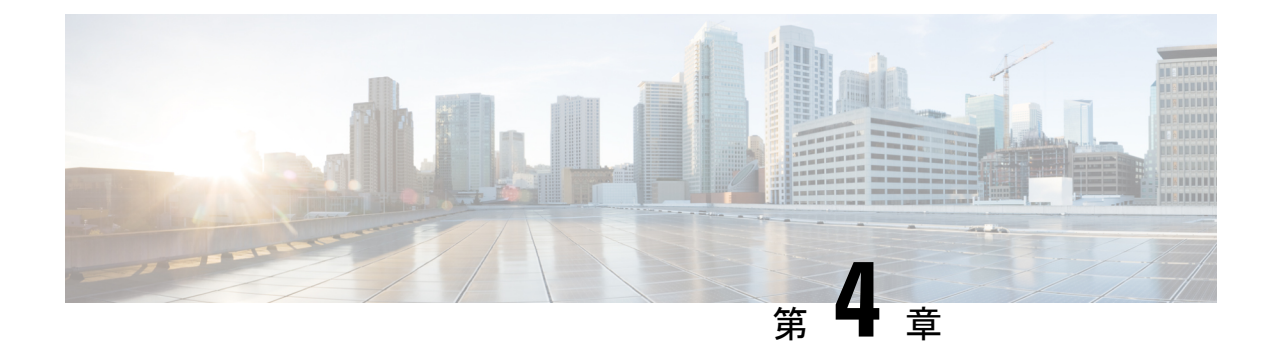

# 緊急アプリ

- 緊急アプリの概要 (89 ページ)
- 緊急モーション条件 (90 ページ)
- 緊急ボタンおよび非常ボタン (92 ページ)

# 緊急アプリの概要

緊急アプリ●は、緊急の対応が必要な事故の際に助けを得るのに役立つ個人の安全アプリケー ションです。組織で使用する場合、緊急アプリは次のことができます。

- 動きを監視し、助けが必要な動きを示した場合は自動的にアラームを発します。
- 緊急支援が必要であることを知らせるために簡単に使用できる非常ボタンがあります。

緊急アプリのモーション状態の監視と非常ボタンは、セキュリティアラームアプリケーショ ン プログラムでも機能します。セキュリティ アラーム アプリケーション プログラムは、ア ラームを受信し、電話機、ユーザー、およびアラームが鳴っている電話機の場所を特定できま す。

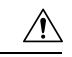

注意 意図的または非意図的に、緊急アプリと非常ボタンをアクティブにしたときに、どのように動 作するかを知っておくことが重要です。緊急アプリを永続的に無効にしたり、オンまたはオフ にすることはできません。組織での緊急アプリの設定については、管理者にお問い合わせくだ さい。

 $\mathbf{\Lambda}$ 

緊急アプリの有効性は多くの要因に依存するため、管理者がシステムを徹底的にテストするこ とが重要です。緊急アプリは、物理インフラストラクチャの機能と信頼性に依存します。 警告

- ワイヤレス LAN
- LAN
- 通話サーバー
- アプリケーション管理サーバー
- 位置情報サービスをホストするサーバー
- 中央セキュリティシステムとそのサーバー

緊急アプリは、電話機の正しい構成、緊急アプリの構成とインストール、および適切なトレー ニングにも依存します。

## 緊急モーション条件

施設の要件に基づいて、管理者は、感度レベルによって次の3つの緊急モーション状態を監視 するように電話機を構成できます。

- 実行中 構成可能な秒数実行すると、電話機が揺れを検出します。
- チルト 構成可能な秒数の間、電話が垂直になりません。
- 不動–構成可能な秒数の間、電話機は不動となり、ユーザーがこれ以上動かないことを示 しています。

いずれかの緊急モーション状態が発生した場合、電話機は、差し迫ったアラームについて最初 に警告します。構成可能な秒数以内に警告をキャンセルしない場合、電話機は次のことを行い ます。

- アラームを開始します。
- 構成されている場合、緊急通報を発信します。

(注) 緊急通話は、アクティブな通話をすべて終了します。

### モーション条件警告をキャンセル

電話機が緊急モーションイベントを検出すると、電話機は警告状態になり、黄色の **[**警告 (**Warning**)**]** 画面が表示されます。**[**警告(**Warning**)**]** 画面にはイベントのタイプが表示さ れ、警告音が鳴り、警告タイムアウトがカウントダウンするにつれて音量が大きくなります。 警告をキャンセルすると、電話機はオーディオアラートをオフにし、アラームを送信せず、 モーションの監視を再開します。

警告状態の間も、電話機を使用して他の操作を行うことができます。ただし、警告はキャンセ ルするまで継続します。[警告(Warning)] 画面に戻るには、通知バーを下にスワイプして通 知をタップします。 (注)

#### 手順

警告アラームと切迫アラームをキャンセルするには、黄色の **[**警告(**Warning**)**]** 画面の矢印を 左から右にスワイプします。

### モーション条件アラームをキャンセル

緊急モーション状態の警告をキャンセルしないと、電話機はアラーム状態になります。アラー ムが鳴り、赤い**[**アラーム(**Alarm**)**]**画面が表示されます。設定されている場合、電話機はア ラーム通知を生成してセキュリティ アプリケーションに送信し、緊急通報を発信します。

アラームにより緊急通報がかかってきた場合、自分または相手は通話を終了できます。ただ し、手動でアラームをキャンセルするまで、電話機はアラーム状態のままです。

アラーム状態の間も、電話機を使用して他の操作を行うことができます。ただし、アラームは キャンセルするまで継続します。[アラーム(Alarm)] 画面に戻るには、通知バーを下にスワ イプして通知をタップします。 (注)

#### 手順

モーション条件アラームをキャンセルするには、赤い**[**アラーム(**Alarm**)**]**画面の矢印を左か ら右にスワイプします。

### モーション条件の監視を一時停止

管理者が設定した緊急モーション条件を無効化または変更することはできません。ただし、管 理者がスヌーズ機能を有効にしている場合は、緊急モーション状態の監視を一時的に停止でき ます。このスヌーズ機能は、通常よりも長い時間、走ったり、傾けたり、静止したりする必要 がある場合に役立ちます。

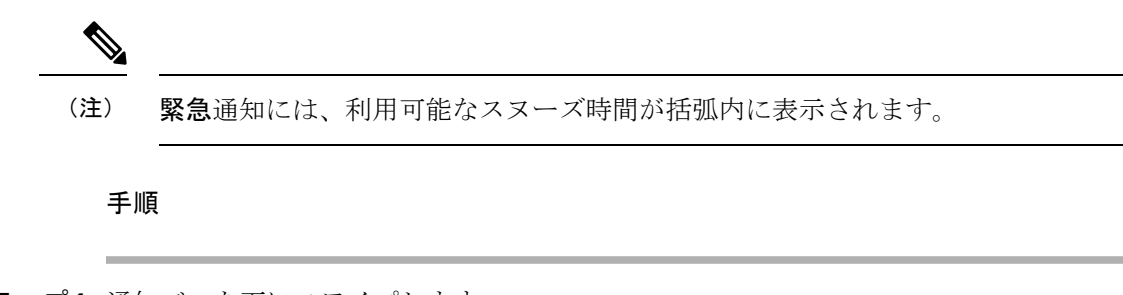

- ステップ **1** 通知バーを下にスワイプします。
- ステップ **2** スヌーズを開始するには、緊急通知をタップします。
- ステップ **3** スヌーズの残り時間を確認するには、通知バーをもう一度下にスワイプします。
- ステップ **4** スヌーズを停止するには、通知バーを下にスワイプし、緊急通知をもう一度タップします。

# 緊急ボタンおよび非常ボタン

組織の要件に基づいて、管理者は緊急時に使用する緊急ボタンと非常ボタンを構成できます。

非常ボタンをアクティブにすると、電話機はアラーム状態になります。アラーム状態での動作 は、管理者が緊急ボタンと非常ボタンをどのように構成するかによって異なります。大きな警 告音が鳴り、電話機が自動的に緊急番号に発信することもあります。

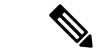

(注) 電話機がアラーム状態から緊急番号に発信すると、アクティブな通話は自動的に終了します。

### 非常アラームを有効化

管理者は、電話機の上部にプログラムされた赤い緊急ボタンと、緊急アプリ ◎ の非常ボタン をいくつかの異なる方法で有効化するように設定できます。

- 長押し
- 2 回の短押し
- 2 回の長押しまたは短押し

電話機で非常アラームを有効にする方法については、管理者に問い合わせてください。

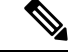

赤い緊急ボタンまやボタンを誤って押すと、ポップアップに非常アラームのトリガー方 法が表示されます。 (注)

管理者は、非常ボタンをアクティブにしたときに実行されるアクションを構成します。たとえ ば、非常ボタンは自動的に次の操作を実行します。

- 緊急通話の発信。
- スピーカーフォンをアクティブにする。
- スピーカフォンによる通話発信。

### 手順

次のいずれかを実行します。

- プログラムされている場合は、指示に従って、電話機の右上にある赤い緊急ボタンを押し ます。
- •緊急アプリ から、指示に従って赤い非常ボタンをタップします。

### 非常アラームを解除する

非常アラームがアクティブな場合、準備ができ次第緊急通報を終了できます。ただし、手動で アラームをキャンセルするまで、電話機はアラーム状態のままです。

#### 手順

非常アラームをキャンセルするには、赤い **[**非常(**Panic**)**]** 画面の矢印を左から右にスワイプ します。

非常アラームを解除する

I

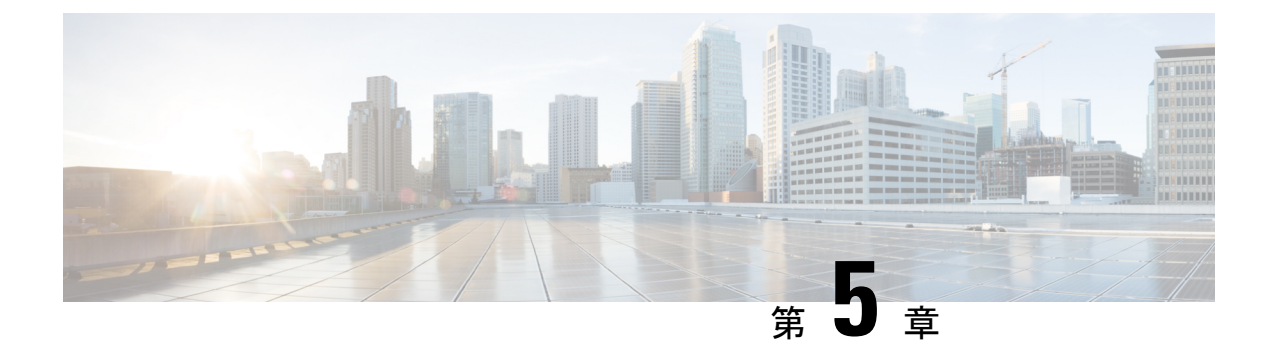

# プッシュツートーク(**PTT**)アプリ

- プッシュツートーク (PTT) の概要 (95 ページ)
- PTT アプリにアクセス (96 ページ)
- デフォルトの PTT チャンネルを変更する (98 ページ)
- チャンネル サブスクリプションを変更する (98 ページ)
- PTT ブロードキャストを送信する (99 ページ)
- PTT 音量を変更する (99 ページ)
- PTT ブロードキャストを無視する (100 ページ)
- PTT ブロードキャスト中に電話に応答する (100 ページ)
- PTT ブロードキャスト中に通話を開始する (100 ページ)

# プッシュツートーク(**PTT**) の概要

管理者が有効にすると、電話機は プッシュツートーク(PTT) と呼ばれるグループ ブロード キャストモード(PTT)で動作できます。PTTモードでは、電話機はトランシーバのように動 作します。電話機は内蔵のスピーカーフォンで音声を送信し、受信者はメッセージに応答でき ます。

管理者は、利用可能な25の通常チャンネルのいずれかにあなたと他のユーザーを登録します。 管理者は、登録したチャンネルで PTT ブロードキャストを受信し、必要に応じて送信する許 可を与える場合があります。管理者は、PTTチャンネルの識別に役立つチャンネルのラベルを 作成します。チャンネル 1 のデフォルトラベルは ALL です。病院環境における通常のチャン ネルの例としては、チャンネル 2:メンテナンス、チャンネル 3:入院、チャンネル 4:IT ヘ ルプデスクなどがあります。

通常のチャンネル、優先チャンネル、および緊急チャンネルからの PTT 送信を通知します。 電話は、アクティブな通話中であるかどうかに応じて、異なる方法でPTT送信を受信します。

- 通話中でない場合は、PTT ビープ音と音声ブロードキャストが自動的に聞こえます。
- 通話中の場合、PTT ビープ音と音声ブロードキャストは聞こえません。

通話中に PTT 通知が表示された場合は、ブロードキャストに参加することができ、通話が保 留になります。 (注)

# **PTT** アプリにアクセス

**PTT** アプリ を開くと、現在のチャンネルと、最後に表示したタブに応じて、**[**送信 (**Transmit**)**]**タブ 、**[**アクティビティ(**Activity**)**]**タブ 、または**[**チャンネル(**Channels**)**]** タブ 旨 が表示されます。

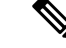

プログラムされた **PTT** ボタンを押してすぐに離すと、**PTT** アプリを簡単に開くことができま す。 (注)

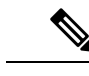

管理者が PTT を有効にしていない場合に、**PTT** アプリにアクセスすると、PTT が無効になっ ている旨の通知が表示され、管理者に問い合わせるように指示されます。 (注)

#### 手順

ステップ1 PTT アプリ ● にアクセスします。

ステップ **2 [**送信(**Transmit**)**]** タブ 、**[**アクティビティ(**Activity**)**]** タブ 、または **[**チャンネル (**Channels**)**]** タブ から目的のタブをタップします。

> 関連トピック ボタン機能の変更 (110 ページ)

### **PTT** アプリのタブ

**PTT** アプリ ● は3つのタブを使用して、利用可能な機能を管理します。
I

表 **23 : PTT** タブ

| タブアイコン        | 説明                                                                                                    |
|---------------|----------------------------------------------------------------------------------------------------|
| $(( \circ ))$ | 「送信(Transmit)] アイコンには PTT ソフト<br>ボタンが表示されます。このソフトボタンま<br>たは指定されたハードウェアボタンを使用し<br>てブロードキャストを送信します。                                                             |
|               | [アクティビティ (Activity) ] アイコンは、最<br>新のブロードキャスト、発信者 ID、およびリ<br>ストされている各チャンネルの現在のステー<br>タスのリストを開きます。                                                               |
|               | [チャンネル (Channels) ]アイコンは、登録<br>されているすべてのチャンネルのリストを開<br>き、デフォルトのチャンネル、現在選択され<br>ているチャンネル、その他のアクティブなチャ<br>ンネル、非アクティブなチャンネル、ブロー<br>ドキャストの送信に使用できるチャンネルを<br>示します。 |

### 表 **24 : PTT** アプリタブの詳細

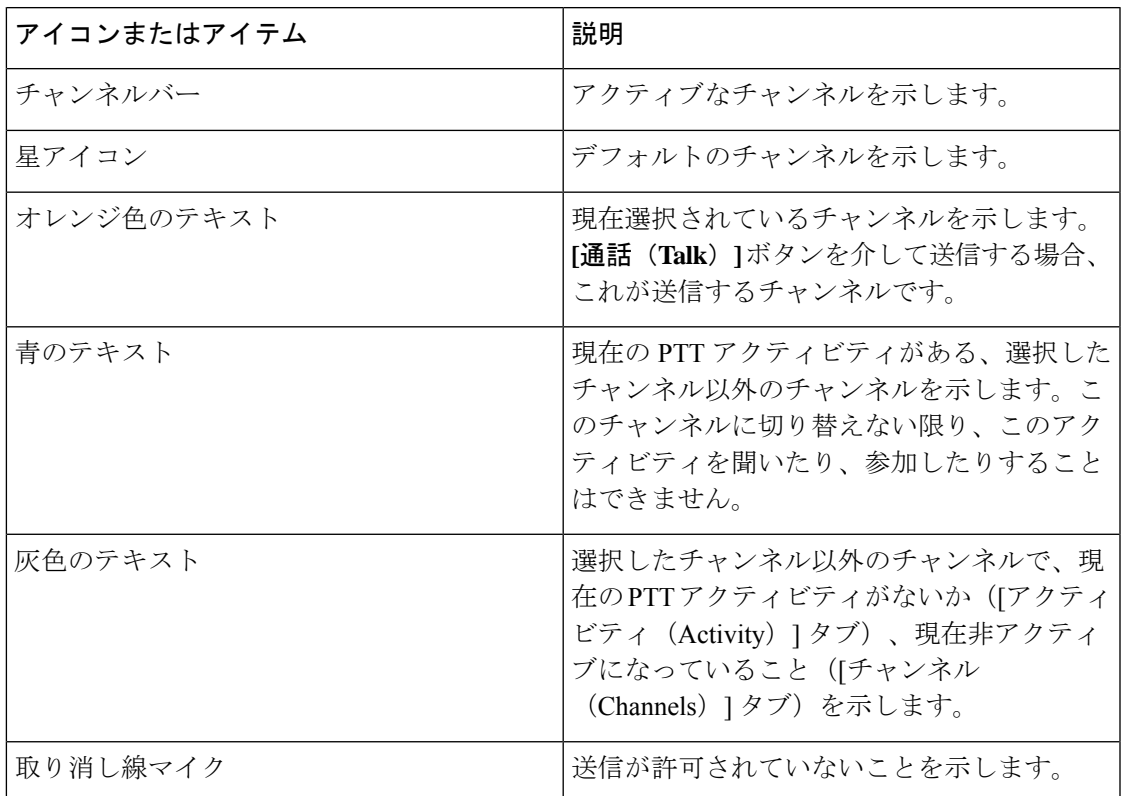

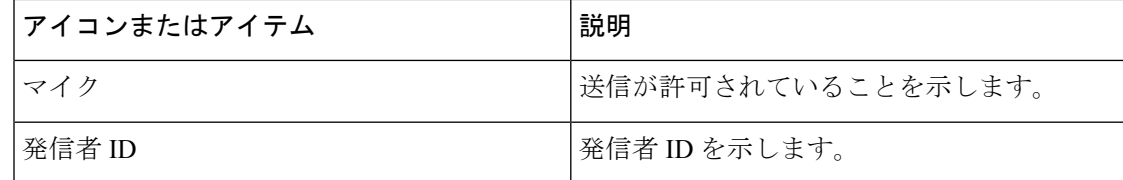

## デフォルトの **PTT** チャンネルを変更する

デフォルトの PTT チャンネルは、別の PTT チャンネルで進行中の会話がないときに自動的に 送信されるチャンネルです。**PTT** アプリ では、デフォルトチャンネルに星のアイコンがあ り、オレンジ色のテキストがあります。

#### 始める前に

目的のデフォルトチャンネルで送信権限があることを確認してください。

手順

ステップ1 PTT アプリ ■ にアクセスします。

- ステップ **2 [**チャンネル(**Channels**)**]** タブをクリックします。
- ステップ **3** デフォルトのチャンネルにするチャンネルボタンを長押しします。

ステップ **4 [**デフォルトチャンネルに設定(**Set as Default Channel**)**]** をタップします。

## チャンネル サブスクリプションを変更する

登録しているチャンネルのみが **PTT** アプリに表示されます。管理者のみが表示するチャンネ ルを変更できます。

管理者が PTT チャンネル サブスクリプションを制御します。登録しているチャンネルと送信 できるチャンネルを確認できますが、リストを変更または追加することはできません。 (注)

手順

サブスクリプションと送信権限を変更するには、管理者に連絡してください。

## **PTT** ブロードキャストを送信する

デフォルトのPTTチャンネルまたは別のチャンネルでPTTブロードキャストを送信できます。 たとえば、デフォルトチャンネルとは異なるチャンネルにあるアクティブ PTT セッションを 介してブロードキャストを送信したい場合があります。

通話後に **[PTT]** ボタンを離すと、電話機は 10 秒間の待機時間に入ります。この間、チャンネ ルは開いて、より多くのブロードキャストを受信または送信します。待機時間内にアクティビ ティが発生しない場合、PTT セッションは閉じます。待機期間はチャンネルを開いたままに し、そのチャンネルに登録しているすべての人に会話に参加する時間を与えます。

#### 始める前に

電話機がパスワードで保護されている場合は、電話機のロックを解除して PTT ブロードキャ ストを送信します。

リリース1.3(0)以降では、パスワードで保護された電話機のロックを解除せずにPTTブロード キャストを送信できるように、管理者が設定を変更する場合があります。詳細については、管 理者に確認してください。 (注)

### 手順

- ステップ **1** 目的のチャンネルにいない場合は、**PTT** アプリにアクセスし、**[**チャンネル(**Channels**)**]** タブで目的のチャンネルをタップするか、**[**アクティビティ(**Activity**)**]** タブで会話の レッグをクリックします。
- ステップ **2** プログラムされた **[PTT]** ボタンを長押しします。
- ステップ3 ビープ音が聞こえたら、電話機のマイクを口から約2インチ(5センチ)離して話します。
- ステップ **4** プログラムされた **[PTT]** ボタンを放します。

関連トピック

デフォルトの PTT チャンネルを変更する (98 ページ)

## **PTT** 音量を変更する

PTTブロードキャストの音声が小さすぎる、または大きすぎる場合は、電話機の音量を上げ下 げできます。

#### 手順

電話機でプログラムされた **[**音量アップ(**Volume up**)**]** または **[**音量ダウン(**Volume down**)**]** ボタンを押します。

## **PTT** ブロードキャストを無視する

聞きたくない PTT ブロードキャストを受信した場合、その特定のブロードキャストからさら なる PTT 中断を防ぐことができます。

(注) **[PTT]** アプリ を開き、**[**無視(**Ignore**)**]** をタップします。

手順

ステップ **1** 通知ドロワーを引き下げます。

ステップ **2 [**無視(**Ignore**)**]** オプションをタップします。

## **PTT** ブロードキャスト中に電話に応答する

PTT ブロードキャスト中に電話がかかってきても、電話に出ることができます。電話に出る と、PTT ブロードキャストは自動的にミュートになります。

手順

手順に従って電話に応答します。

関連トピック

コールへの応答 (62 ページ)

## **PTT** ブロードキャスト中に通話を開始する

PTTブロードキャスト中でも、通話を発信できます。通話を開始すると、PTT音声は自動的に ミュートになります。

手順

ステップ1 シスコ電話アプリ<sup>8</sup>にアクセスします。

ステップ **2** 手順に従って電話をかけます。

関連トピック

電話をかける (59 ページ)

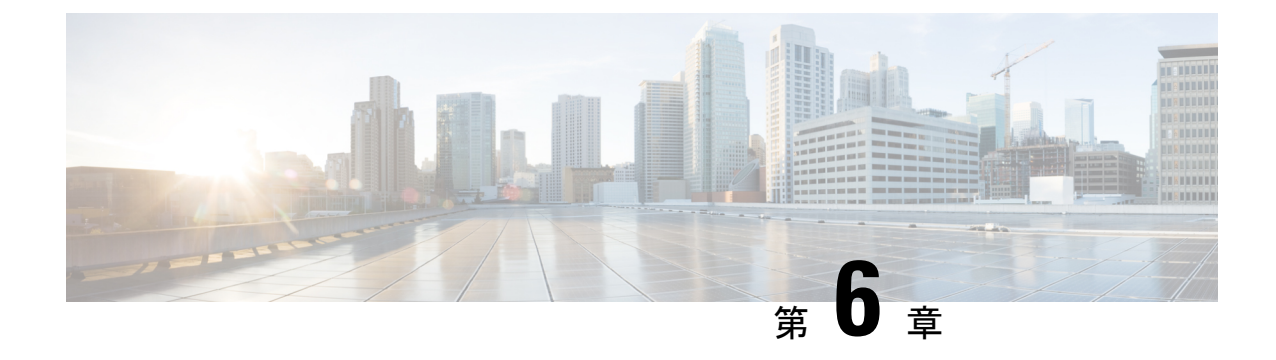

## バッテリ寿命アプリ

- バッテリ寿命アプリの概要 (103 ページ)
- バッテリ寿命アラームの音量を調整する (104 ページ)
- バッテリ寿命アラームを停止する (104 ページ)

## バッテリ寿命アプリの概要

管理者がバッテリ監視を有効にすると、バッテリ寿命アプリ ● は次のことを行います。

- 電話機のバッテリの現在の状態を表示します。
- バッテリ残量が少なくなることを示すアラームを有効にします。

バッテリ寿命の詳細が表示されない場合は、管理者に連絡してください。

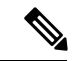

Cisco Wireless Phone 860 および 860S には、ホットスワップ中に電話機を動作させる予備電池 が内蔵されています。バッテリ寿命アプリのダッシュボードには、内蔵バッテリの一般的なス テータスが表示されます。予備電池の詳細については、**[**追加のメトリックとオプションを開 く(**Open additional metrics and options**)**]** をタップできます。 (注)

注意

Android の **[**バッテリ節約(**Battery Saver**)**]** モードは使用しないでください。バッテリの 寿命を延ばすための機能を削減します。**[**バッテリ節約(**Battery Saver**)**]** モードでは、依存し ている機能が動作しない場合があります。シフトごとに複数の充電が必要な場合は、管理者に 連絡して 2 番目のバッテリを入手してください。

Cisco Wireless Phone 860 および 860S の場合、バッテリをホットスワップすると、機能を失う ことなく接続を維持できます。

Cisco Wireless Phone 840 および 840S にはバッテリが内蔵されていないため、ホットスワップ 機能はサポートされていません。

## バッテリ寿命アラームの音量を調整する

管理者は、アラーム音、トーン、バイブレーションなどのバッテリ寿命アラーム設定を制御し ます。ただし、バッテリ寿命アラームの音量は調整できます。

手順

- ステップ1 バッテリ寿命 アプリにアクセスする
- ステップ **2 [**オーバーフロー(**Overflow**)**]** メニューをタップします。
- ステップ **3** [Settings] をタップします。
- ステップ **4 [**アラーム音量(**Alarm volume**)**]** スライダをスワイプします。

## バッテリ寿命アラームを停止する

管理者が可聴アラームによるバッテリ監視を有効にしている場合、バッテリが設定された低 バッテリしきい値を下回るとアラームが鳴ります。

バッテリアラームが鳴ったら、アラームを一時的にスヌーズできます。ただし、アラームは、 バッテリが設定された低バッテリしきい値を超えるまで継続します。

通話中の場合、アラームはバイブレーションモードで作動し、視覚的なアラートが表示されま す。通話が終了すると、アラームをスヌーズしなかった場合、警報が鳴ります。 (注)

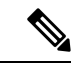

電話機を **[**サイレント(**Do Not Disturb**)**]** モードに設定し、低バッテリアラームがトリガーさ れた場合、それは「サイレント (DoNotDisturb) ]モードをオーバーライドしてアラームを鳴ら します。アラームをスヌーズすると、電話機は通常モードになり、通常モードのままになりま す。つまり、[サイレント(Do Not Disturb)] がキャンセルされます。 (注)

#### 手順

- ステップ **1** バッテリアラームをスヌーズするには、アラームをスワイプします。
- ステップ **2** バッテリアラームを停止するには、電話機を充電器に接続するか、バッテリを低バッテリしき い値よりも高く充電されているバッテリに交換します。

関連トピック

電話機バッテリの充電 (49 ページ) バッテリの取り付け (43 ページ) バッテリの取り外し (46 ページ)

Cisco Wireless Phone 860 および 860S のバッテリをホットスワップします。 (47 ページ)

I

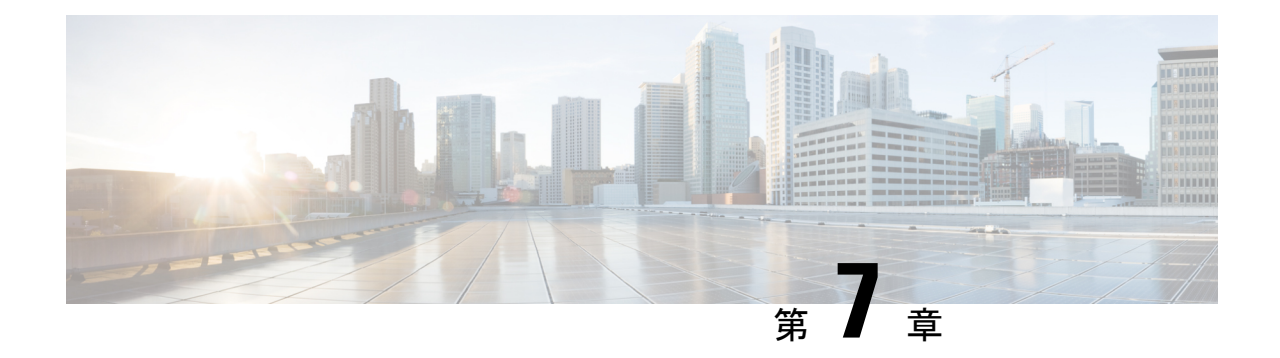

## ボタンアプリ

- ボタンアプリの概要 (107 ページ)
- プログラム可能ボタン (107 ページ)
- ボタンアプリにアクセス (109 ページ)
- ボタン機能の変更 (110 ページ)

## ボタンアプリの概要

ボタンアプリ を使用すると、電話機のプログラム可能なハードボタンのアクションを定義 できます。

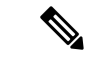

一部の組織では、管理者が特定のアプリケーションの目的のためにボタンを設定しているた め、これらのボタンを変更することはできません。ボタンの割り当てを変更できない場合は、 管理者に確認してください。 (注)

## プログラム可能ボタン

次の図と表は、電話機のプログラム可能なボタンを示しています。

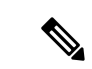

Cisco Wireless Phone 840 と Cisco Wireless Phone 860 のプログラム可能なボタンは同じ場所にあ りません。また、Cisco Wireless Phone 840 および 840S には [指紋 (Fingerprint) ] ボタンはあり ません。 (注)

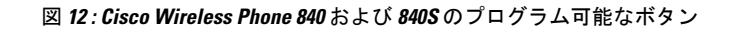

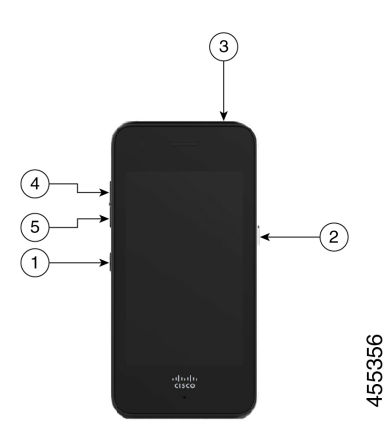

図 **13 : Cisco Wireless Phone 860** および **860S** のプログラム可能なボタン

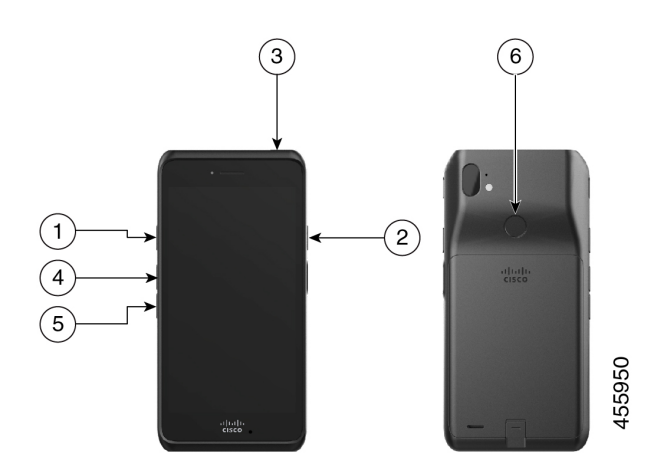

表 **25 :** プログラム可能ボタン

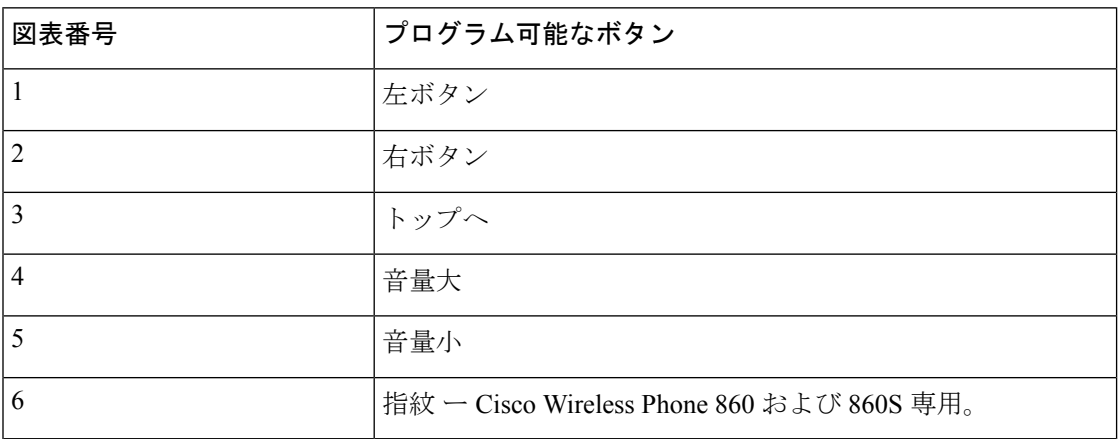

### プログラム可能なボタンのアクション

以下は、プログラム可能なボタンの潜在的なアクションです。

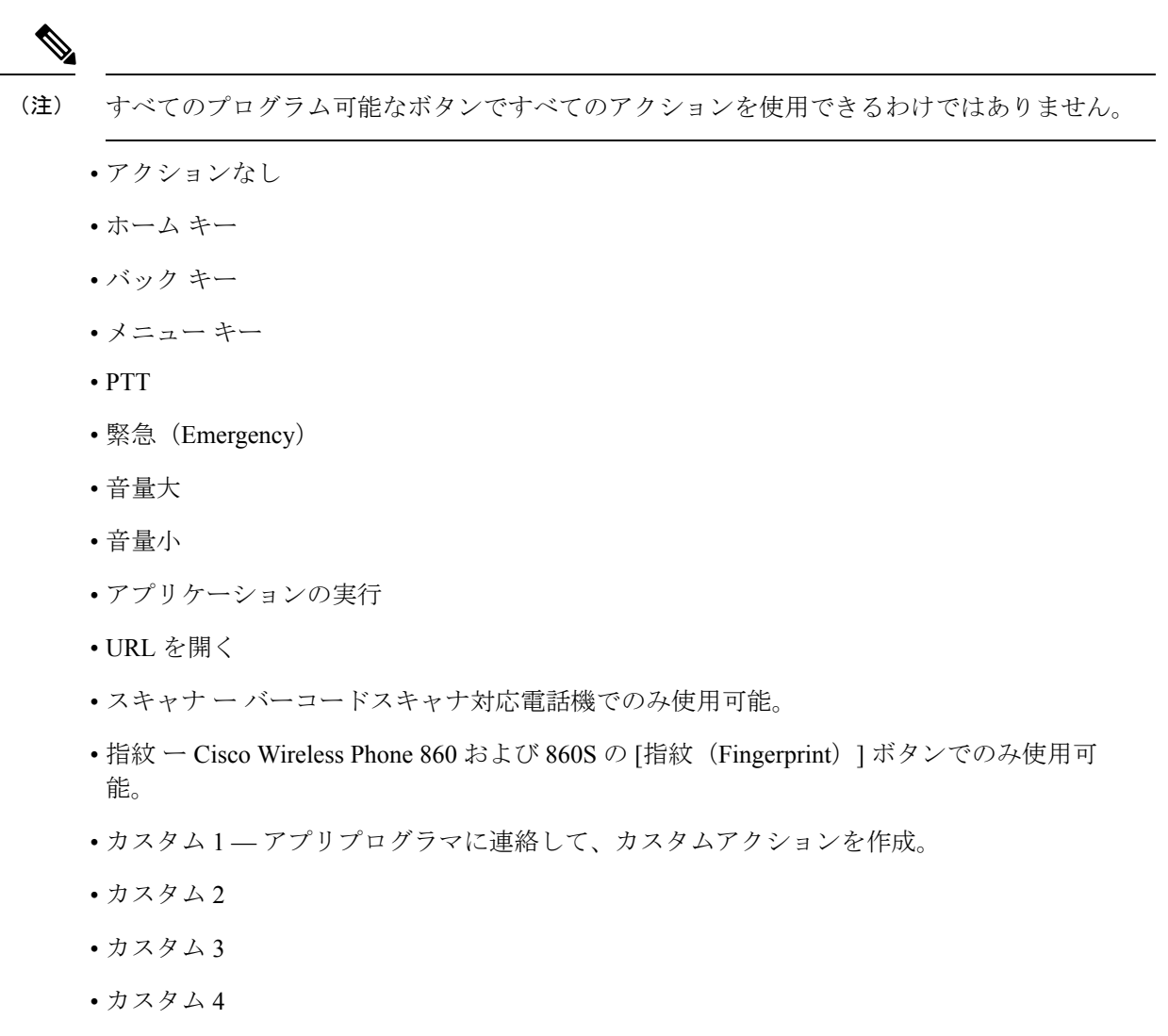

## ボタンアプリにアクセス

電話機でボタンアプリ ● を開くと、プログラム可能なボタンアクションを表示および変更で きます。アプリケーション画面には、プログラム可能なボタンとその現在のアクションが表示 されます。

手順

ボタンアプリ にアクセスします。

## デフォルトのボタン設定

以下はデフォルトのボタン設定です。

表 **26 :** デフォルトのプログラム可能なボタン設定

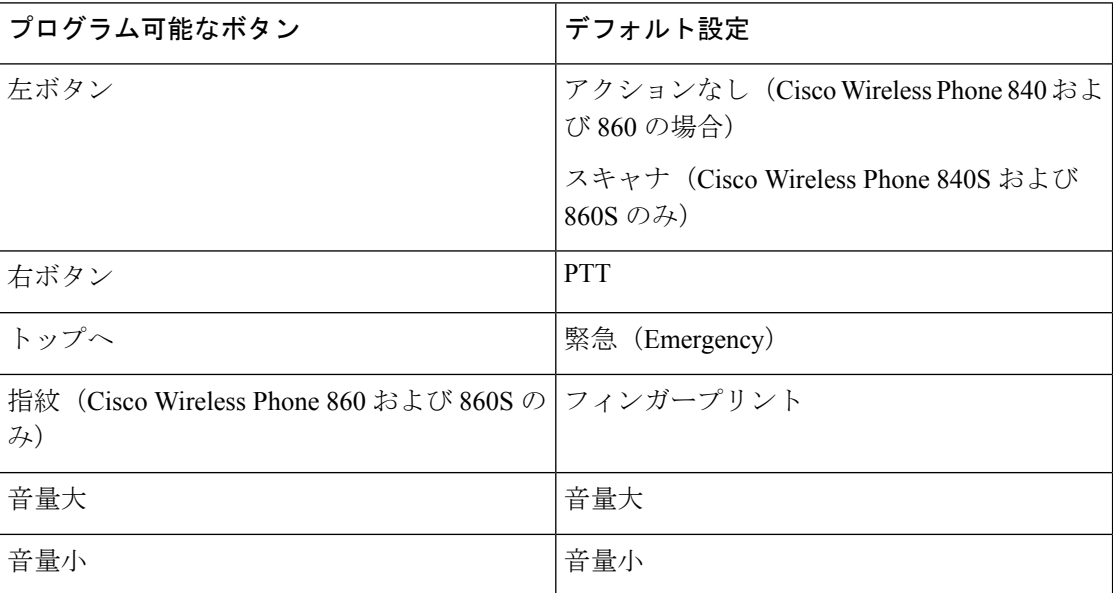

## ボタン機能の変更

電話機のボタンのデフォルトの動作を変更できます。ボタンのアクションを選択すると、変更 が自動的に保存されます。

ボタンの動作を変更できない場合は、管理者に連絡してください。

#### 手順

ステップ1 ボタンアプリ®にアクセスします。

ステップ **2 [**ボタン設定(**Buttons settings**)**]** 画面から、目的のボタンをタップします。

ステップ **3** リストから目的のアクションをタップします。

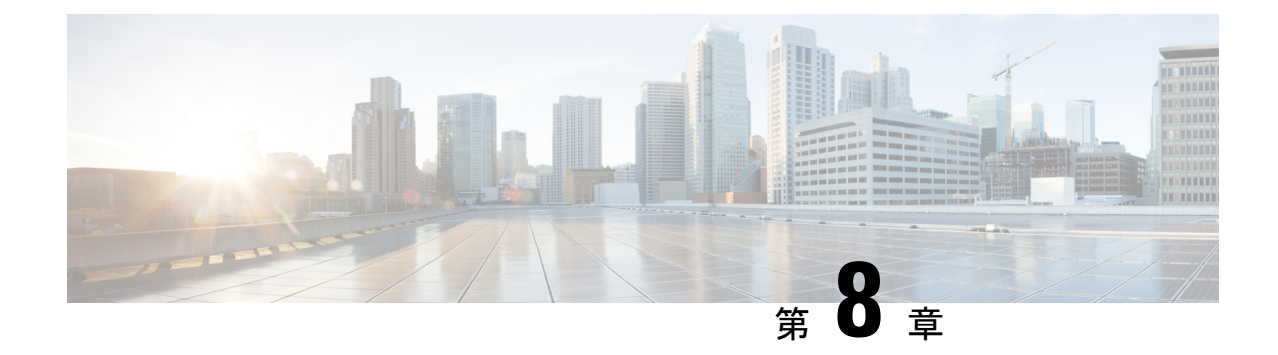

# バーコードアプリ

- バーコードアプリ (111 ページ)
- バーコードをテストスキャン (112 ページ)
- バーコードをスキャン (113 ページ)
- スキャナウィンドウのクリーニング (114 ページ)

## バーコードアプリ

Cisco Wireless Phone 840S または Cisco Wireless Phone 860S をお持ちの場合は、バーコードス キャナとバーコードアプリ ■ が含まれています。

管理者は、バーコードアプリの設定を制御します。他の機能の中でも、管理者はシンボルの設 定、スキャンライトの強度、スキャン完了時の可聴音を制御します。

管理者がバーコードのテストスキャンを行う場合もあります。

注意 LEDライトは明るいですが、レーザーではありません。光を凝視したり、目に当てたりしない でください。

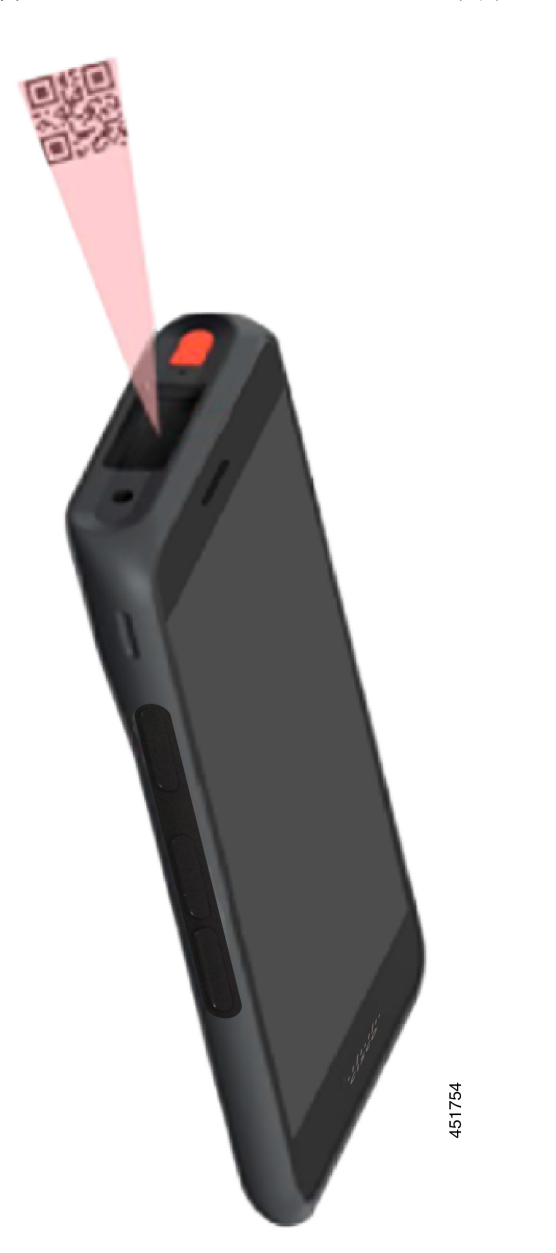

図 **<sup>14</sup> : Cisco Wireless Phone 860S** のバーコードスキャナ

関連トピック バーコードをテストスキャン (112 ページ)

## バーコードをテストスキャン

バーコードスキャナを初回使用前に、スキャナがバーコードタイプをスキャンするように正し く設定されていることを確認してください。

### 始める前に

 $\label{eq:1} \bigotimes_{\mathbb{Z}}\mathbb{Z}_{\mathbb{Z}}$ 

- 小さなタブを使用して、バーコードスキャナのプラスチックカバーを取り外します。
- •ボタンアプリ を使用して、ボタンをスキャナとしてプログラムします。
- デフォルトでは、Cisco Wireless Phone 860S の左上のボタンがス キャナに設定されています。 (注)

デフォルトでは、Cisco Wireless Phone 840S の左下のボタンがス キャナに設定されています。

#### 手順

- ステップ1 バーコードアプリ<sup>(3)</sup>にアクセスします。
- ステップ **2 [**オーバーフロー(**Overflow**)**]** メニューをタップします。
- ステップ **3 [**テストスキャン(**Test scan**)**]** をタップします。
- ステップ4 [バーコード (Barcode) ] 画面で、[バーコードスキャナ (barcode scanner) 1 ボタン <sup>[116]</sup> をタッ プします。
- ステップ5 スキャンするバーコードから1~18インチ (2.5~46センチ)の位置にバーコードリーダー を向けます。
- ステップ **6** ライトが消灯してビープ音が聞こえるまで、プログラムされた **[**スキャナ(**Scanner**)**]** ボタン を、バーコードシンボル全体を照らしながら押し続けます。 [バーコード(Barcode) ]画面に、バーコードのタイプとスキャンしたバーコードデータが表示 されます。[バーコード検索 (barcode search) ] ボタン □ が有効になります。
- ステップ7 [バーコード検索 (barcode search) 1ボタン □ をタップして、スキャンしたバーコードに関す るデータを検索します。 検索結果は、電話機のデフォルトのブラウザに表示されます。

## バーコードをスキャン

バーコードリーダーは、ハンドセットの背面上部にあります。大きな 2 次元バーコードをス キャンするのには時間がかかります。たとえば、スキャナで 3000 文字の大きなバーコードを 読み取るには、数秒かかる場合があります。

Cisco Wireless Phone 840S のスキャナライトは白と緑です。

Cisco Wireless Phone 860S のスキャナライトは赤です。

#### 始める前に

- 初めて使用する前に、小さなタブを使用して、バーコードスキャナのプラスチックカバー を取り外します。
- •まだ実施していない場合は、ボタンアプリ ◎ を使用して、ボタンをスキャナとしてプロ グラムします。

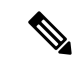

デフォルトでは、Cisco Wireless Phone 860S の左上のボタンがス キャナに設定されています。 (注)

> デフォルトでは、Cisco Wireless Phone 840S の左下のボタンがス キャナに設定されています。

• まだ実行されていない場合は、バーコードのテストスキャンを実行します。

### 手順

- ステップ **1** 電話機がパスワードで保護されている場合は、電話機のロックを解除します。
- ステップ **2** スキャンするバーコードから 1 ~ 18 インチ(2.5 ~ 46 センチ)の位置にバーコードリーダー を向けます。
- ステップ **3** ライトが消灯してビープ音が聞こえるまで、プログラムされた **[**スキャナ(**Scanner**)**]** ボタン を、バーコードシンボル全体を照らしながら押し続けます。

#### 関連トピック

ボタン機能の変更 (110 ページ) バーコードをテストスキャン (112 ページ)

## スキャナウィンドウのクリーニング

スキャナが正常に動作しない場合は、スキャナウィンドウを掃除します。

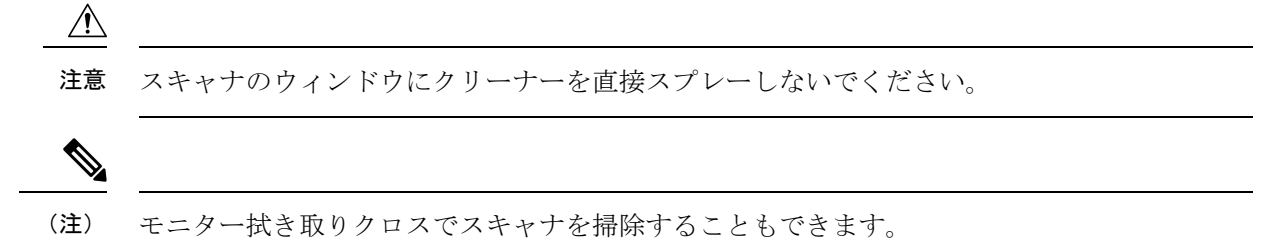

手順

ステップ1 ガラスクリーナを柔らかい布にスプレーします。 ステップ **2** スキャナのウィンドウを拭きます。

I

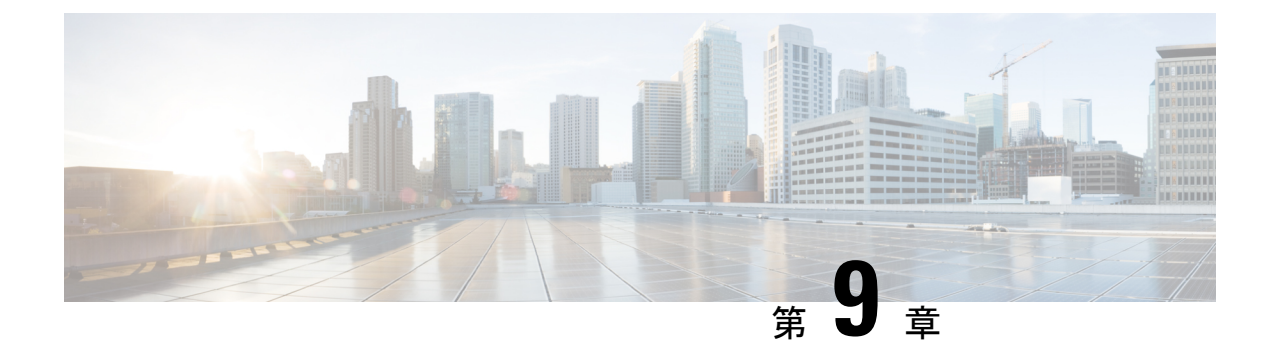

設定

- シスコ電話アプリのユーザー設定へのアクセス (117 ページ)
- コール中に音量を調整する (121 ページ)
- 設定 アプリにアクセスします (122 ページ)

## シスコ電話アプリのユーザー設定へのアクセス

**[**ユーザー設定(**User settings**)**]** では、特定の通話機能を制御できます。

### 手順

ステップ1 シスコ電話アプリ<sup>8</sup>)にアクセスします。

ステップ **2** 電話機のソフトウェアバージョンに基づいて、次のいずれかを選択します。

- リリース 1.2(0) の場合は、**[**オーバーフロー(**Overflow**)**]** メニュー をタップします。
- リリース 1.3(0) 以降の場合は、**[**ドロワー(**Drawer**)**]** メニュー をタップします。
- ステップ **3** 電話機のソフトウェアバージョンに基づいて、次のいずれかを選択します。
	- リリース 1.2(0) の場合は、**[**設定(**Settings**)**]** をタップします。
	- リリース 1.3(0) 以降の場合は、**[**ユーザー設定(**User settings**)**]** をタップします。

### 呼び出し音の変更

管理者によって有効になっている場合は、登録ごとに着信音を変更できます。これらの着信音 設定は、電話機の電源が入っていてロックが解除されている場合にのみ有効です。電話機が ロックされている場合、**[**設定(**Settings**)**]** > **[**サウンド(**Sound**)**]**メニューのデフォルトの着 信音が鳴ります。

管理者は、通話サーバーで着信音を指定できます。この構成は、ユーザーレベルの設定よりも 優先されます。 (注)

連絡先の **[**着信音の設定(**Set ringtone**)**]** オプションを使用すると、連絡先に対してもカスタ ム着信音を設定できます。 (注)

リリース 1.9(0) 以降では、回線 1 の着信音と回線 2 の着信音を変更することはできません。こ れは管理者によってロックされており、**[**ユーザー設定(**User Settings**)**]** に「管理者によって 指定」と表示されます。 (注)

#### 手順

- ステップ1 シスコ電話アプリ<sup>8</sup>にアクセスします。
- ステップ **2** 電話機のソフトウェアバージョンに基づいて、次のいずれかを選択します。
	- リリース 1.2(0) の場合は、**[**オーバーフロー(**Overflow**)**]** メニュー をタップします。
	- リリース 1.3(0) 以降の場合は、**[**ドロワー(**Drawer**)**]** メニュー をタップします。
- ステップ **3** 電話機のソフトウェアバージョンに基づいて、次のいずれかを選択します。
	- リリース 1.2(0) の場合は、**[**設定(**Settings**)**]** をタップします。
	- リリース 1.3(0) 以降の場合は、**[**ユーザー設定(**User settings**)**]** をタップします。
- ステップ **4** 希望の登録回線着信音をタップします。
- ステップ **5** 希望の着信音を選択します。
- ステップ **6** [OK] をタップします。

### 補聴器対応モードを設定する

シスコ電話 。アプリには、補聴器互換性モードが含まれています。補聴器にテレコイル誘導 ピックアップを使用している場合、電話機は電話機の周波数応答を調整できます。音響ピック アップ補聴器は、この調整に反応しません。

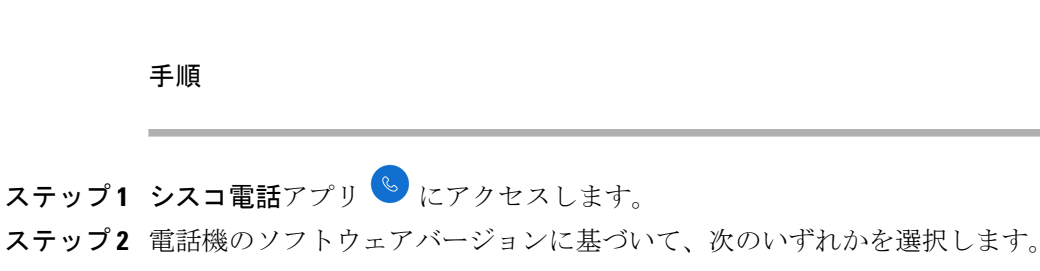

- リリース 1.2(0) の場合は、**[**オーバーフロー(**Overflow**)**]** メニュー をタップします。
- リリース 1.3(0) 以降の場合は、**[**ドロワー(**Drawer**)**]** メニュー をタップします。
- ステップ **3** 電話機のソフトウェアバージョンに基づいて、次のいずれかを選択します。
	- リリース 1.2(0) の場合は、**[**設定(**Settings**)**]** をタップします。
	- リリース 1.3(0) 以降の場合は、**[**ユーザー設定(**User settings**)**]** をタップします。
- ステップ **4** 補聴器互換性モードを有効にするには、**[**補聴器互換性(**Hearing aidcompatibility**)**]** スライダ を右 にスライドします。
- ステップ **5** 補聴器互換性モードを無効にするには、**[**補聴器互換性(**Hearing aidcompatibility**)**]** スライダ を左 ■ にスライドします。

### 自動ノイズキャンセルを設定する

騒がしい環境で作業している場合は、背景雑音を自動的にキャンセルするようにシスコ電話ア プリを設定できます。

#### 手順

- ステップ1 シスコ電話アプリ<sup>8</sup>にアクセスします
- ステップ **2** 電話機のソフトウェアバージョンに基づいて、次のいずれかを選択します。
	- リリース 1.2(0) の場合は、**[**オーバーフロー(**Overflow**)**]** メニュー をタップします。
	- リリース 1.3(0) 以降の場合は、**[**ドロワー(**Drawer**)**]** メニュー をタップします。
- ステップ **3** 電話機のソフトウェアバージョンに基づいて、次のいずれかを選択します。
	- リリース 1.2(0) の場合は、**[**設定(**Settings**)**]** をタップします。
	- リリース 1.3(0) 以降の場合は、**[**ユーザー設定(**User settings**)**]** をタップします。
- ステップ **4** 自動ノイズキャンセルを有効にするには、**[**自動ノイズキャンセル(**Automatic noise cancellation)** 1スライダを右 ● にスライドします。
- ステップ **5** 自動ノイズキャンセルを無効にするには、**[**自動ノイズキャンセル(**Automatic noise cancellation)** 1スライダを左● にスライドします。

### 電話が鳴る前にバイブレーションを設定する

シスコ電話アプリが鳴り始める前に振動するよう設定することができます。

手順

- ステップ1 シスコ電話アプリ<sup>8</sup>にアクセスします。
- ステップ **2** 電話機のソフトウェアバージョンに基づいて、次のいずれかを選択します。
	- リリース 1.2(0) の場合は、**[**オーバーフロー(**Overflow**)**]** メニュー をタップします。
	- リリース 1.3(0) 以降の場合は、**[**ドロワー(**Drawer**)**]** メニュー をタップします。
- ステップ **3** 電話機のソフトウェアバージョンに基づいて、次のいずれかを選択します。
	- リリース 1.2(0) の場合は、**[**設定(**Settings**)**]** をタップします。
	- リリース 1.3(0) 以降の場合は、**[**ユーザー設定(**User settings**)**]** をタップします。
- ステップ **4 [**呼び出し前に振動(**Vibratebefore ring**)**]**スライダを使用して、着信音の前に振動する機能を 有効●または無効●にします。

### 電話機がフェードインするように設定する

電話が鳴るにつれて、シスコ電話アプリの着信音が徐々に大きくなるように設定できます。

#### 手順

- ステップ1 シスコ電話アプリ<sup>8</sup>にアクセスします。
- ステップ **2** 電話機のソフトウェアバージョンに基づいて、次のいずれかを選択します。
	- リリース 1.2(0) の場合は、**[**オーバーフロー(**Overflow**)**]** メニュー をタップします。
	- リリース 1.3(0) 以降の場合は、**[**ドロワー(**Drawer**)**]** メニュー をタップします。
- ステップ **3** 電話機のソフトウェアバージョンに基づいて、次のいずれかを選択します。
	- リリース 1.2(0) の場合は、**[**設定(**Settings**)**]** をタップします。
	- リリース 1.3(0) 以降の場合は、**[**ユーザー設定(**User settings**)**]** をタップします。
- ステップ **4** 着信音が徐々に大きくなるように設定するには、**[**着信音をフェードイン(**Fade inring**)**]**スラ イダを右 ● にスライドします。

ステップ **5** この機能をオフにするには、**[**着信音をフェードイン(**Fade in ring**)**]** スライダを左 にス ライドします。

### 電話をオートダイヤルに設定する

番号を自動的にダイヤルするようにシスコ電話アプリを設定できます。

手順

ステップ1 シスコ電話アプリ<sup>8</sup>にアクセスします。

ステップ **2** 電話機のソフトウェアバージョンに基づいて、次のいずれかを選択します。

- リリース 1.2(0) の場合は、**[**オーバーフロー(**Overflow**)**]** メニュー をタップします。
- リリース 1.3(0) 以降の場合は、**[**ドロワー(**Drawer**)**]** メニュー をタップします。
- ステップ **3** 電話機のソフトウェアバージョンに基づいて、次のいずれかを選択します。
	- リリース 1.2(0) の場合は、**[**設定(**Settings**)**]** をタップします。
	- リリース 1.3(0) 以降の場合は、**[**ユーザー設定(**User settings**)**]** をタップします。
- ステップ **4 [**自動ダイヤル(**Enable autodial**)**]**スライダを使用して、自動ダイヤル機能を有効化 する か、無効化 します。

## コール中に音量を調整する

ハンドセット、ヘッドセット、またはスピーカーフォンの音量が大きすぎるか小さすぎる場合 は、通話中でも音量を変更できます。コール中に音量を調節した場合は、その時点で使用して いるスピーカーだけに作用します。たとえば、ヘッドセットの使用時に音量を調整すると、ハ ンドセットの音量は変化しません。

手順

プログラムされている **[**音量アップ(**Volume up**)**]** か **[**音量ダウン(**Volume down**)**]** ボタンを 押すと、通話中でも音量を調整できます。

## 設定 アプリにアクセスします

管理者が有効にしている場合、お使いの電話機には Bluetooth® 接続、サウンド、表示などの設 定をカスタマイズできる設定アプリ ® があります。

管理者がスマートフォンにスマートランチャを設定している場合、設定アプリは使用できませ ん。ただし、クイック設定から一部の音量と表示設定にアクセスできます。

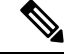

有効になっている場合、どの画面からでも設定アプリにアクセスできるようにするには、画面 上部のステータスバーを下にスワイプし、設定 <sup>率</sup>の歯車アイコンをタップします。 (注)

有効にすると、[ランチャ (Launcher) ] 画面から設定アプリ ® にアクセスすることもできま す。上にスワイプして「ランチャ (Launcher) ] を開きます。

#### 手順

設定®アプリにアクセスします。

### **Bluetooth** ワイヤレス技術をオンにする

Bluetooth® ヘッドセットおよび Bluetooth スピーカーを電話機に接続します。電話機は、他の Bluetooth デバイスはサポートしていません。

電話機で Bluetooth デバイスを使用する前に、Bluetooth ワイヤレス技術をオンにする必要があ ります。

### 手順

ステップ1 設定<sup>®</sup> アプリにアクセスします。

- ステップ **2 [**接続済みデバイス(**Connected devices** )**]** > **[**接続優先設定(**Connection Preferences**)**]** > **[Bluetooth]**の順に選択します。
- ステップ **3 [**オン(**On**)**]** スライダを右にスワイプします。

### **Bluetooth** デバイスのペアリング

電話機には、最大 5 台の Bluetooth® デバイスをペアリングできます。電話機がデバイスとペア リングされると、そのデバイスに接続されます。

### 始める前に

Bluetooth ワイヤレス技術がオンになっていることを確認します。

手順

- ステップ1 設定<sup>®</sup> アプリにアクセスします。
- ステップ **2 [**接続済みデバイス(**Connected devices**)**]** > **[**接続の優先設定(**Connection Preferences**)**]** > **[Bluetooth]**の順に選択します。
- ステップ **3 [**新しいデバイスをペアリング(**Pair new device**)**]** をタップします。

電話機が、範囲内のすべでの Bluetooth デバイスを検索します。このスキャンには数分かかる ことがあります。

- ステップ **4 [**利用可能なデバイス(**Available devices**)**]** リストで、目的のデバイスを選択したら **[**ペアリン グ(**Pair**)**]** をタップします。
- ステップ **5** 必要に応じて、デバイスの個人識別番号コードを入力します。

### **Bluetooth** デバイスの接続

Bluetooth®デバイスを電話機にペアリングし接続して、電話機付近でデバイスをオンにすると、 自動接続されます。一度に Bluetooth デバイス 1 台のみ電話機に接続できます。したがって、 ペアリングされた 2 つの Bluetooth デバイスの電源が入っている場合、電話機は最後に接続さ れたデバイスを使用します。電話機にアクティブに接続されている Bluetooth デバイスを変更 できます。

始める前に

Bluetooth ワイヤレス技術がオンになっていることを確認します。

手順

- ステップ1 設定<sup>®</sup> アプリにアクセスします。
- ステップ **2 [**接続済みデバイス(**Connected devices** )**]** > **[**接続優先設定(**Connection Preferences**)**]** > **[Bluetooth]**の順に選択します。
- ステップ **3 [**利用可能なメディアデバイス(**Available mediadevices**)**]**リストから、目的のデバイスを選択 します。

### 接続済み **Bluetooth** デバイスの名前変更

接続されている Bluetooth® デバイスの名前を変更すると、デバイスを識別しやすくなります。

始める前に

Bluetooth ワイヤレス技術がオンになっていることを確認します。

手順

ステップ1 設定<sup>®</sup> アプリにアクセスします。

- ステップ **2 [**コネクテッドデバイス(**Connected devices**)**]** をタップします。
- ステップ **3** 次の中から選択します。
	- 現在接続されているデバイスの場合は、デバイス名をタップします。
	- 使用可能なメディアデバイスまたは以前に接続されたデバイスの場合は、デバイスの横に ある **[**設定(**Settings**)**]** をタップします。

ステップ **4 [**編集(**Edit**)**]** をタップします。

ステップ **5 [**デバイス名(**Device name**)**]** を編集して、**[**名前を変更(**Rename**)**]** をタップします。

### **Bluetooth** デバイスの切断

現在電話機とペアリングされている Bluetooth® デバイスを切断できます。

#### 手順

- ステップ1 設定<sup>®</sup> アプリにアクセスします。
- ステップ **2 [**接続済みデバイス(**Connected devices**)**]** > **[**接続の優先設定(**Connection Preferences**)**]** > **[Bluetooth]**の順に選択します。
- ステップ **3** コネクテッドデバイスを選択し、**[**切断(**Disconnect**)**]** をタップします。

### **Bluetooth** デバイスの削除

電話機を Bluetooth® デバイスとペアリングする必要がなくなった場合は、そのデバイスを削除 できます。

### 手順

ステップ1 設定<sup>®</sup> アプリにアクセスします。

ステップ **2 [**接続済みデバイス(**Connected devices** )**]** > **[**接続優先設定(**Connection Preferences**)**]** > **[Bluetooth]**の順に選択します。

ステップ **3** デバイスを選択し、**[**削除(**Delete**)**]** をタップします。

## 電話機の呼び出し音の調整

Android を搭載した他のデバイスと同様に、設定アプリケーションを使用して、電話の着信音 と音量をカスタマイズできる場合があります。組織によっては、管理者が設定アプリをオフに している場合があります。

設定アプリ ◎は、ホーム画面またはランチャ画面のいずれかにあります。上矢印をタップす るか、上にスワイプしてランチャを開きます。

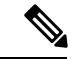

管理者がスマートランチャを使用して電話機を設定したために設定アプリが使用できない場合 は、クイック設定の **[**音量(**Volume**)**]** で **[**着信音量(**Ring volume**)**]** 設定にアクセスできる場 合があります。 (注)

### 手順

ステップ1 設定アプリ<sup>®</sup>をタップします。

ステップ **2 [**サウンド(**Sound**)**]** をタップします。

ステップ **3** スライドして、呼出音の音量 を調整します。

### 画面の明るさの調整

デフォルトでは、画面の明るさは現在の光の状態に基づいて自動的に調整されるため、暗い場 所と明るい場所の間を移動するときにも見やすくなります。管理者が設定アプリ 3 をオフに していない場合は、画面の明るさレベルを手動で調整することもできます。

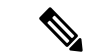

管理者がスマートランチャを使用して電話を設定したために設定アプリが使用できない場合 は、クイック設定の **[**音量(**Volume**)**]** で **[**着信音量(**Ring volume**)**]** 設定にアクセスできる場 合があります。 (注)

手順

ステップ1 設定<sup>®</sup> アプリにアクセスします。

ステップ **2 [**表示(**Display**)**]** をタップします。

ステップ **3 [**明るさレベル(**Brightness level**)**]** をタップします。

- ステップ **4 [**明るさレベル(**Brightness level**)**]** スライダをスワイプして、画面の明るさを調整します。
- ステップ **5** 必要に応じて、**[**自動輝度調整(**Adaptive brightness**)**]** をオンにすると、環境に応じて、画面 の明るさが自動調整されます。

### 画面ディスプレイタイムアウトの変更

しばらく操作しないと、電話機の画面がオフになり、スリープモードになります。管理者が設 定アプリ をオフにしていない場合は、電話がスリープモードに入るまでの非アクティブな 時間を調整できます。

電話機の誤操作を避けるめ、電源ボタンと割り当てられたボタン(音量ボタンを除く)のみが 電話機の画面をオンに戻します。

手順

- ステップ1 設定<sup>®</sup> アプリにアクセスします。
- ステップ **2 [**表示(**Display**)**]** をタップします。
- ステップ3 [詳細 (Advanced) 1をタップします。
- ステップ **4 [**画面のタイムアウト(**Screen Timeout**)**]** をタップします。
- ステップ **5** 希望の時間を選択します。

### フォントと表示サイズの変更

管理者が設定®アプリをオフにしていない場合は、テキストフォントのみ、または表示全体 のサイズを変更できます。表示サイズには、テキストや画像などのすべてのインターフェイス 要素が含まれます。

#### 手順

- ステップ1 設定<sup>®</sup> アプリにアクセスします。
- ステップ **2 [**表示(**Display**)**]** をタップします。
- ステップ3 [詳細 (Advanced) ] をタップします。
- ステップ **4 [**フォントサイズ(**Font size**)**]** または **[**表示サイズ(**Display size**)**]** をタップします。
- ステップ **5 [**フォントサイズ(**Font size**)**]** または **[**表示サイズ(**Display size**)**]** スライダを使用して、フォ ントサイズと表示サイズをそれぞれ調整します。

### 画面が自動回転するように設定する

可能な場合は、**[**画面の自動回転(**Auto-rotate screen**)**]** 設定を使用すると、一部のアプリケー ションの画面表示を自動的に横向きに変更できます。

Cisco Wireless Phone 860 バッテリをホットスワップしている間は、画面の回転は機能しませ  $\lambda$ 

## $\begin{picture}(20,20) \put(0,0){\line(1,0){10}} \put(15,0){\line(1,0){10}} \put(15,0){\line(1,0){10}} \put(15,0){\line(1,0){10}} \put(15,0){\line(1,0){10}} \put(15,0){\line(1,0){10}} \put(15,0){\line(1,0){10}} \put(15,0){\line(1,0){10}} \put(15,0){\line(1,0){10}} \put(15,0){\line(1,0){10}} \put(15,0){\line(1,0){10}} \put(15,0){\line(1$

クイック設定から自動画面回転機能にアクセスすることもできます。画面上部のステータス バーを下にスワイプし、**[**自動回転(**Auto-rotate**)**]** をタップして、自動画面回転のオンと オフを切り替えます。 (注)

手順

- ステップ1 設定<sup>®</sup> アプリにアクセスします。
- ステップ **2 [**ユーザー補助(**Accessibility**)**]** をタップします。
- ステップ **3 [**画面の自動回転(**Auto-rotate screen**)**]** をタップして、この機能のオンとオフを切り替えま す。

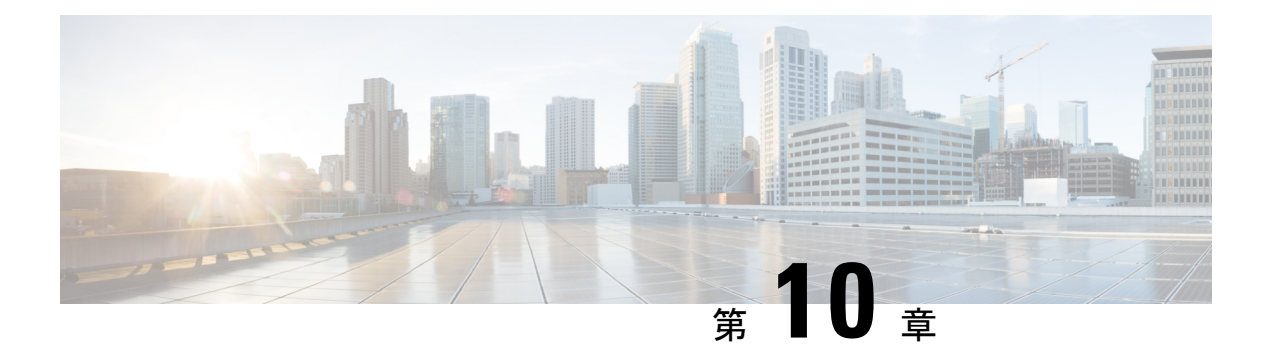

## 付属品

- 対応付属品 (129 ページ)
- ヘッドセット (130 ページ)
- デスクトップ充電器 (132 ページ)
- マルチ充電器 (136 ページ)
- 充電器の取り扱い (140 ページ)
- Cisco Wireless Phone 840S 専用スキャナハンドル (141 ページ)
- クリップ (142 ページ)
- シスコ付属品部品番号 (142 ページ)

## 対応付属品

電話機では複数の付属品を使用できます。承認された付属品の部品番号については、「シスコ 付属品部品番号 (142 ページ)」を参照してください。

### $\wedge$

- 注意 電話機には、承認された充電器と電源のみを使用してください。
	- ヘッドセット—3.5mmジャックまたはBluetooth®ヘッドセットを使用する標準ヘッドセッ ト。
	- 電話機はAppleヘッドセットをサポートしていません。電話機は、 Bluetoothヘッドセットとスピーカーのみに接続できます。他のタ イプの Bluetooth デバイスはサポートされていません。 (注)
		- デスクトップ充電器 ー 承認された電源を使用してください。
			- Cisco Wireless Phone 840 デスクトップ充電器
			- Cisco Wireless Phone 840 デスクトップ デュアル充電器
			- Cisco Wireless Phone 860 デスクトップ デュアル充電器モジュール

• Cisco Wireless Phone 860 デスクトップ バッテリ充電器モジュール

- マルチ充電器 承認された電源を使用してください。
	- Cisco Wireless Phone 840 マルチ充電器
	- Cisco Wireless Phone 840 バッテリー マルチ充電器
	- Cisco Wireless Phone 860 マルチ充電器本体 最大 4 つの 860 デスクトップ充電器モ ジュールを保持します(どの構成でも:デュアルまたはバッテリ)。
- **USB** 充電器 承認された電源を使用してください。
- 予備バッテリ
- スキャナハンドル Cisco Wireless Phone 840S 専用です。
- クリップ
- ケース Cisco Wireless Phone 860 および 860S 専用です。

#### 関連トピック

シスコ付属品部品番号 (142 ページ) AC 電源でバッテリを充電する (50 ページ) USB ケーブルおよびコンピュータの USB ポートでバッテリを充電する (51 ページ)

## ヘッドセット

電話機では、有線ヘッドセットと Bluetooth® ヘッドセットを使用できます。

シスコでは、サードパーティ製の有線ヘッドセットおよび Bluetooth ワイヤレスヘッドセット の Cisco Wireless Phone 840 および 860 との併用について、社内テストを実施しておりますが、 へッドセットまたはハンドセットベンダー製の製品については保証もサポートも行っておりま せん。電話機の展開場所では、環境やハードウェアによるそれぞれ固有の不整合が発生する場 合があるので、すべての環境に共通して適用できる「最良の」解決策を1つだけ見出すことは 不可能です。ネットワークにヘッドセットを多数展開する前に、お客様の環境での使用に最適 かどうか、それらのヘッドセットについてテストすることをお勧めします。

Cisco Wireless Phone 840 および 860 は、危険な環境における有線ヘッドセットおよび Bluetooth ヘッドセットの使用をテストされていません。 (注)

不要な無線周波数(RF)および可聴周波数(AF)が遮蔽された高品質のヘッドセットなど、 外部デバイスの使用をお勧めします。これらのデバイスの品質や、携帯電話および双方向ラジ オなど他のデバイスとの間隔によっては、雑音が入ることもあります。

特定のヘッドセットが電話機に適さない主要な理由は、ハム音が聞こえるおそれがあることで す。ハム音は、相手方だけに聞こえる場合もあれば、相手方と、電話機のユーザの両方に聞こ

える場合もあります。発生することのある一部のハム音やブザーのような雑音は、電灯、電気 モーター、大型のPCモニタなど、多様な外部ソースに原因があることがあります。また、ヘッ ドセットの力学または電子工学的な要素が原因となって、電話機のユーザと会話したときにリ モートの相手に本人のエコーが聞こえることもあります。

## ヘッドセットの安全性に関する重要事項

高音圧:聴覚の障害を防ぐため、長時間大音量で聴き続けることは避けてくだ  $\mathbb{A}$ さい。

ヘッドセットを接続する際は、ヘッドセットのスピーカーの音量を下げてからヘッドセットを 着用してください。ヘッドセットを外す前に音量を下げるようにすれば、再度ヘッドセットを 接続する際に音量は最初から低い状態になります。

周りに注意してください。ヘッドセットを使用すると、特に緊急事態や騒音の多い環境で、外 部の重要な音が遮断される可能性があります。運転中にヘッドセットを使用しないでくださ い。人やペットが横切る可能性がある場所にヘッドセットまたはヘッドセットケーブルを放置 しないでください。ヘッドセットまたはヘッドセットケーブルの近くに子供がいる場合は、常 に目を離さないようにしてください。

### 標準ヘッドセット

電話機で有線ヘッドセットを使用できます。ヘッドセットには、3.5 mm、3-band、4 コネクタ のプラグが必要です。

Ciscoヘッドセット520シリーズの実行を推奨します。これらのヘッドセットは、卓越したオー ディオ パフォーマンスを提供します。ヘッドセットの詳細については、「Cisco [Headset](https://www.cisco.com/c/en/us/products/collaboration-endpoints/headset-500-series/index.html) 500 シ [リーズ」](https://www.cisco.com/c/en/us/products/collaboration-endpoints/headset-500-series/index.html)を参照してください。

アクティブ コール中にヘッドセットを電話機に差し込むと、オーディオ パスが自動的にヘッ ドセットに切り替わります。

### **Bluetooth** ヘッドセット

電話機でBluetooth®ヘッドセットを使用できます。Bluetoothワイヤレスヘッドセットを使用す ると、通常は電話機のバッテリの電力消費量が増加し、その結果、バッテリ寿命が短くなる場 合があります。

Bluetoothワイヤレスヘッドセットを動作させるために、ヘッドセットが電話機の見通し直線内 にある必要はありませんが、壁やドアなどの障害物、および他の電子デバイスからの干渉が接 続に影響を及ぼすことがあります。

Cisco ヘッドセット560 シリーズ と Cisco ヘッドセット 730 を推奨します。これらのヘッドセッ トは、卓越したオーディオ パフォーマンスを提供します。ヘッドセットの詳細については、 「Cisco Headset 500 [シリーズ」と](https://www.cisco.com/c/en/us/products/collaboration-endpoints/headset-500-series/index.html)「Cisco Headset 700 [シリーズ」](https://www.cisco.com/c/en/us/products/collaboration-endpoints/headset-700-series/index.html)を参照してください。

## デスクトップ充電器

お使いの電話機は、次のデスクトップ充電器と互換性があります。

ただし、Cisco Wireless Phone 840 と Cisco Wireless Phone 860 のデスクトップ充電器は互換性が ありません。

 $\bigwedge$ 

注意 電話機には、承認された充電器と電源のみを使用してください。

#### **Cisco Wireless Phone 840** および **840S**

Cisco Wireless Phone 840 および 840S には、2 種類のデスクトップ充電器があります。

### 表 **27 :** デスクトップ充電器

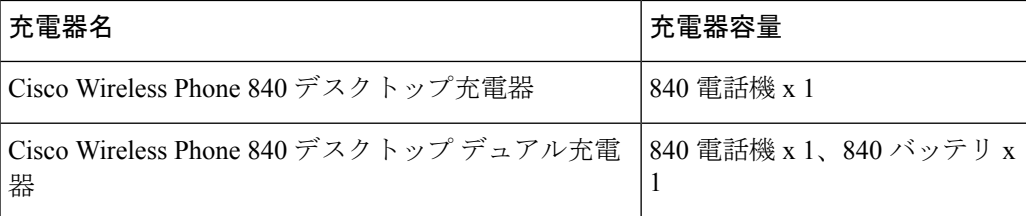

図 **15 : Cisco Wireless Phone 840** デスクトップ充電器 および **Cisco Wireless Phone 840** デスクトップ デュアル充電器

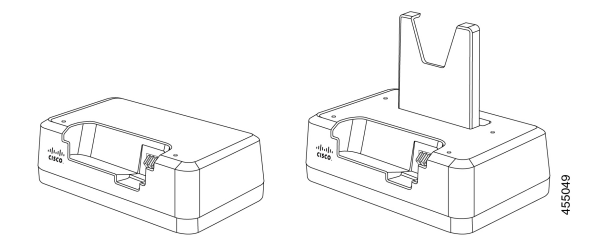

#### **Cisco Wireless Phone 860** および **860S**

Cisco Wireless Phone 860 および 860S には、2 種類のデスクトップ充電器があります。

表 **28 :** デスクトップ充電器

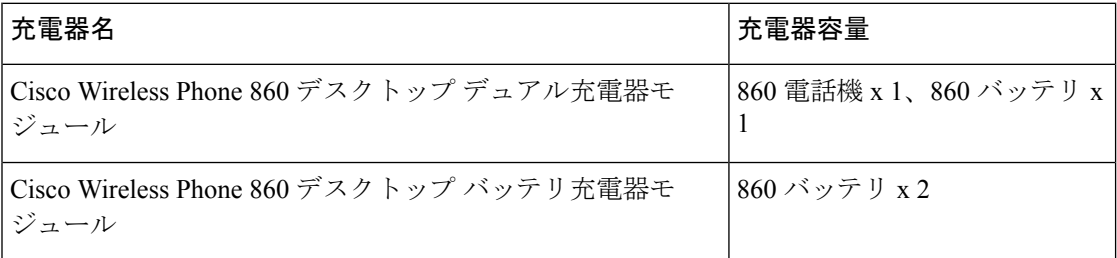
図 **16 : Cisco Wireless Phone 860** デスクトップ デュアル充電器モジュール および **Cisco Wireless Phone 860** デスクトップ バッテリ充電器モジュール

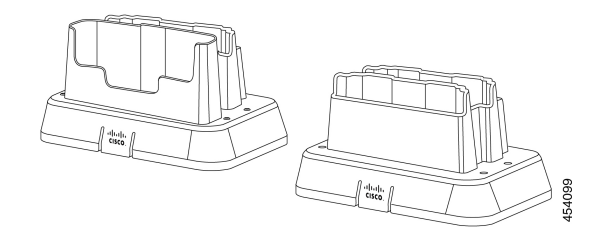

関連トピック

シスコ付属品部品番号 (142 ページ)

## デスクトップ充電器の設定

すべての Cisco Wireless Phone 840 および 860 のデスクトップ充電器について、次の手順を実行 します。

次の図は、Cisco Wireless Phone 860 デスクトップ デュアル充電器モジュール についてです。

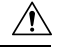

注意 電話機には、承認された充電器と電源のみを使用してください。

### 始める前に

電源のプラグがお住まいの地域に適していることを確認してください。

手順

ステップ **1** モジュールをコンセントに届く平らな面に置きます。 ステップ **2** モジュールに電源を差します。

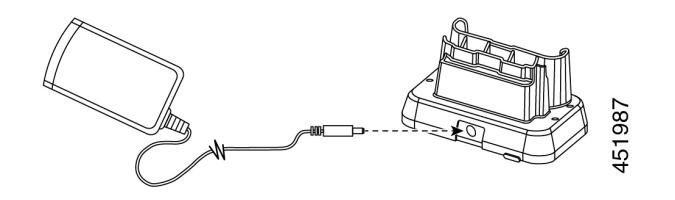

ステップ **3** 電源のもう一方をコンセントに差し込みます。

関連トピック シスコ付属品部品番号 (142 ページ)

## デスクトップデュアル充電器で電話機とバッテリを充電する

電話機と予備のバッテリ (1個)は、デスクトップデュアル充電器で充電できます。

電話機とバッテリの両方が充電器に接続されている場合は、電話機が優先されます。そのた め、バッテリの充電に時間がかかる場合があります。

電話用とバッテリ用の 2 つの LED があります。電話機とバッテリを正しく装着すると、LED が点灯します。

- 赤い LED が点灯している場合は、アイテムが充電中であることを示します。
- 緑色の LED が点灯している場合は、アイテムが完全に充電されていることを示します。
- LED が消灯している場合は、空のスロットまたはエラー状態を示しています。

これら手順は、Cisco Wireless Phone 840 デスクトップ デュアル充電器 も Cisco Wireless Phone 860 デスクトップ デュアル充電器モジュール も同じです。Cisco Wireless Phone 860 デスクトッ プ デュアル充電器モジュール のイラストです。 (注)

#### 始める前に

デスクトップ充電器が正しく設定されていることを確認してください。

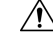

注意 電話機には、承認された充電器と電源のみを使用してください。

## 手順

- ステップ **1** バッテリの充電接触面を下に向けて、予備のバッテリをデュアル充電器背面スロットに挿入し ます。
- ステップ **2** 電話機を正面に向けてデュアル充電器の前面スロットに挿入します。

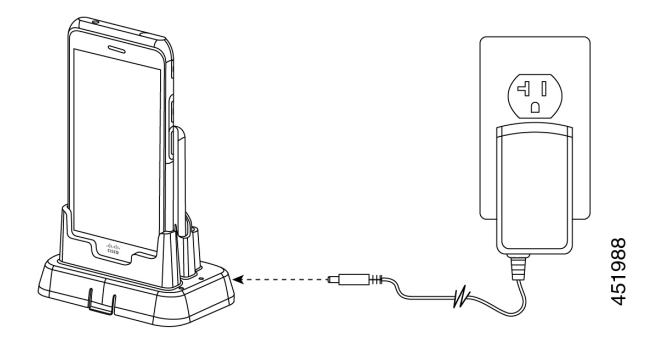

#### 関連トピック

デスクトップ充電器の設定 (133 ページ) シスコ付属品部品番号 (142 ページ)

## 予備の **860** バッテリをデスクトップバッテリ充電器で充電する

Cisco Wireless Phone 860 デスクトップ バッテリ充電器モジュール では、一度に最大 2 つの予 備の 860 バッテリを充電できます。

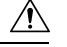

注意 この充電器は 840 バッテリには使用できません。

バッテリごとに 1 つずつ、合計 2 つの LED があります。バッテリを正しく装着すると、LED が点灯します。

- 赤い LED が点灯している場合は、アイテムが充電中であることを示します。
- 緑色の LED が点灯している場合は、アイテムが完全に充電されていることを示します。
- LED が消灯している場合は、空のスロットまたはエラー状態を示しています。

## 始める前に

Cisco Wireless Phone 860 デスクトップ バッテリ充電器モジュール が正しく設定されているこ とを確認してください。

 $\wedge$ 

注意 電話機には、承認された充電器と電源のみを使用してください。

手順

バッテリの充電接触面を下に向けて、予備のバッテリを各充電器スロットに挿入します。

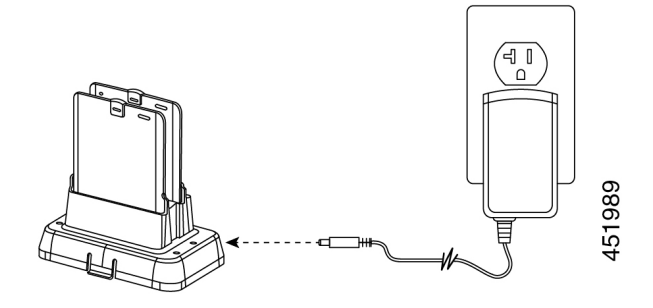

関連トピック

シスコ付属品部品番号 (142 ページ)

# マルチ充電器

次のマルチ充電器は、お使いの携帯電話と互換性があります。

ただし、Cisco Wireless Phone 840 と Cisco Wireless Phone 860 のマルチ充電器は互換性がありま せん。

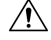

注意 電話機には、承認された充電器と電源のみを使用してください。

#### **Cisco Wireless Phone 840** および **840S**

Cisco Wireless Phone 840 および 840Sには、2 つのスタンドアロンマルチ充電器があります。

表 **29 :** マルチ充電器

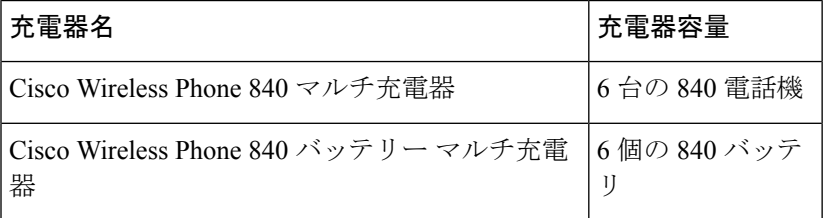

図 **<sup>17</sup> : Cisco Wireless Phone 840** マルチ充電器 および **Cisco Wireless Phone 840** バッテリー マルチ充電器

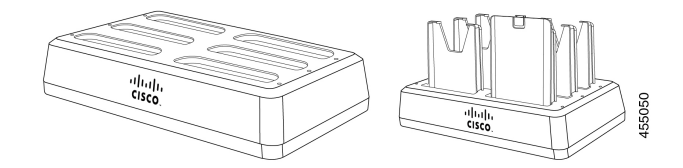

#### **Cisco Wireless Phone 860** および **860S**

Cisco WirelessPhone 860 および 860S マルチ充電器には、次の 860 デスクトップ充電器モジュー ルを任意の構成で最大 4 つ保持できる Cisco Wireless Phone 860 マルチ充電器本体 が含まれて います。

- Cisco Wireless Phone 860 デスクトップ デュアル充電器モジュール
- Cisco Wireless Phone 860 デスクトップ バッテリ充電器モジュール

#### 表 **30 :** マルチ充電器構成の例

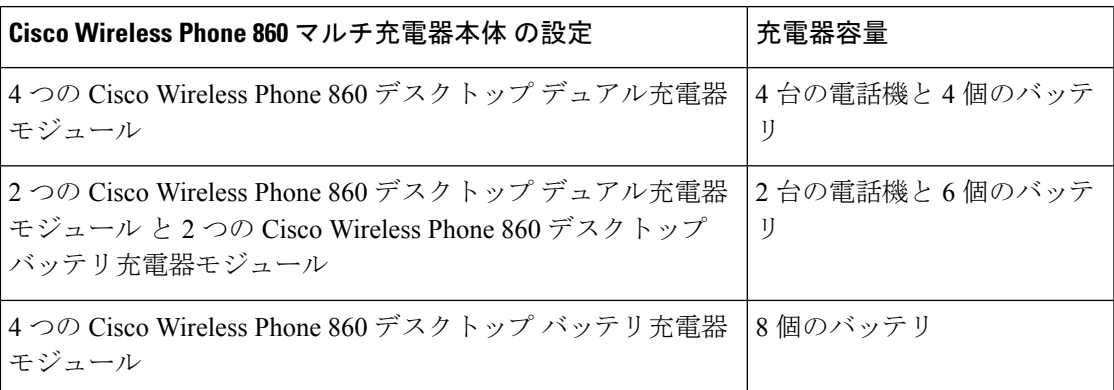

図 **18 : 860** デスクトップ充電器モジュール付き **Cisco Wireless Phone 860** マルチ充電器本体

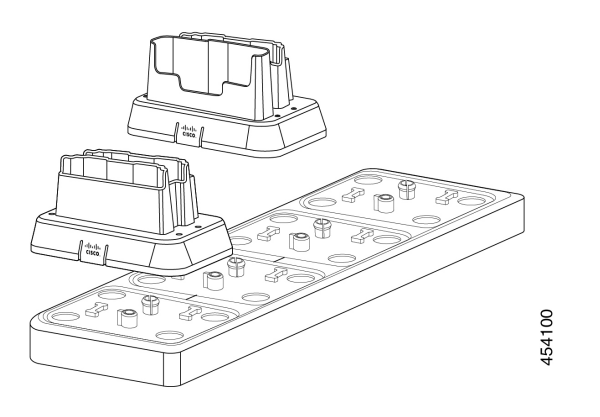

関連トピック シスコ付属品部品番号 (142 ページ)

## **Cisco Wireless Phone 860** マルチ充電器本体 の組み立て

マルチ充電器本体には、最大 4 つのデスクトップ充電器モジュールを挿入できます。Cisco Wireless Phone 860 デスクトップ デュアル充電器モジュール と Cisco Wireless Phone 860 デスク トップ バッテリ充電器モジュール を必要に応じて任意に組み合わせて使用できます。

## $\diagup$

注意 マルチ充電器本体には、付属の電源のみを使用してください。

電源投入時に赤と緑の LED が点滅します。

## 始める前に

電源のプラグがお住まいの地域に適していることを確認してください。

手順

ステップ **1** マルチ充電器本体は、コンセントに届く平らな場所に置いてください。

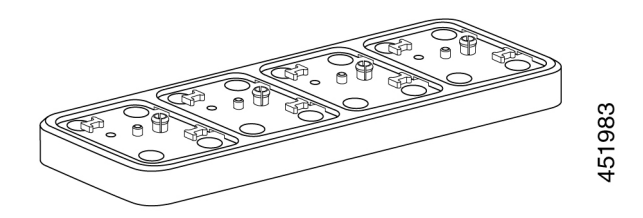

ステップ **2** デスクトップ充電器モジュールの背面にあるタブを本体のスロットに挿入します。

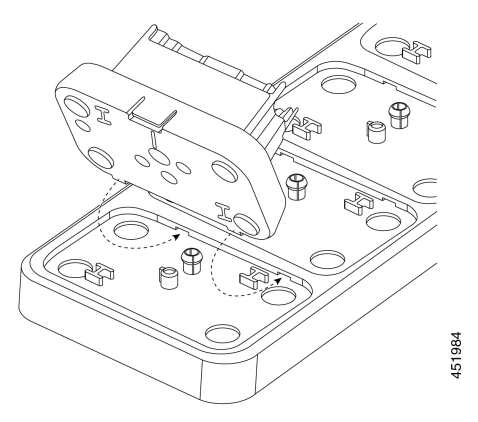

ステップ **3** デスクトップ充電器モジュールを前方に傾け、前面のタブを使って所定の位置にはめ込みま す。

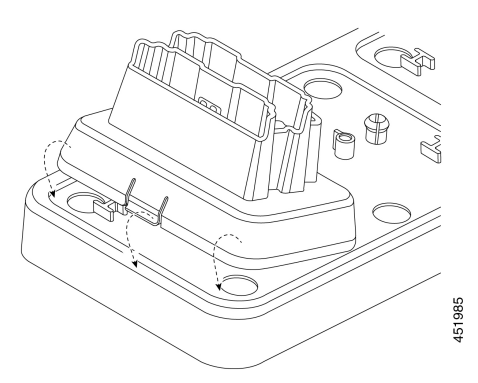

ステップ **4** マルチ充電器本体の電源を土台と電源コンセントに差し込みます。

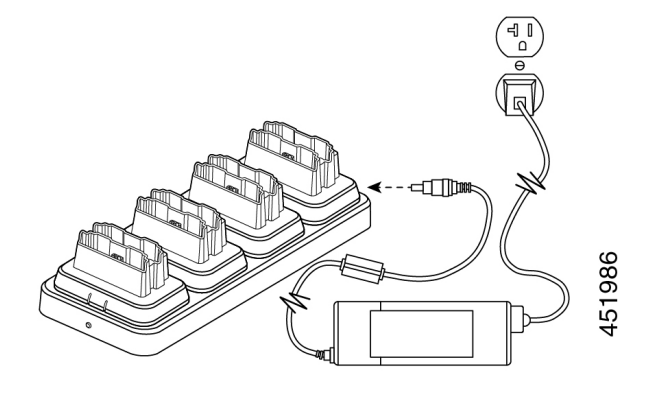

関連トピック

シスコ付属品部品番号 (142 ページ)

## マルチ充電器で電話とバッテリを充電

840 マルチ充電器を使用すると、一度に最大 6 台の電話機またはバッテリを充電できます。各 スロットには LED があります。

860 マルチ充電器を使用すると、一度に最大 8 つのアイテムを充電できます。各デスクトップ モジュールには、スロットごとに 1 つずつ、合計 2 つの LED があります。

- 赤い LED が点灯している場合は、アイテムが充電中であることを示します。
- 緑色の LED が点灯している場合は、アイテムが完全に充電されていることを示します。
- LED が消灯している場合は、空のスロットまたはエラー状態を示しています。

### 始める前に

840 電話機の場合は、マルチ充電器が接続されていることを確認してください。

860 電話機の場合、Cisco Wireless Phone 860 マルチ充電器本体 を適切に設定し、最大 4 つのデ スクトップ充電器モジュールを取り付けてください。

### $\bigwedge$

注意 電話機には、承認された充電器と電源のみを使用してください。

手順

電話機とバッテリをスロットに挿入します。

#### 関連トピック

Cisco Wireless Phone 860 マルチ充電器本体 の組み立て (137 ページ) デスクトップデュアル充電器で電話機とバッテリを充電する (134 ページ) シスコ付属品部品番号 (142 ページ)

# 充電器の取り扱い

充電器はスマホほど使用しませんが、汚れやすいので定期的に掃除することが大切です。

## $\sqrt{N}$

充電器のプラスチックは電話機のプラスチックとは異なるため、可能な消毒への耐久性はあり ません。 注意

電話機の場合と同じ手順に従って充電器を清掃しますが、次の点に特に注意してください。

- 電話機とバッテリを充電器から取り外します。充電器を外します。
- 充電器を液体につけないでください。
- 充電器に溶液を直接スプレーしないでください。代わりに布を湿らせて拭いてください。 プラスチックの上または中に液体を溜めないでください。
- バッテリの接触面には漂白剤を使用しないでください。
- 充電器収納部内の電気接触面に過度の圧力を加えないでください。接触面を曲げないでく ださい。
- 軽い汚れからひどい汚れの場合 ー 充電器の表面を水で湿らせた布またはペーパータオル で拭き、せっけん膜や残留物を取り除きます。通常の水でひどいよごれが取れない場合 は、中性洗剤溶液Lysol®、イソプロピルアルコール、または希釈した漂白剤(10%以下) を使用します。
- バッテリの接触面をアルコールで湿らせた綿棒で拭き、糸くずを取り除きます。
- 充電器の清掃に次の製品を使用しないでください。
	- 家具用研磨剤、ワックス、または ArmorAll® などの可塑剤ベースのクリーナーは使用 しないでください。
	- ラノリン、アロエ、グリセリン、その他のスキンケア製品は使用しないでください。
	- 手指消毒剤を使用して充電器を掃除したり、消毒液で手が濡れているときに充電器を 扱ったりしないでください。
	- アセトン、ミネラルスピリットなどの溶剤は使用しないでください。
- 充電器を自然乾燥させます。乾いた時間を早めるために、乾いた柔らかい布で充電器を拭 いてください。電気接触面が完全に乾いており、糸くずがないことを確認してください。 完全に乾いたら、充電器を接続し、バッテリと電話を再度挿入します。

# **Cisco Wireless Phone 840S** 専用スキャナハンドル

Cisco Wireless Phone 840S 専用スキャナハンドルがあります。スキャナハンドルを使用して、 複数のバーコードを簡単にスキャンします。

図 **19 :** スキャナハンドル付き **Cisco Wireless Phone 840S**

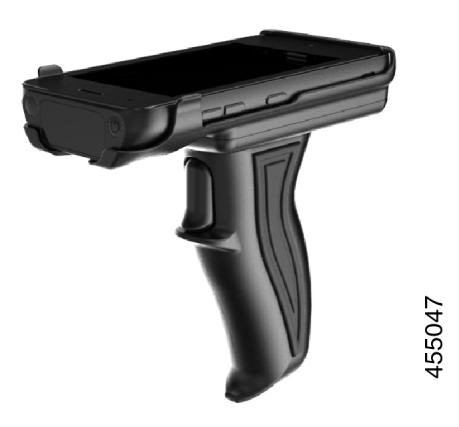

# **Cisco Wireless Phone 840S** をスキャナハンドルに取り付ける

図 **20 :** スキャナハンドルの **Cisco Wireless Phone 840S**

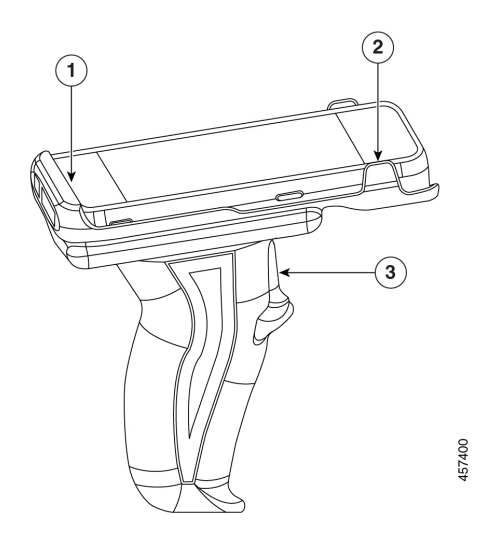

手順

ステップ **1** Cisco Wireless Phone 840S の下端をスキャナハンドルに挿入します。

ステップ **2** 電話機の上端を押し下げて、スキャナハンドルの所定の位置にはめ込みます。

ステップ **3** スキャナハンドルのトリガーでバーコードをスキャンして、機能するかどうかをテストしま す。

関連トピック

バーコードをスキャン (113 ページ)

# クリップ

Cisco Wireless Phone 840 および 860 用のクリップがあります。

次の図は、Cisco Wireless Phone 840 および 840S の回転式ベルトクリップホルスタです。Cisco Wireless Phone 860 および 860S のベルトクリップにはホルスタがないので、840 クリップと交 換できません。

図 **21 : Cisco Wireless Phone 840** および **840S** とクリップ

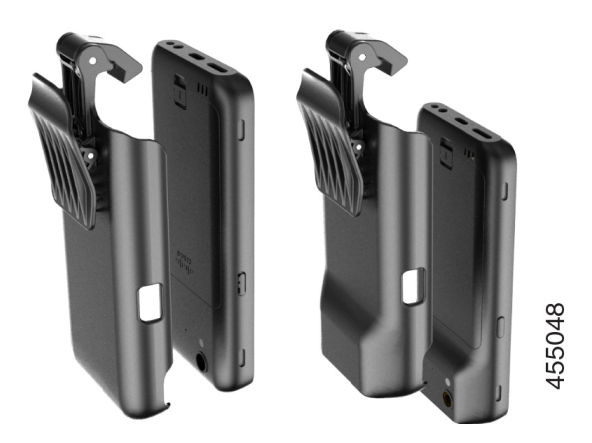

# シスコ付属品部品番号

次の表は、Cisco Wireless Phone 840 および 860 のシスコ認定付属品の部品番号を示していま す。詳細については、「Cisco Wireless Phone[データシート」](https://www.cisco.com/c/en/us/products/collateral/collaboration-endpoints/webex-wireless-phone/datasheet-c78-744461.html)を参照してください。

 $\bigwedge$ 

注意 電話機には、承認された充電器と電源のみを使用してください。

#### 表 **31 :** デスクトップ充電器と電源

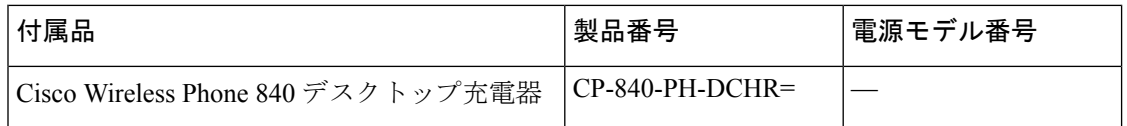

 $\mathbf I$ 

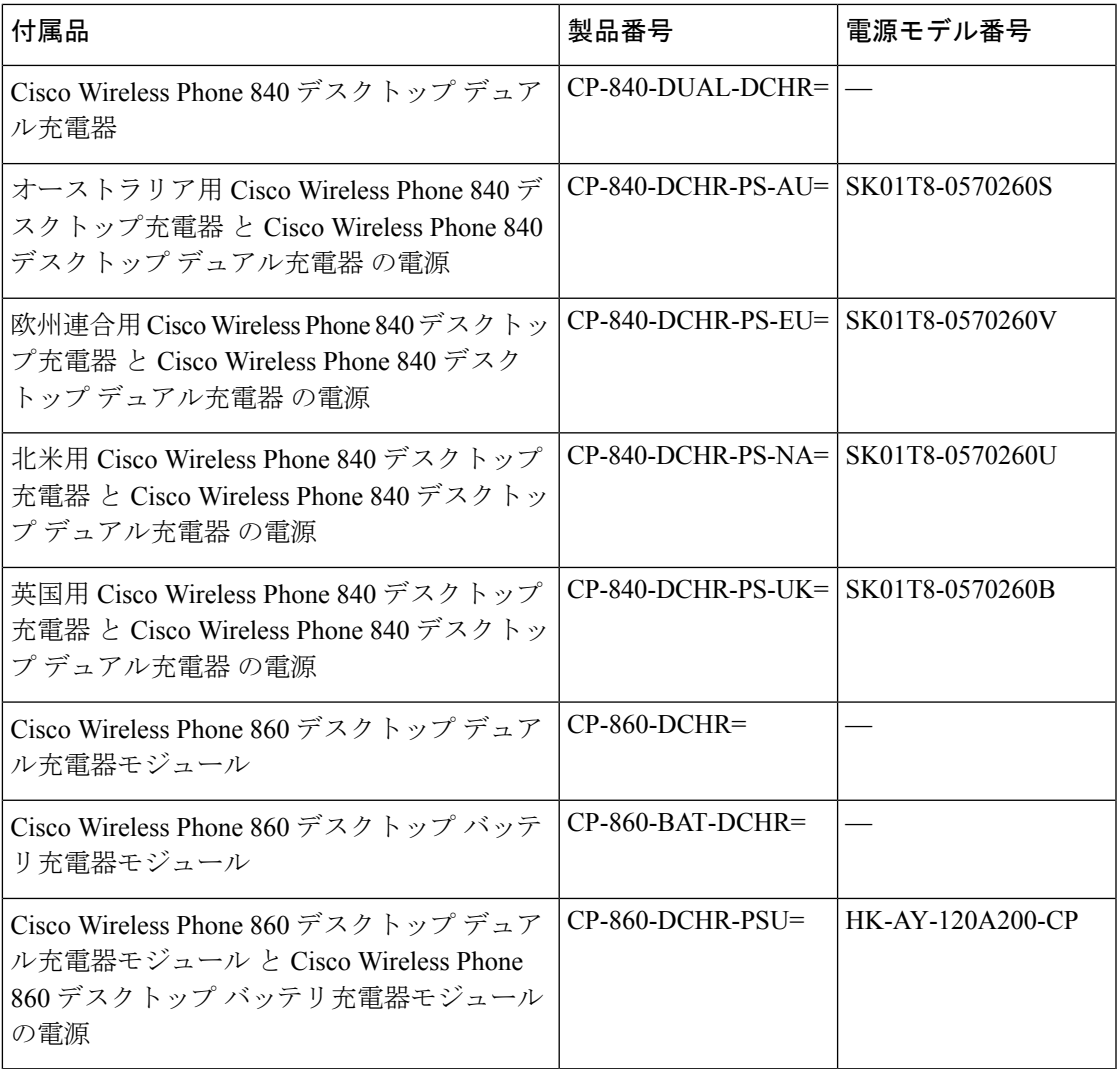

### 表 **32 :** マルチ充電器と電源

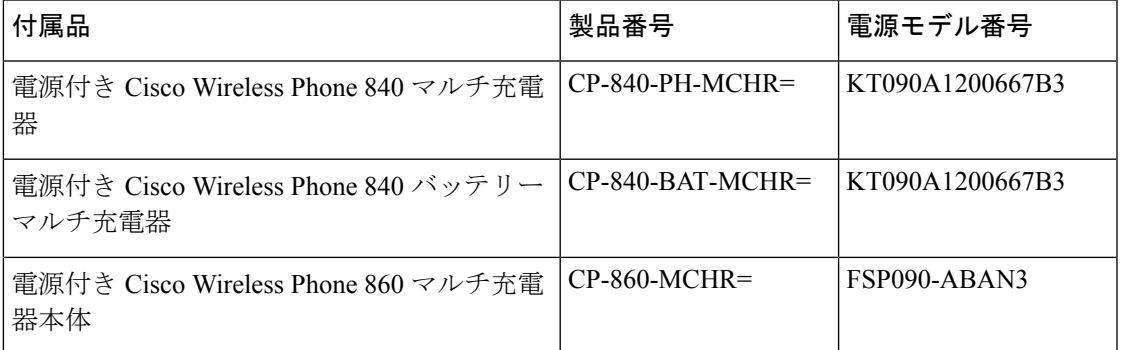

#### 表 **33 : USB** ケーブルと電源アダプター

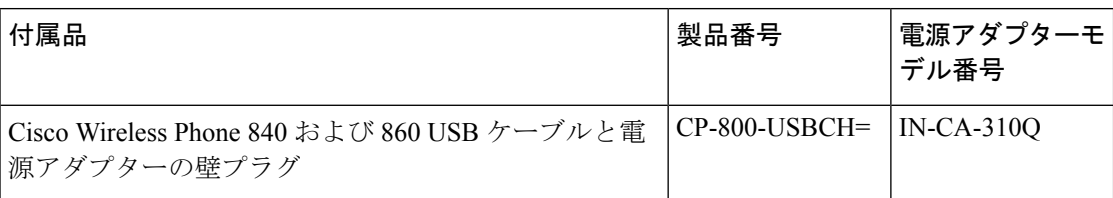

## 表 **34 :** 予備バッテリ

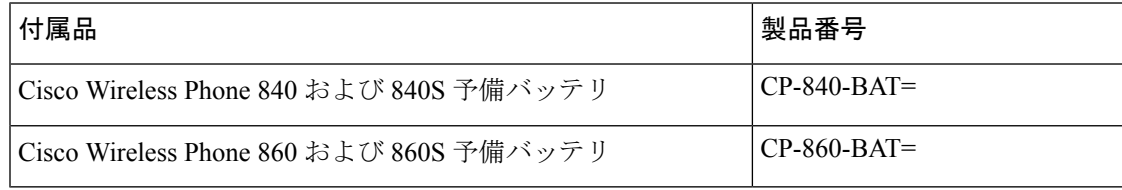

## 表 **35 :** スキャナハンドル

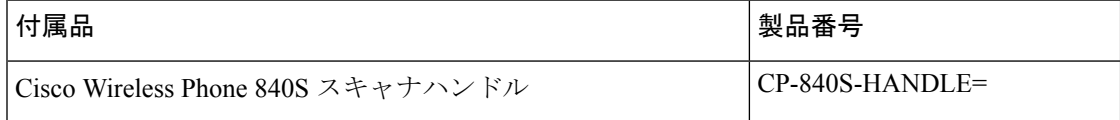

### 表 **36 :** クリップ

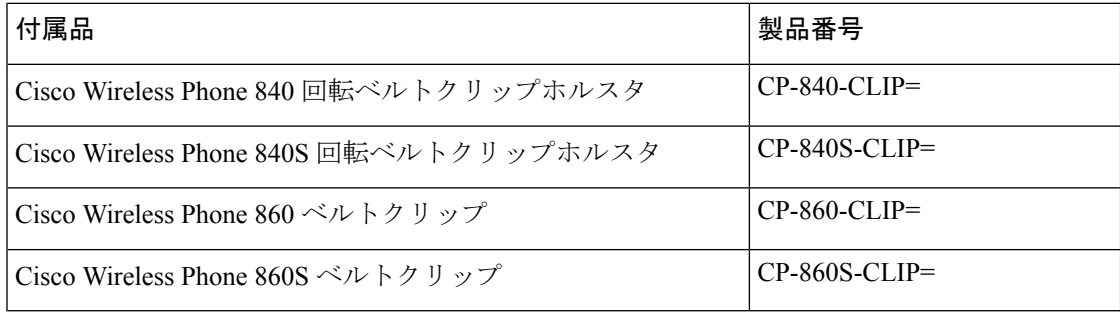

## 表 **37 :** ケース

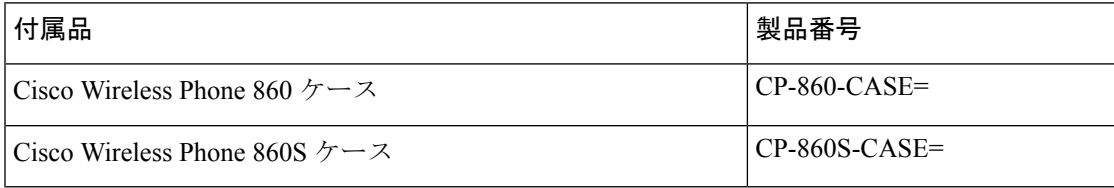

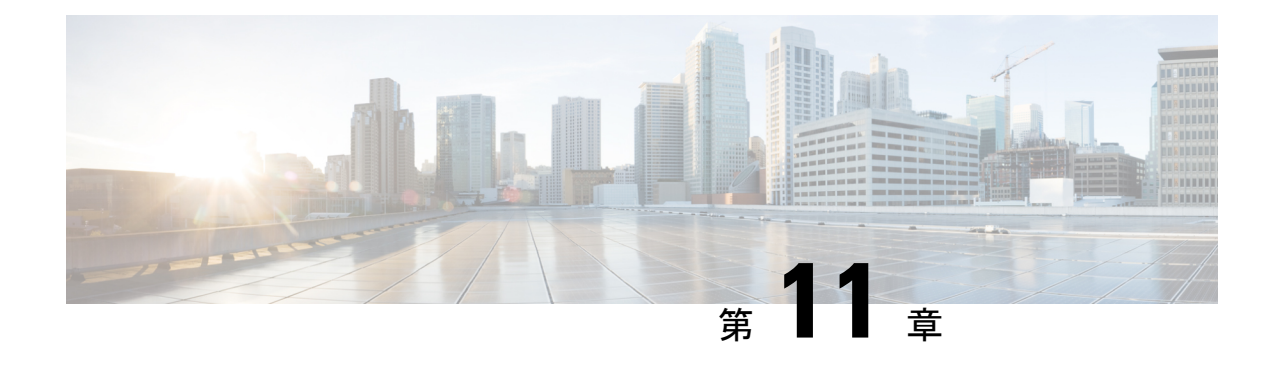

# トラブルシューティング

- 一般的なトラブルシューティング (145 ページ)
- 通話サーバーの登録情報を探す (146 ページ)
- 電話機でスクリーンショットをキャプチャする (146 ページ)
- 電話機から問題レポートを作成する (147 ページ)

# 一般的なトラブルシューティング

電話機に関する一般的な問題の一部は、トラブルシュートすることができます。直面している 問題が次の表にない場合は、管理者に連絡してください。

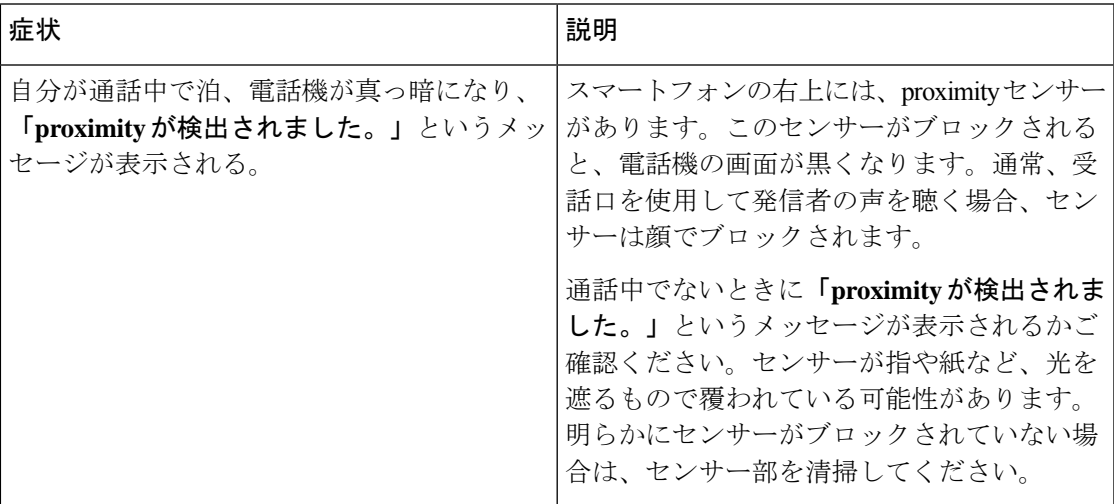

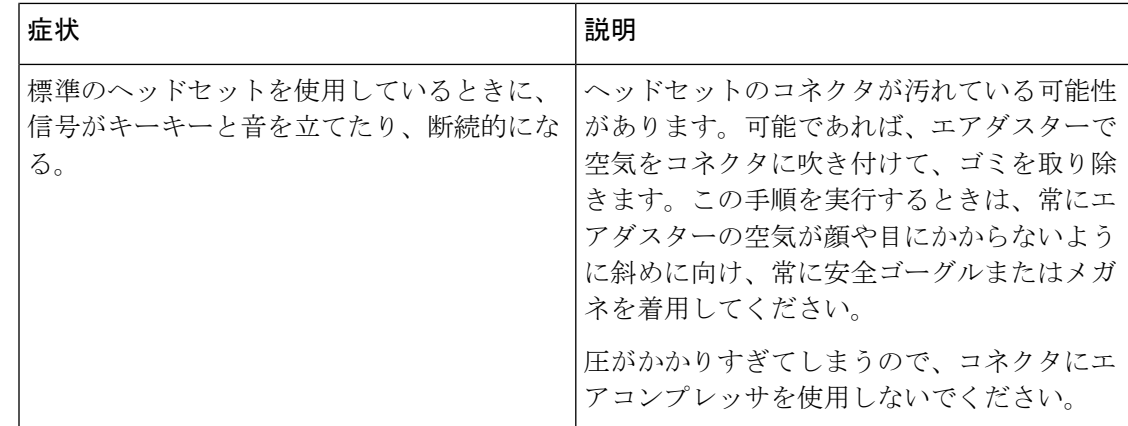

# 通話サーバーの登録情報を探す

**[**シスコ電話のステータス(**Cisco Phone status**)**]** 画面には、通話サーバーの登録情報が表示さ れます。サポートに電話するときに、管理者からこの情報を求められる場合があります。

#### 手順

ステップ1 シスコ電話アプリ<sup>8</sup>にアクセスします。

ステップ **2** 電話機のソフトウェアバージョンに基づいて、次のいずれかを選択します。

- リリース 1.2(0) の場合は、**[**オーバーフロー(**Overflow**)**]** メニュー をタップします。
- リリース 1.3(0) 以降の場合は、**[**ドロワー(**Drawer**)**]** メニュー をタップします。

ステップ **3 [**シスコ電話のステータス(**Cisco Phone status**)**]** をタップします。

# 電話機でスクリーンショットをキャプチャする

トラブルシューティングを行うときは、電話機のスクリーンショットが役立つ場合がありま す。

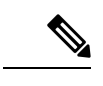

電源ボタンと**[**音量ダウン(**Volumedown**)**]**ボタンを同時に押しても電話機のスクリーンショッ トを撮ることができます。 (注)

#### 手順

ステップ **1** 電源ボタンを長押しします。

- ステップ **2 [**スクリーンショット(**Screenshot**)**]** をタップします。 通知が一時的に前面にポップアップされた後、通知ドロワーに表示されます。
- ステップ **3** 通知をタップすると、スクリーンショットを共有、編集、削除できます。
	- スクリーンショットを削除しない限り、利用可能な場合は、ファイルアプリ●で も見つけることができます。 (注)

# 電話機から問題レポートを作成する

電話機で問題が発生した場合は、管理者が問題をトラブルシューティングするのに役立つログ レポートのバンドルを作成できます。問題レポートとログファイルの生成には、数分かかる場 合があります。電話機が 2 回振動すると、レポートが完了した合図です。

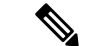

電話機の Web ブラウザが有効になっている場合は、ログバンドルファイルをダウンロードし て管理者に渡すことができます。 (注)

#### 手順

ステップ1 シスコ電話アプリ<sup>8</sup>にアクセスします。

- ステップ **2** 電話機のソフトウェアバージョンに基づいて、次のいずれかを選択します。
	- リリース 1.2(0) の場合は、**[**オーバーフロー(**Overflow**)**]** メニュー をタップします。
		- リリース 1.3(0) 以降の場合は、**[**ドロワー(**Drawer**)**]** メニュー をタップします。
- ステップ **3** 電話機のソフトウェアバージョンに基づいて、次のいずれかを選択します。
	- リリース 1.2(0) の場合は、**[**設定(**Settings**)**]** > **[**電話機の情報(**Phone information**)**]** > **[**問 **題を報告 (Report problem) ]の順に選択します。**
	- リリース 1.3(0) 以降の場合は、**[**問題を報告(**Report problem**)**]** をタップします。
- ステップ **4** 電話機が2回振動したら、管理者に連絡して、問題の説明とおおよその時間を知らせてくださ い。

ステップ **5** 電話機の Web ブラウザが有効になっている場合は、**[**デバイスログ(**Device Logs**)**]** タブから ログバンドルをダウンロードして、管理者に提供します。

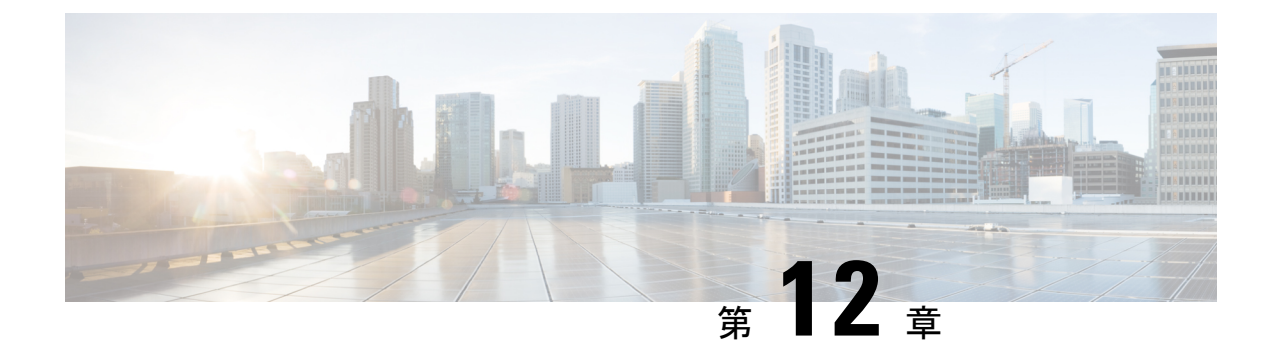

# 製品の安全性とセキュリティ

- 安全性とパフォーマンスに関する情報 (149 ページ)
- 適合宣言 (153 ページ)
- シスコ製品のセキュリティの概要 (157 ページ)
- 重要なオンライン情報 (158 ページ)

# 安全性とパフォーマンスに関する情報

IP 電話機の取り付けまたは使用の前に、次の安全に関する通知をお読みください。

## $\mathbf{A}$

安全上の重要事項 警告

> 「危険」の意味です。人身事故を予防するための注意事項が記述されています。装置の取り扱 い作業を行うときは、電気回路の危険性に注意し、一般的な事故防止策に留意してください。 各警告の最後に記載されているステートメント番号を基に、装置に付属の安全についての警告 を参照してください。ステートメント 1071

これらの注意事項を保管しておいてください。

使用、設置、電源への接続を行う前にインストール手順を読んでください。ステートメント 1004 警告

警告 Voice over IP (VoIP) サービスおよび緊急コール サービスは、電源障害や停電が発生している 場合は機能しません。電源が復旧した後、VoIP および緊急コール サービスへ再びアクセスで きるように機器のリセットまたは再設定をする必要がある場合があります。米国では、この緊 急番号は 911 です。国内の緊急番号を確認しておく必要があります。ステートメント 361

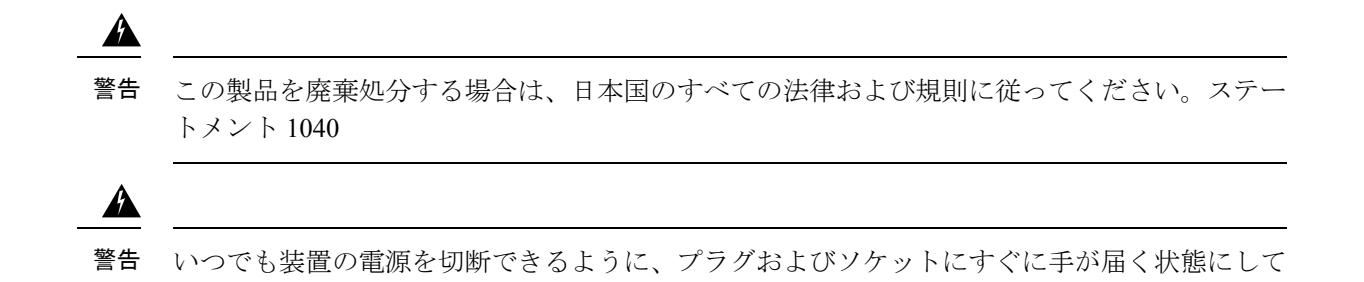

おいてください。ステートメント 1019

## 安全に関する注意事項

- この製品は、医療環境で主要コミュニケーションツールとして使用しないでください。他 の装置または機器からの干渉を受けやすい、規制外の周波数帯域を使用することがあるた めです。
- 医療機関でのワイヤレスデバイスの使用は、各医療機関によって示されている制約に限定 されます。
- 危険な場所での無線デバイスの使用は、その環境に適用される安全規則による制約に限定 されます。
- •航空機内でのワイヤレスデバイスの使用は、アメリカ連邦航空局(FAA)によって規制さ れています。

## バッテリの安全上の注意事項

## $\mathbf{A}$

バッテリが適正に交換されなかった場合、爆発の危険があります。バッテリは、同型式のも の、または製造業者が推奨する同等の型式のものとのみ交換してください。使用済みのバッテ リは、製造元が指示する方法に従って処分してください。ステートメント 1015 警告

## $\blacktriangle$

バッテリの金属製接点に触れたり、ブリッジしたりしないでください。想定外のバッテリ放電 によって、深刻な火災を引き起こすおそれがあります。ステートメント 341 警告

## $\blacktriangle$

爆発の危険性:爆発の危険性のある環境で電話機のバッテリを充電しないでください。ステー トメント 431 警告

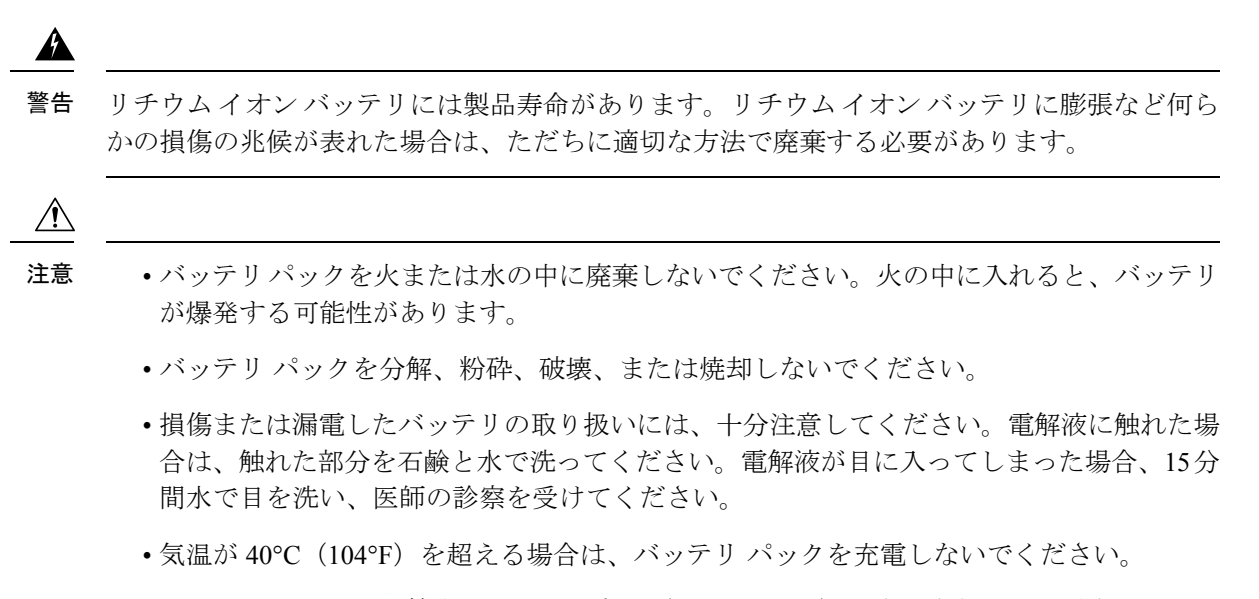

- バッテリ パックを保管するときは、高温(60°C、140°F)にさらさないでください。
- バッテリパックを破棄する際には、バッテリの破棄またはリサイクルに関する地元の規制 について、地元の廃棄物処理業者に問い合わせてください。

バッテリの入手については、お近くの販売店にお問い合わせください。シスコ部品番号がある バッテリのみを使用してください。

## 停電

電話機によって救急サービスにアクセスできるかどうかは、電源が入っているワイヤレスアク セスポイントによります。電源障害がある場合、電源が復旧するまで、利用および緊急コール サービスダイヤルは機能しません。電源の異常および障害が発生した場合は、装置をリセット または再設定してから、利用および緊急コールサービスへのダイヤルを行う必要があります。

## 規制区域

本電話機の無線周波数(RF)は、特定の規制区域に合わせて設定されています。特定の規制区 域の外部でこの電話機を使用すると、電話機は適切に機能せず、現地の規制に違反するおそれ があります。

## ヘルスケア環境

この製品は、医療機器ではありません。他の装置または機器からの干渉を受けやすい、ライセ ンスのない周波数帯域を使用します。

## 外部デバイスの使用方法

シスコでは、不要な無線周波数 (RF) および可聴周波数 (AF) がシールドされた高品質の外 部デバイス(ヘッドセットなど)の使用を推奨しています。

これらのデバイスの品質や、携帯電話および双方向ラジオなど他のデバイスとの間隔によって は、雑音が入ることもあります。その場合は、次のいずれかの方法で対処してください。

- RF または AF の信号源から外部デバイスを離す。
- RF または AF の信号源から外部デバイスのケーブルの経路を離す。
- 外部デバイス用にシールドされたケーブルを使用するか、シールドおよびコネクタが高品 質のケーブルを使用する。
- 外部デバイスのケーブルを短くする。
- 外部デバイスのケーブルに、フェライトまたは同様のデバイスを適用する。

シスコでは、外部デバイス、ケーブル、コネクタの品質については制御できないため、システ ムパフォーマンスの保証ができません。良品質のケーブルおよびコネクタを使用して適切なデ バイスを接続すると、十分なシステム パフォーマンスを得られます。

## /!\

欧州連合諸国では、EMC Directive [89/336/EC] に完全に準拠した外部ヘッドセットだけを使用 注意 してください。

## ネットワーク輻輳時の電話機の挙動

ネットワークパフォーマンスの低下の原因となるものは、電話の音声とビデオの品質にも影響 を及ぼすため、場合によっては、コールがドロップする可能性があります。ネットワーク パ フォーマンスの低下は、次のような原因が考えられます。

- 内部ポートスキャンやセキュリティスキャンなどの管理タスク。
- サービス拒否攻撃など、ネットワーク上で発生した攻撃。

## **SAR**

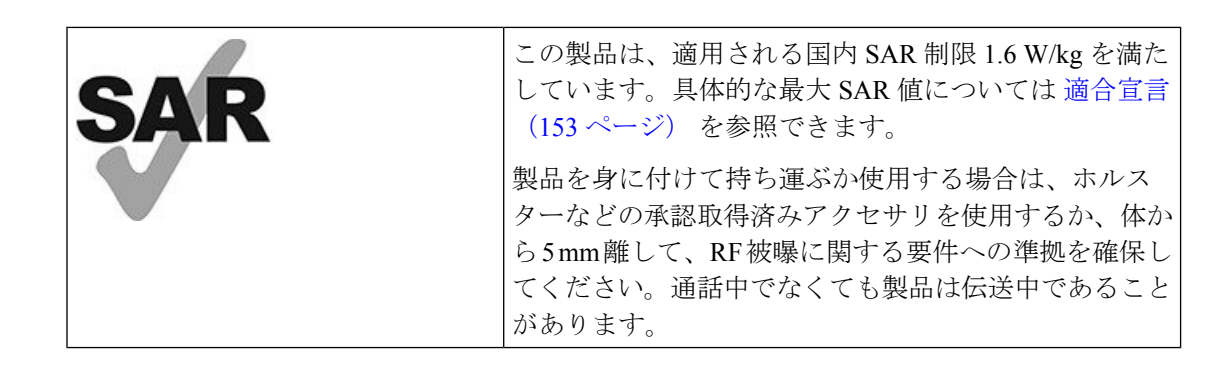

製品ラベル

製品ラベルは、デバイスのバッテリ収納部に配置されています。 充電器ベースの底面のラベルに規制情報が記載されています。

適合宣言

適合宣言(欧州連合)

**CE** マーキング

機器および包装に次の CE マークが貼付されています。

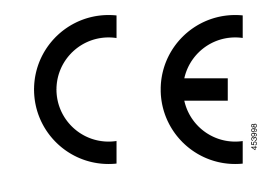

## **RF** 被曝に関する宣言(欧州連合)

このデバイスはEUEMF指令2014/53/EUの制限に従って評価され、準拠が確認されています。

## 適合宣言(米国)

## **SAR** ステートメント

Cisco Wireless Phone 840 および 860 ハンドセットは、ハンドセットに付属の専用ベルトクリッ プ/ホルスタ構成を使用した状態で、装着時の比吸収率(SAR)に準拠していることがテストさ れています。FCC は詳細な装着時 SAR 要件を策定しており、ハンドセットに付属の専用ベル トクリップ/ホルスターを使用してこの要件を満たすことを明記しています。他のベルトクリッ プ/ホルスターまたはテストされていない同様のアクセサリは準拠していないことがあるため、 使用しないでください。

## **RF** 被曝に関する情報

この無線モジュールは、高周波デバイスからの RF 被曝について扱った 47 CFR セクション 2.1091、2.1093、および 15.247 (b) (4) の要件に従って評価され、準拠が確認されています。こ のモデルは、無線周波への暴露に対する政府による該当する要請を満たしています。

このデバイスは、電波の被曝に関する ISED RSS-102 R5 で参照されている制限事項を満たして います。

Cisco Wireless Phone 840 および 860 デバイスには、無線送信機と受信機が含まれています。装 置は、カナダ保健省安全規則6を参照するRSS-102で参照されている電波(無線周波電磁界) への暴露に関する一般大衆(非制御)の制限を超えないように設計され、年齢や健康に関係な く、すべての人の安全を確保するための十分な安全マージンが確保されています。

このため、システムは、エンドユーザーが直接アンテナに触れずに操作できるように設計され ています。ユーザーまたはオペレータの全体的な暴露を減らすための規制のガイドラインに 従って、ユーザーからの最低距離を保ちながらアンテナを設置できるような場所に、システム を配置することを推奨します。

デバイスには、無線認証プロセスの一部としてテストが実施され、該当する規制への準拠が確 認されています。

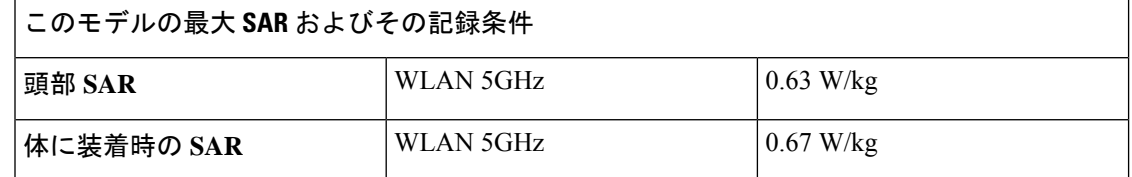

このワイヤレスフォンには無線トランシーバが搭載されています。無線トランシーバおよびア ンテナは、FCC および他国の他の機関によって指定された、人体暴露に関する RF 被爆要件を 満たすように設計されています。このガイドラインは、世界保健機関(WHO)によるガイダ ンスに基づいて通信業界によって策定されました。この業界標準は、ユーザが曝される高周波 を最低限に保つために追加的な安全余裕度を組み込んで策定されています。

この無線トランシーバでは、X線などの電離放射線ではなく、非電離タイプの放射線を使用し ます。

これらのデバイスの被爆標準では、SAR という測定単位を参照します。FCC によって設定さ れている制限は、1.6W/kgです。この放出レベルに関するテストは、FCCおよびその他の機関 によってレビューされたテスト方式および動作位置を使用する独立した試験所によって実施さ れています。

電話機を市販する前に、FCC の規制に準じて製品のテストおよび認証が実施されて、製品が FCC SAR 要件を超えないことが検証されました。

SAR および RF 被爆に関する詳細情報は、次の FCC Web サイトから入手できます。 <http://www.fcc.gov/oet/rfsafety>

これらの携帯電話による健康上のリスクがあるかどうかを結論付ける証拠はありません。FDA および多数の研究者が、高周波と健康上の問題について調査を続行しています。この件に関す る詳細については、FDA の Web サイトから入手できます。 <http://www.fda.gov>

Cisco Wireless Phone 840 および 860 は、大部分の標準的なセルラー、パーソナル通信サービス (PCS)、またはモバイル用グローバルシステム(GSM)通信による電話機と比べて 5 ~ 6 分 の 1 のパワーレベルで動作します。このパワーの低さと、トランスミッタ デューティ サイク ルの低さが組み合わさって、RF 場へのユーザの暴露が削減されます。

ユーザの被爆を軽減する推奨される方式が複数あります。以下のような方式です。

**1.** ハンズフリー ハンドセットを使用してアンテナとユーザの頭部の距離を広げます。

**2.** アンテナをユーザから遠ざけます。

詳細情報は、次のドキュメンテーションから入手できます。

- 次の場所にあるシスコのスペクトラム拡散無線方式および RF の安全性に関するホワイト  $\sim$   $\sim$   $\sim$   $\sim$  [http://www.cisco.com/warp/public/cc/pd/witc/ao340ap/prodlit/rfhr\\_wi.htm](http://www.cisco.com/warp/public/cc/pd/witc/ao340ap/prodlit/rfhr_wi.htm)
- FCC 情報 56 : 無線周波数電磁場の生物学的影響および潜在的な危険に関する質問と回答
- FCC 情報 65:無線周波数電磁場に対する人体暴露の FCC ガイドラインとのコンプライア ンスの評価

詳細情報は、次の組織からも入手できます。

- 非イオン化の放射線防護に関する世界保健機関の内部委員会: <http://www.who.int/emf>
- イギリス、国家放射線防護委員会: <http://www.nrpb.org.uk>
- 携帯電話協会: <http://www.wow-com.com>

## **RF** 被曝に関する適合宣言(全般)

このデバイスは、RF被曝の人体暴露に関するICNIRP (国際非電離放射線防護委員会)の制限 に従って評価され、準拠が確認されています。

## **Part 15** 無線デバイス

 $\sqrt{N}$ 

FCC 規定 Part 15 に適合した無線デバイスは、当該周波数で動作する他のデバイスと干渉のな 注意 い状態で動作します。シスコによる明確な許可なしに、シスコ製以外のアンテナの使用など、 いわゆる製品への変更を行った場合、ユーザはこのデバイスの使用を禁止されることがありま す。

## 適合宣言(カナダ)

このデバイスは、カナダ政府産業省のライセンス適用免除 RSS 標準に適合しています。次の 2つの条件に従って動作するものとします。(1)このデバイスによって、干渉が発生すること はない。(2)このデバイスは、望ましくないデバイスの動作を引き起こす可能性のある干渉 も含め、すべての干渉を受け入れなければならない。この電話機を使用する場合、通信のプラ イバシーを確保できない可能性があります。

本製品は、該当する技術革新、科学および経済開発に関するカナダの技術仕様を満たしていま す。

#### **Avis de Conformité Canadien**

Cet appareil est conforme aux normes RSS exemptes de licence RSS d'Industry Canada. Le fonctionnement de cet appareil est soumis à deux conditions : (1) ce périphérique ne doit pas causer d'interférence et (2)

ce périphérique doit supporter les interférences, y compris celles susceptibles d'entraîner un fonctionnement non souhaitable de l'appareil.La protection des communications ne peut pas être assurée lors de l'utilisation de ce téléphone.

Le présent produit est conforme aux spécifications techniques applicables d'Innovation, Sciences et Développement économique Canada.

## **RF** 被曝に関する宣言(カナダ)

このデバイスは、電波の被曝に関する ISED RSS-102 R5 で参照されている制限事項を満たして います。

お使いの装置には、無線送信機と受信機が含まれています。装置は、カナダ保健省安全規則 6 を参照するRSS-102で参照されている電波(無線周波電磁界)への暴露に関する一般大衆(非 制御)の制限を超えないように設計され、年齢や健康に関係なく、すべての人の安全を確保す るための十分な安全マージンが確保されています。

このため、システムは、エンドユーザーが直接アンテナに触れずに操作できるように設計され ています。ユーザーまたはオペレータの全体的な暴露を減らすための規制のガイドラインに 従って、ユーザーからの最低距離を保ちながらアンテナを設置できるような場所に、システム を配置することを推奨します。

デバイスには、無線認証プロセスの一部としてテストが実施され、該当する規制への準拠が確 認されています。

#### **Déclaration d'Exposition aux RF Canadienne**

## CE PÉRIPHÉRIQUE RESPECTE LES LIMITES DÉCRITES PAR LA NORME RSS-102 R5 D'EXPOSITION À DES ONDES RADIO

Votre appareil comprend un émetteur et un récepteur radio. Il est conçu pour ne pas dépasser les limites applicables à la population générale (ne faisant pas l'objet de contrôles périodiques) d'exposition à des ondes radio (champs électromagnétiques de fréquences radio) comme indiqué dans la norme RSS-102 qui sert de référence au règlement de sécurité n°6 sur l'état de santé du Canada et inclut une marge de sécurité importantes conçue pour garantir la sécurité de toutes les personnes, quels que soient leur âge et état de santé.

En tant que tels, les systèmes sont conçus pour être utilisés en évitant le contact avec les antennes par l'utilisateur final. Il est recommandé de positionner le système à un endroit où les antennes peuvent demeurer à au moins une distance minimum préconisée de l'utilisateur, conformément aux instructions des réglementations qui sont conçues pour réduire l'exposition globale de l'utilisateur ou de l'opérateur.

Le périphérique a été testé et déclaré conforme aux réglementations applicables dansle cadre du processus de certification radio.

## 適合宣言(ニュージーランド)

## 追加の遅延警告

Cisco Wireless Phone 840 および 860 は、通話路の遅れの原因となります。

## 接続許可(**PTC**)の一般警告

端末装置の任意の品目に対する Telepermit の付与は、Spark NZ ネットワークに接続するための 最低条件をその品目が満たしていることをSparkNZが同意したことのみを示しています。Spark NZ が製品を推奨するものでも、いかなる種類の保証を提供するものでもありません。特に、 ある品目が別のメーカーやモデルの Telepermit 許可済み装置と組み合わせてあらゆる局面で正 常に動作することを保証するものではなく、ある製品が Spark NZ の全ネットワーク サービス と互換性があることを示すものでもありません。

## **IP** ネットワークでの **PSTN** の使用

Internet Protocol (IP) では各データ パケットの編成とアドレス指定が行われるという性質上、 音声信号に遅延が生じることが避けられません。Spark NZ アクセス標準では、PSTN との間の コールにこの技術を使用する供給者、設計者、設置者は、ネットワークを設計する際に ITU E Model要件を参照することを推奨しています。特に、すでに大幅な遅延を被っているセルラー ネットワークおよび国際ネットワークを含むコールでの、遅延、ひずみ、その他の伝送障害を 最小化することを総合的な目的としています。

## **PSTN** を通じた音声圧縮の使用

一部は音声圧縮技術の使用によってすでに引き起こされていますが、セルラーネットワークお よび国際ネットワークをコールする際にはすでに大幅な遅延が発生しています。このため、 Spark NZ アクセス標準は、PSTN では G711 音声技術の使用のみを承認することになります。 G711 は「瞬時会話エンコード技術」である一方で、G729 およびそのすべてのバリエーション は、音声信号に遅延を加える「準瞬時」であると見なされています。

## エコー キャンセレーション

CPE 反射減衰量が Telepermit 制限内で維持される地理的遅延は許容されるため、通常、Spark NZ PSTN 内ではエコーキャンセラは必要ありません。ただし、Voice over IP (VoIP)技術を利 用するプライベート ネットワークでは、すべての音声通話でエコー キャンセレーションを提 供する必要があります。音声と VoIP の変換遅延と、IP ルーティング遅延の影響が組み合わさ ることで、64 mS のエコー キャンセレーション時間が必要となる場合があります。

## シスコ製品のセキュリティの概要

本製品には暗号化機能が備わっており、輸入、輸出、配布および使用に適用される米国および 他の国の法律の対象となります。シスコの暗号化製品を譲渡された第三者は、その暗号化技術 の輸入、輸出、配布、および使用を許可されたわけではありません。輸入業者、輸出業者、販 売業者、およびユーザは、米国および他の国での法律を順守する責任があります。本製品を使 用するにあたっては、関係法令の順守に同意したものと見なされます。米国および他の国の法 律を順守できない場合は、本製品を至急送り返してください。

米国の輸出規制の詳細については、<https://www.bis.doc.gov/policiesandregulations/ear/index.htm> を ご覧ください。

# 重要なオンライン情報

## エンド ユーザ ライセンス契約書

エンド ユーザ ライセンス契約書 (EULA) は次の場所にあります。 [https://www.cisco.com/go/](https://www.cisco.com/go/eula) [eula](https://www.cisco.com/go/eula)

## 法規制の遵守および安全性情報

Regulatory Compliance and Safety Information (RCSI) は次の場所にあります。

[https://www.cisco.com/c/dam/en/us/td/docs/voice\\_ip\\_comm/cuipph/800-series/RCSI/rcsi-0166-book.pdf](https://www.cisco.com/c/dam/en/us/td/docs/voice_ip_comm/cuipph/800-series/RCSI/rcsi-0166-book.pdf)

翻訳について

このドキュメントは、米国シスコ発行ドキュメントの参考和訳です。リンク情報につきましては 、日本語版掲載時点で、英語版にアップデートがあり、リンク先のページが移動/変更されている 場合がありますことをご了承ください。あくまでも参考和訳となりますので、正式な内容につい ては米国サイトのドキュメントを参照ください。